## **ROG RAMPAGE VI APEX**

# 用 戶 手 冊

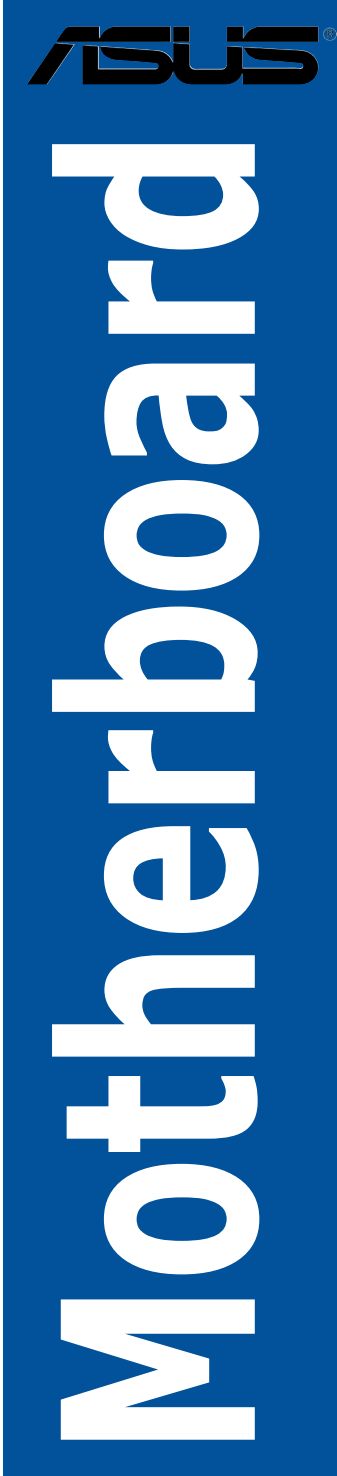

C13644 2.00 版 2017 年 11 月發行

版权说明

© ASUSTeK Computer Inc. All rights reserved. 华硕电脑股份有限公司保留所有权利

本用户手册包括但不限于其所包含的所有信息皆受到着作权法之保护,未经华硕电 腦股份有限公司(以下簡稱「華碩」)許可,不得任意地仿製、拷貝、摘抄、轉譯或 為其他利用。

免責聲明

本用戶手冊是以「現況」及「以當前明示的條件下」的狀態提供給您。在法律允許 的范围内,华硕就本用户手册,不提供任何明示或默示的担保及保证,包括但不限于 商业适销性、特定目的之适用性、未侵害任何他人权利及任何得使用本用户手册或无 法使用本用户手冊的保证,且华硕对因使用本用户手册而获取的结果或通过本用户手 册所获得任何信息之准确性或可靠性不提供担保。

用户应自行承担使用本用户手册的所有风险。 用户明确了解并同意,华硕、华硕 之授权人及其各该主管、董事、员工、代理人或关系企业皆无须为您因本用户手册、 或因使用本用户手冊、或因不可用责干华硕的原因而无法使用本用户手册或其任何部 分而可能生成的衍生、附隨、直接、間接、特別、懲罰或任何其他損失(包括但不限 于利益损失、业务中断、数据遗失或其他金钱损失)负责,不论华硕是否被告知发生 上開損失之可能性。

由于部分国家或地区可能不允许责任的全部免除或对前述损失的责任限制,所以前 述限制或排除條款可能對您不適用。

用户知悉华硕有权随时修改本用户手册。本产品规格或驱动程序一经改变,本用户 手冊將會隨之更新。本用戶手冊更新的詳細說明請您訪問華碩的客戶服務網 http:// support.asus.com, 或是直接与华硕信息产品技术支持专线 400-620-6655 联系。

干本用户手冊中提及之第三人產品名称或內容,其所有权及智能財产权皆为各別产 品或内容所有人所有且受当前智能财产权相关法令及国际条约之保护。

当下列两种情况发生时,本产品将不再受到华硕之保修及服务:

- (1)本产品曾经过非华硕授权之维修、规格更改、零件替换或其他未经过华硕授权 的行為。
- (2)本产品序列号模糊不清或丧失。

本产品的名称与版本都会印在主板/显卡上,版本数字的编码方式是用三个数字组 成,并有一个小数点做间隔,如 1.02G、2.03G 等...数字越大表示版本越新,而越左 边位数的數字更动表示更动幅度也越大。更新的详细说明请您到华硕的互联网浏览或 是直接与华硕联系。

Offer to Provide Source Code of Certain Software

This product contains copyrighted software that is licensed under the General Public License ("GPL"), under the Lesser General Public License Version ("LGPL") and/or other Free Open Source Software Licenses. Such software in this product is distributed without any warranty to the extent permitted by the applicable law. Copies of these licenses are included in this product.

Where the applicable license entitles you to the source code of such software and/ or other additional data, you may obtain it for a period of three years after our last shipment of the product, either

(1) for free by downloading it from https://www.asus.com/support/

or

(2) for the cost of reproduction and shipment, which is dependent on the preferred carrier and the location where you want to have it shipped to, by sending a request to:

ASUSTeK Computer Inc. Legal Compliance Dept.

15 Li Te Rd.,

Beitou, Taipei 112

Taiwan

In your request please provide the name, model number and version, as stated in the About Box of the product for which you wish to obtain the corresponding source code and your contact details so that we can coordinate the terms and cost of shipment with you.

The source code will be distributed WITHOUT ANY WARRANTY and licensed under the same license as the corresponding binary/object code.

This offer is valid to anyone in receipt of this information.

ASUSTeK is eager to duly provide complete source code as required under various Free Open Source Software licenses. If however you encounter any problems in obtaining the full corresponding source code we would be much obliged if you give us a notification to the email address gpl@asus.com, stating the product and describing the problem (please DO NOT send large attachments such as source code archives, etc. to this email address).

<span id="page-4-0"></span>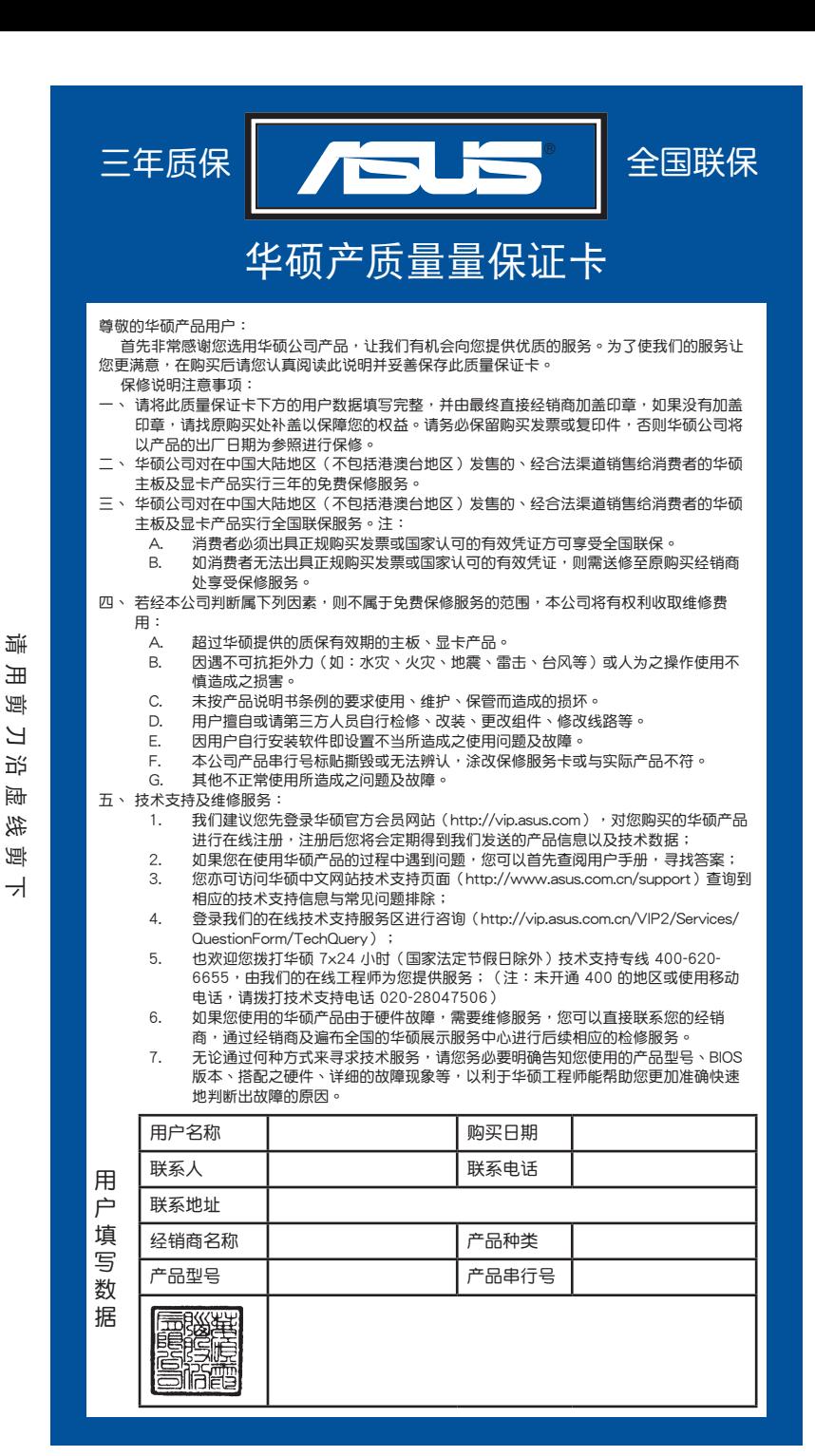

清 請 用 剪 刀 沿 虛 線 剪 下 田 倒 ピ 近 碢 线 倒

v

## 目录

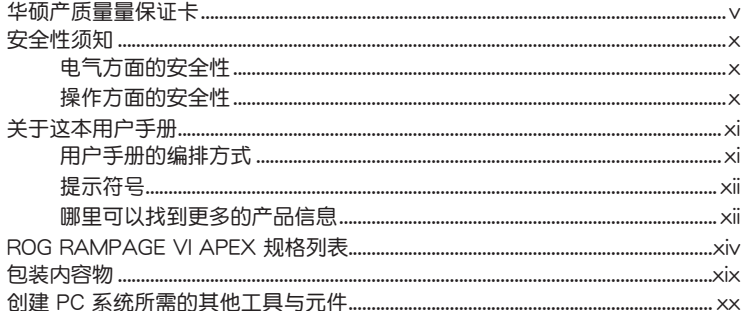

### 第一章: 产品介绍

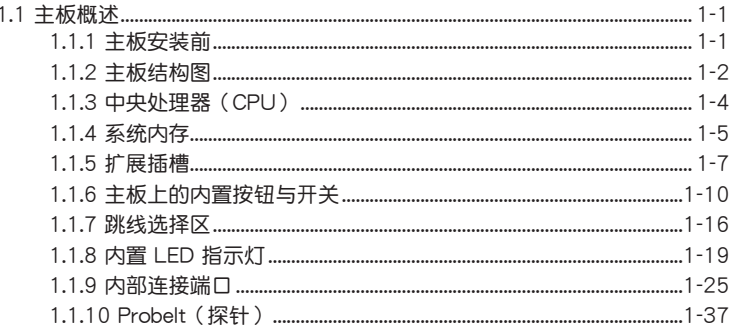

## 第二章: 硬件设备信息

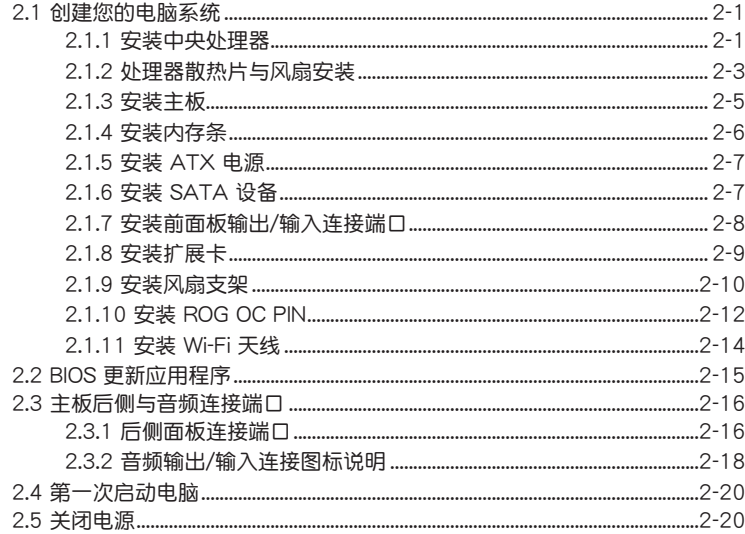

## 第三章: BIOS 程序设置

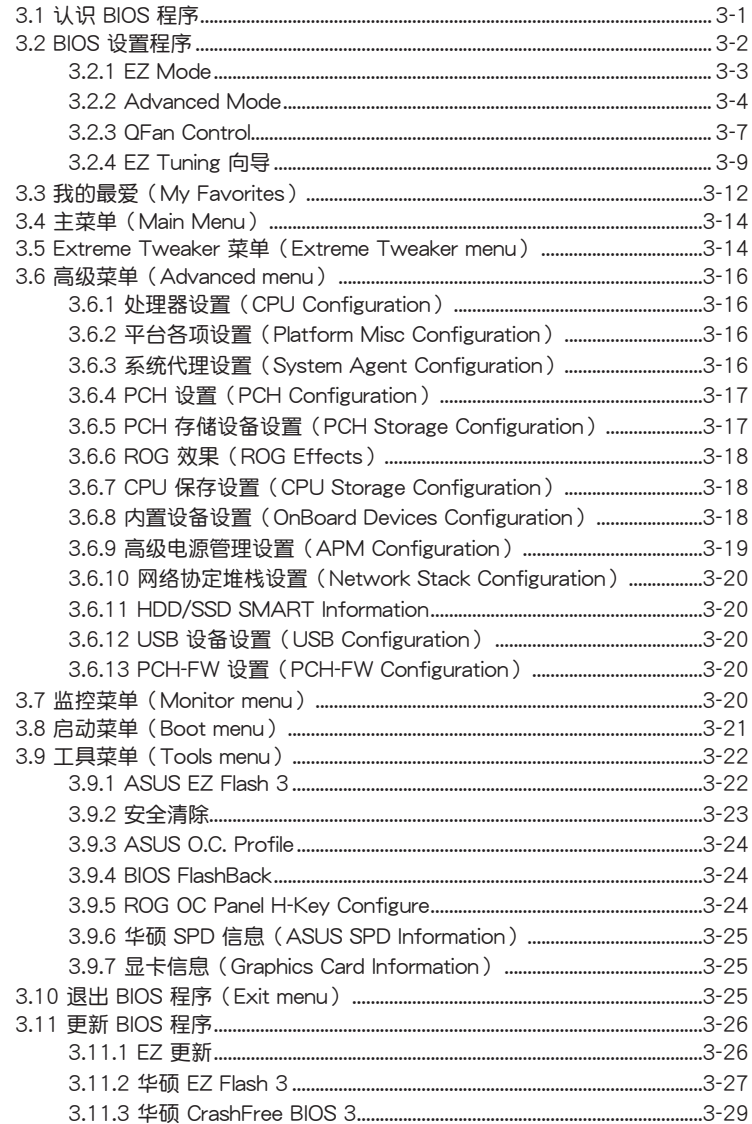

目錄

### [第四章:RAID 支持](#page-108-0)

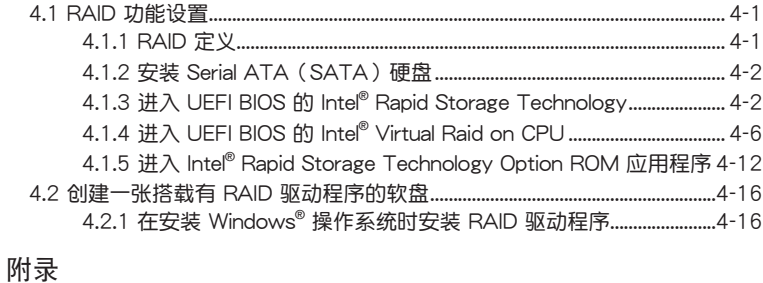

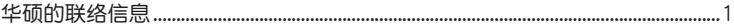

## <span id="page-9-0"></span>安全性須知

#### 電氣方面的安全性

- 为避免可能的电击造成严重损害,在搬动电脑主机之前,请先将电脑电源线暂时 從電源插槽中拔掉。
- 当您要加入硬件设备到系统中时,请务必先连接该设备的数据线,然后再连接电 源线。可能的话,在安装硬件设备之前先拔掉电脑的电源电源线。
- 当您要从主板连接或拔除任何的数据线之前,请确定所有的电源线已事先拔掉。
- 在使用扩展卡或扩展卡之前,我们建议您可以先寻求专业人士的协助。这些设备 有可能會干擾接地的迴路。
- 请确定电源的电压设置已调整到本国/本区域所使用的电压标准值。若您不确定您 所属区域的供应电压值为何,请就近询问当地的电力公司人员。
- 如果电源已损坏,请不要尝试自行修复。请将之交给专业技术服务人员或经销商 來處理。

操作方面的安全性

- 在您安装主板以及加入硬件设备之前,请务必详加阅读本手册所提供的相关信 息。
- 在使用产品之前,请确定所有的排线、电源线都已正确地连接好。若您发现有任 **何重大的瑕疵,请尽速联系您的经销商。**
- 为避免发生电气短路情形,请务必将所有没用到的螺丝、回形针及其他零件收 好,不要遺留在主板上或電腦主機中。
- 灰尘、温气以及剧烈的温度变化都会影响主板的使用寿命,因此请尽量避免放置 在這些地方。
- 請勿將電腦主機放置在容易搖晃的地方。
- 若在本产品的使用上有任何的技术性问题,请和经过检定或有经验的技术人员联 繫。

**REACH** 

謹遵守 REACH(Registration, Authorisation, and Restriction of Chemicals)管理 規範,我們會將產品中的化學物質公告在華碩 REACH 網站,詳細請參考 http://csr. asus.com/english/REACH.htm。

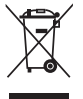

请勿將本主板当作一般垃圾丢弃。本产品零组件设计为可回收利用。这 个打叉的垃圾桶标志表示本产品(电器与电子设备)不应视为一般垃圾 丟棄,請依照您所在地區有關廢棄電子產品的處理方式處理。

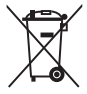

请勿将内含汞的电池当作一般垃圾丢弃。这个打叉的垃圾桶标志表示电 池不應視為一般垃圾丟棄。

## <span id="page-10-0"></span>关于这本用户手册

产品用户手册包含了所有当您在安装华硕主板时所需用到的信息。

用戶手冊的編排方式

用户手册是由下面几个章节所组成:

• 第一章:产品介绍

您可以在本章节中发现诸多华硕所赋予本主板的优异特色。利用简洁易懂的说 明让您能很快地掌握本主板的各项特性,当然,在本章节中我们也会提及所有能 够应用在本主板的新产品技术。

• 第二章:硬件設備信息

本章节描述所有您在安装系统元件时必须完成的硬件安装程序。详细内容有: 处理器与内存安装、跳线选择区设置以及主板的各种设备接口。

• 第三章:BIOS 程序設置

本章節描述如何使用 BIOS 設置程序中的每一個菜單項目來更改系統的配置設 置。此外也會詳加介紹 BIOS 各項設置值的使用時機與參數設置。

• 第四章:RAID 支持

本章節介紹 RAID 的各項設置。

#### <span id="page-11-0"></span>提示符号

为了能够确保您正确地完成主板设置,请务必注意下面这些会在本手册中出现的标 示符号所代表的特殊含意。

警告:提醒您在進行某一項工作時要注意您本身的安全。 小心:提醒您在進行某一項工作時要注意勿傷害到電腦主板元件。 重要:此符号表示您必须要遵照手册所描述之方式完成一项或多项软硬件 的安裝或設置。 注意:提供有助于完成某项工作的诀窍和其他额外的信息。

#### 哪裡可以找到更多的產品信息

您可以通过下面所提供的两个渠道来获得您所使用的华硕产品信息以及软硬件的升 級信息等。

1. 華碩網站

您可以到 http://www.asus.com.cn 华硕电脑互联网站取得所有关于华硕软硬件产 品的各项信息。

2. 其他文件

在您的产品包装盒中除了本手册所列举的标准配件之外,也有可能会夹带有其他的 文件,譬如经销商所附的产品保证单据等。

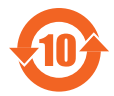

电子电气产品有害物质限制使用标识要求:图中之数字为产品之环保 使用期限。只指电子电气产品中含有的有害物质不致发生外泄或突变 从而对环境造成污染或对人身、财产造成严重损害的期限。

有害物質的名稱及含量說明標示:

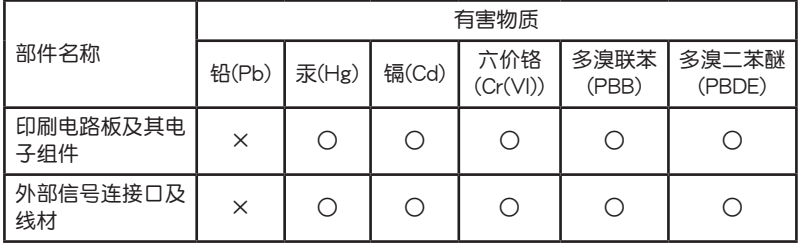

本表格根據 SJ/T 11364 的規定編制。

- ○:表示該有害物質在該部件所有均質材料中的含量均在 GB/T 26572 規定的限量 要求以下。
- ×:表示該有害物質至少在該部件的某一均質材料中的含量超出 GB/T 26572 規定 的限量要求,然該部件仍符合歐盟命令 2011/65/EU 的規范。
- 備註:此產品所標示的環保使用期限,系指在一般正常使用狀況下。

<span id="page-13-0"></span>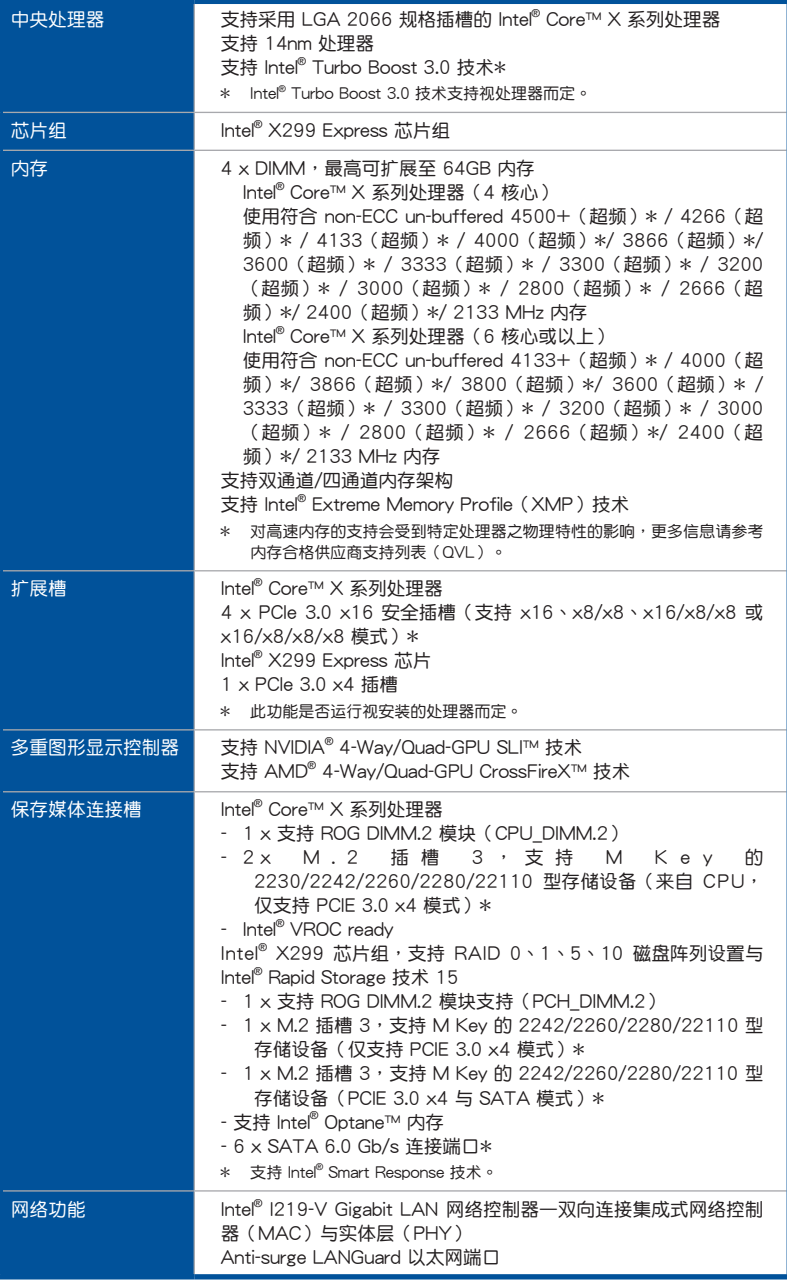

(下頁繼續)

| 无线数据网络     | Wi-Fi 802.11 a/b/g/n/ac, 支持双带宽 2.4/5 GHz 支持 MU-<br><b>MIMO</b>                                                                                                    |
|------------|----------------------------------------------------------------------------------------------------|
| 蓝牙         | 蓝牙 v4.2                                                                                                    |
| <b>USB</b> | Intel® X299 Express 芯片组<br>- 6 x USB 3.1 Gen 1 连接端口 ( 4 端口在主板中央 [灰色] )<br>- 5 x USB 2.0 连接端口 ( 3 端口在主板中央 [黑色] ) *<br>ASMedia <sup>®</sup> USB 3.1 Gen 2 控制器<br>- 1 x USB 3.1 Gen 2 连接端口在主板前面板控制器<br>- 2 x USB 3.1 Gen 2 连接端口 (1 x Type-A 与 1 x<br>$Type-C$ )<br>ASMedia <sup>®</sup> USB 3.1 Gen 1 控制器<br>- 4 x USB 3.1 Gen 1 连接端口 ( 主板中央 )<br>* 1x 位在主板中央的 USB 2.0 连接端口共享 ROG 扩展插槽(ROG<br>EXT) 。 |
| 音频         | ROG SupremeFX S1220A 8 声道高保真音频编解码芯片<br>- 最高支持 32-Bit/192kHz 回放*<br>- 前后耳机输出阴抗<br>- SupremeFX Shielding 技术<br>- 支持音频界面检测、多音源独立输出(Multi-Streaming)技<br>术与前端面板音频插孔功能<br>- 后侧面板具备光纤 S/PDIF 数位输出连接端口<br>* 由于 HDA 带宽的限制,8 声道音频不支持 32-bit/192kHz,以及由<br>于 Windows 7 的限制,Windows 7 不支持 32-bit 回放。                                                                                                    |
| 后侧面板设备连接端口 | 1xPS/2 键盘连接端口<br>1 x PS/2 鼠标连接端口<br>1 x 2x2 Wi-Fi 模块<br>1 x BIOS Flashback 按钮<br>1 x Clear CMOS 按钮<br>6 x USB 3.1 Gen 1 连接端口 [蓝色]<br>2 x USB 2.0 连接端口 [黑色]<br>2 x USB 3.1 Gen 2 连接端口 (一个 Type-A [红色] 与一个<br>Type-C [黑色])<br>1 x Anti-surge LAN (RJ-45) 网络连接端口<br>1 x 光纤 S/PDIF 数位音频输出连接端口<br>5 x 镀金音频接口                                                                                           |

(下頁繼續)

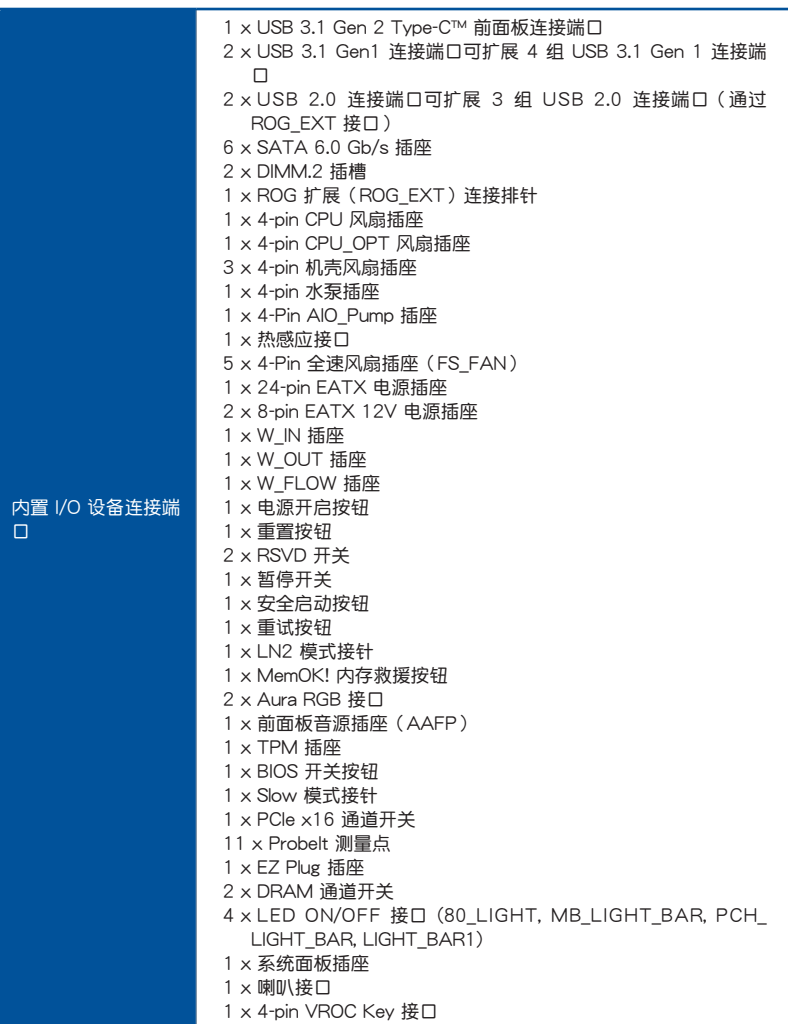

(下頁繼續)

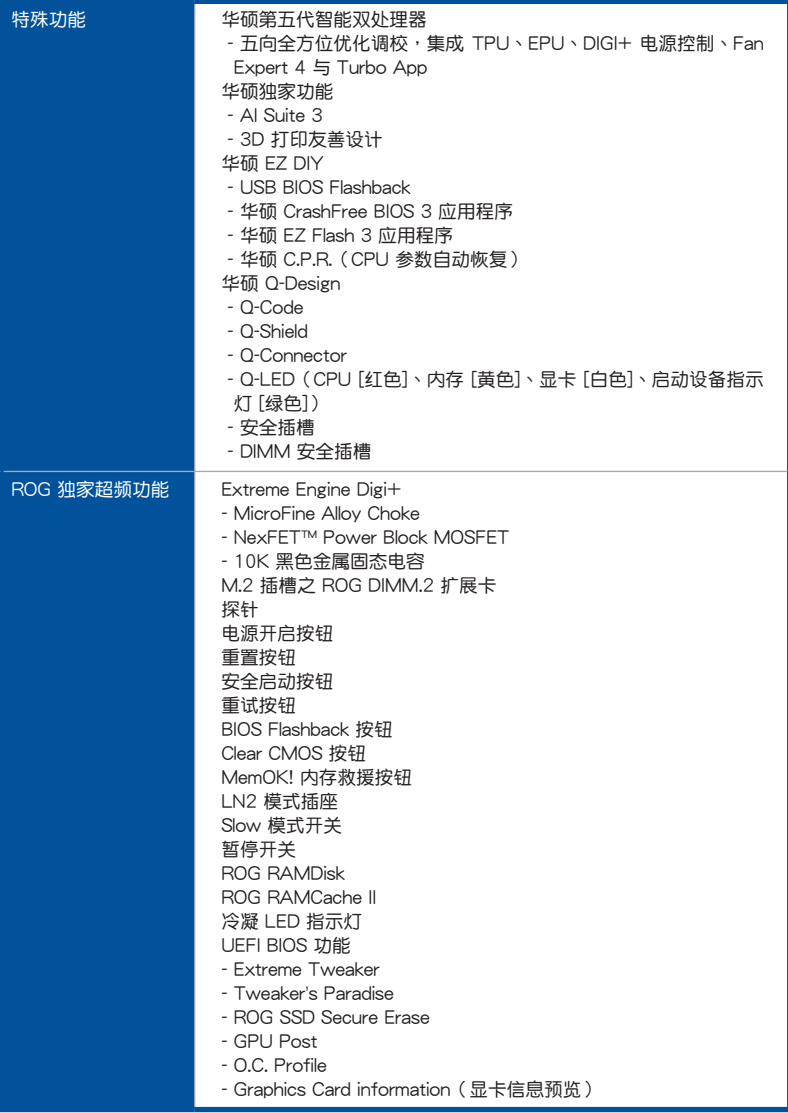

(下頁繼續)

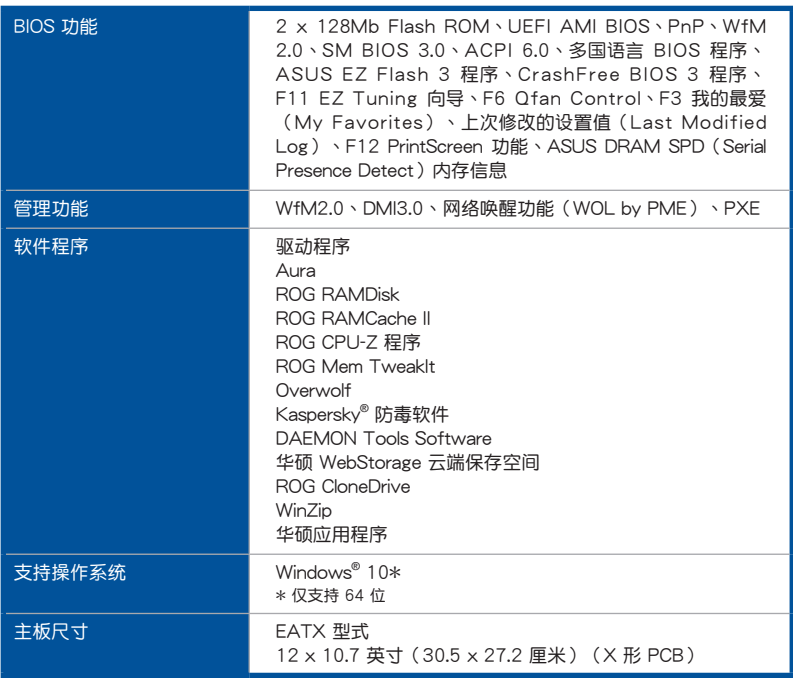

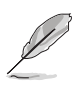

• 规格若有任何更改,恕不另行通知。

• 軟件手冊請至華碩官網查詢。

## <span id="page-18-0"></span>包裝內容物

在您拿到本主板包装盒之后,请马上检查下面所列出的各项标准配件是否齐全。

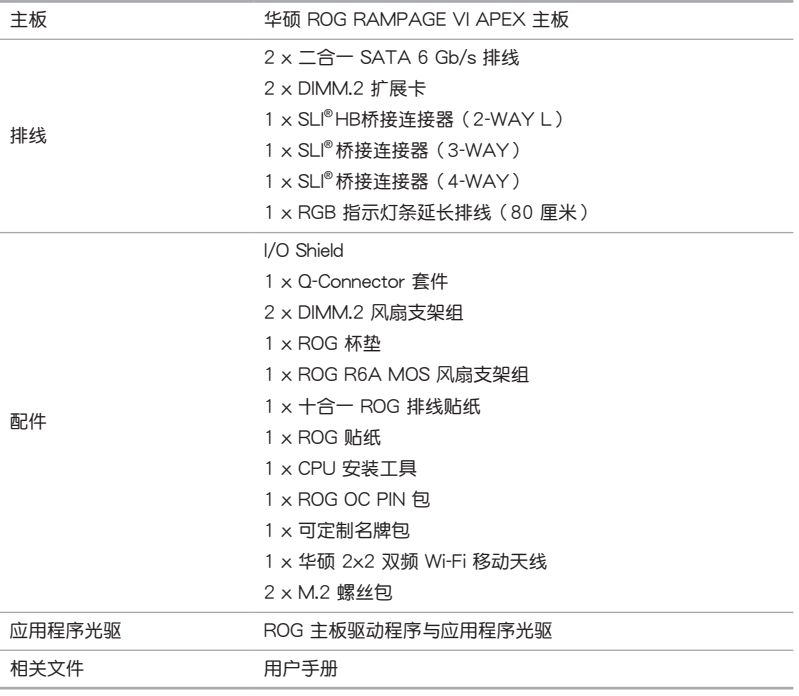

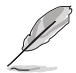

若以上列出的任何一项配件有丢失或是短缺的情形,请尽快与您的经销 商聯絡。

## 创建 PC 系统所需的其他工具与元件

<span id="page-19-0"></span>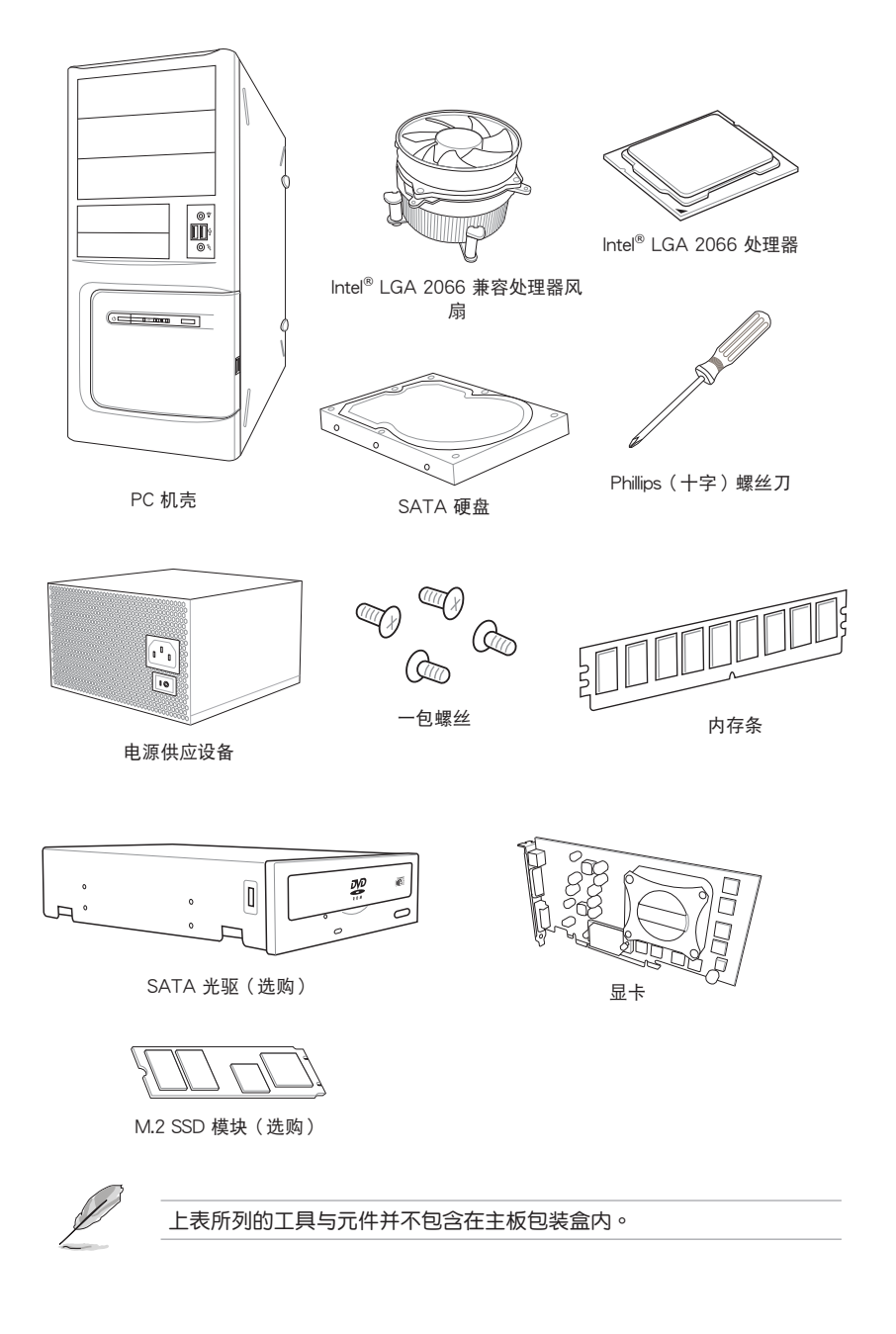

## <span id="page-20-0"></span>1.1 主板概述

#### 1.1.1 主板安裝前

主板以及扩展卡都是由许多精密复杂的集成电路元件、集成性芯片等所构成。而这 些電子性零件很容易因靜電的影響而導致損壞,因此,在您動手更改主板上的任何設 置之前,請務必先作好以下所列出的各項預防措施。

第一章

• 在处理主板上的内部功能设置时,您可以先拔掉电脑的电源线。

- 为避免生成静电,在拿取任何电脑元件时除了可以使用防静电手环之 外,您也可以触摸一个有接地线的物品或者金属物品像电源外壳等。
- 拿取集成電路元件時請盡量不要觸碰到元件上的芯片。
- 在您卸除任何一个集成电路元件后,请将该元件放置在绝缘垫上以隔 離靜電,或者直接放回該元件的絕緣包裝袋中保存。
- 在您安装或卸除任何元件之前,请确认 ATX 电源的电源开关是切换 到关闭(OFF)的位置,而最安全的做法是先暂时拔出电源的电源 线,等到安装/卸除工作完成后再将之接回。如此可避免因仍有电力 残留在系统中而严重损及主板、外围设备、元件等。

## <span id="page-21-0"></span>1.1.2 主板結構圖

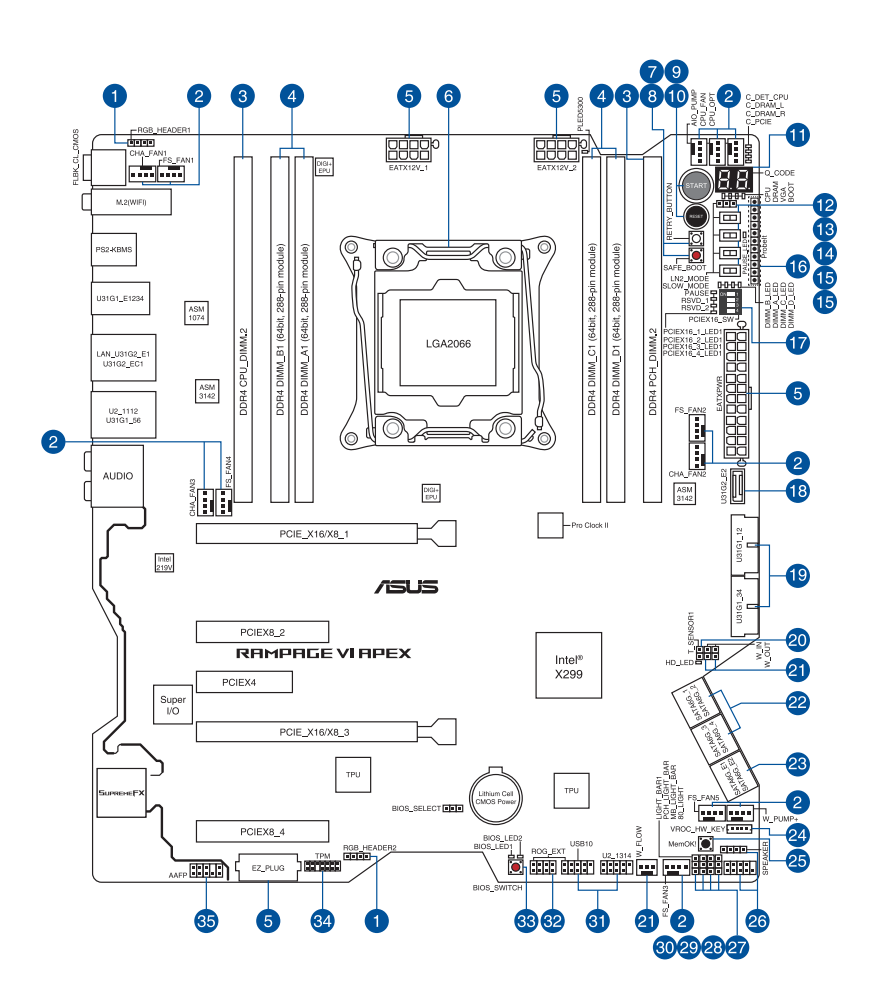

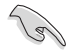

关于面板连接插座与内部连接插座的相关信息,请参考 1.1.9 内部连接 端口 与 2.3.1 后侧面板连接端口 一节中的说明。

## 主板元件說明

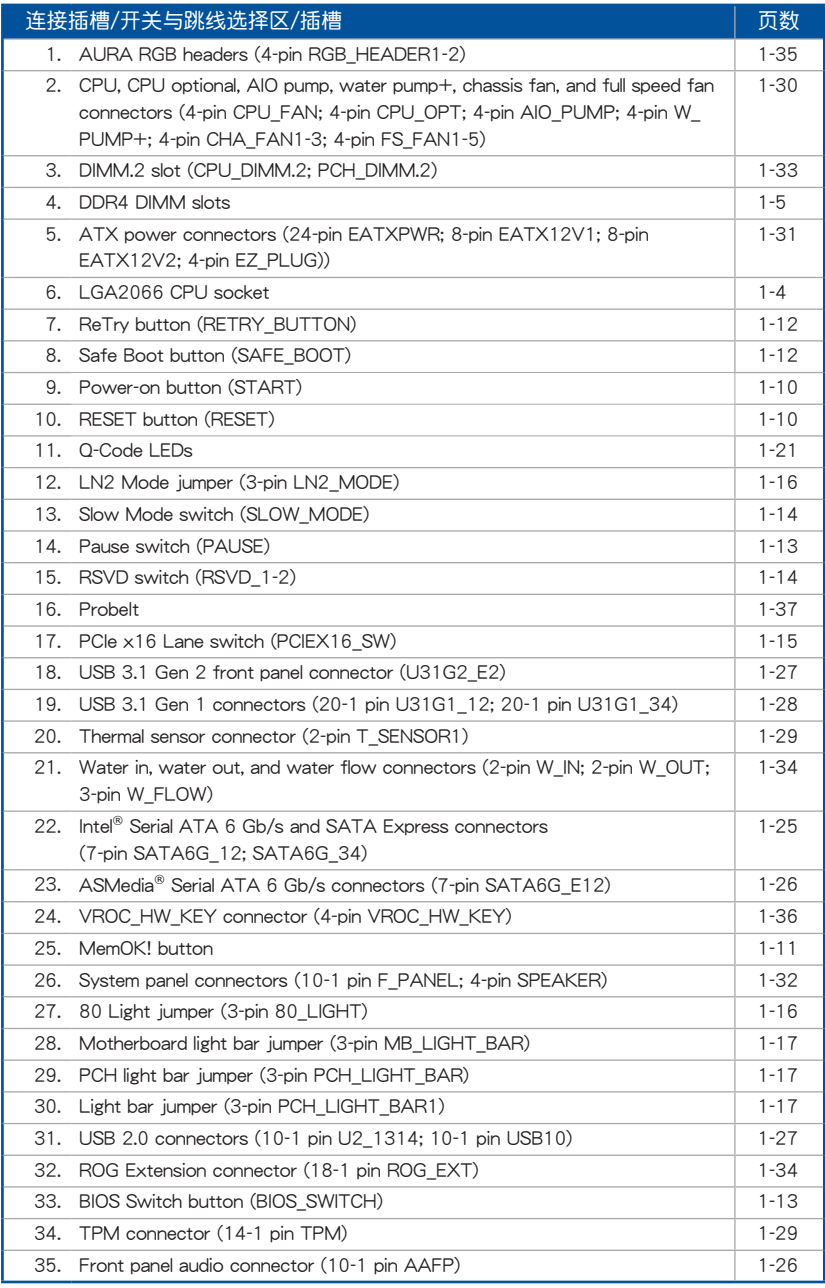

第一章

<span id="page-23-0"></span>1.1.3 中央**处理器(CPU)** 

本主板具备一个 LGA2066 处理器插槽,插槽是专为 Intel® Core™ X 系列处理器 所設計。

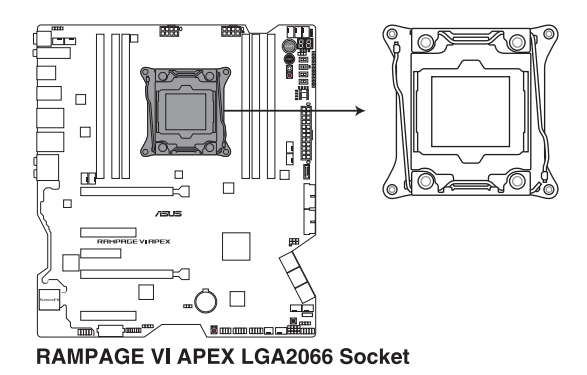

第一章

- 当您安装 CPU 时,请确认所有的电源接口都已拔除。
- 在您购买本主板之后,请确认在 LGA2066 插座上附有一个即插即 用的保护盖,并且插座接点没有弯曲变形。若是保护盖已经丢失或是 没有保护盖,或者是插座接点已经弯曲,请立即与您的经销商联络。
- 在安装完主板之后, 请将即插即用的保护盖保留下来。只有LG A2066 插槽上附有即插即用保护盖的主板符合 Return Merchandise Authorization (RMA)的要求, 华硕电脑才能为您处理产品的维修 與保修。
- 本保修不包括处理器插座因遗失、错误的安装或不正确的卸除即插即 用保护盖所造成的丢失。

### <span id="page-24-0"></span>1.1.4 系統內存

本主板配置有四組 DDR4(Double Data Rate 4)內存條插槽。

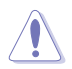

DDR4 内存插槽的缺口与 DDR3、DDR2 或 DDR 内存插槽不同,请勿插 入 DDR3、DDR2 或 DDR 內存條。

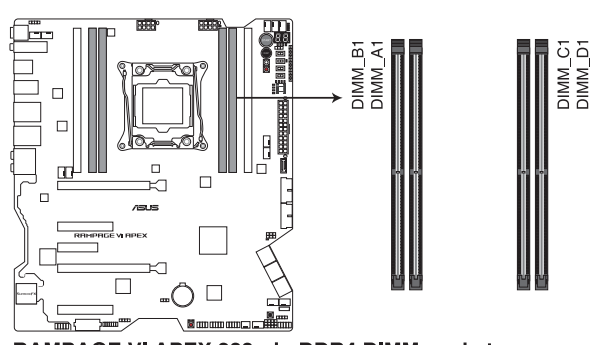

RAMPAGE VI APEX 288-pin DDR4 DIMM socket

内存建议设置

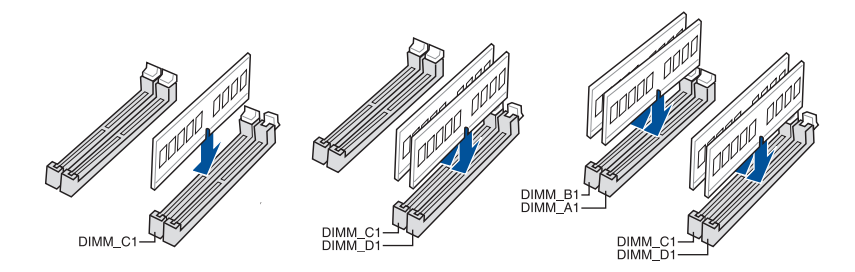

#### 內存設置

**Card** 

您可以任意选择使用 2GB、4GB、8GB 与 16GB 的 unbuffered non-ECC DDR4 內存條至本主板的內存插槽上。

- 若为 Intel® Core™ X-系列处理器(4 核心),您可以在 Channel C、 Channel D 安装不同容量的内存条, 在多诵道设置中, 系统会检测较 低容量通道的内存容量。任何在较高容量通道的其他内存容量,会被 檢測為單通道模式運行。
	- 若为 Intel® Core™ X-系列处理器 (6 核心或以上),您可以在 ChannelA、Channel B、Channel C、Channel D 安裝不同容量的內存 条,在多通道设置中,系统会检测较低容量通道的内存容量。任何在 較高容量通道的其他內存容量,會被檢測為單通道模式運行。

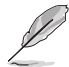

- 默认的内存运行频率是根据其 SPD (Serial Presence Detect)。在 默认状态下,某些内存在超频时的运行频率可能会较供应商所标示的 數值為低。
- 在全负载(4 DIMMs)或超频设置下,内存条可能需要更佳的冷却系 統以維持運行的穩定。
- 请安装相同 CAS Latency 的内存条。为求更佳兼容性,建议您安装 同厂牌、相同数据码(D/C)版本的内存条。请先与供应商确认并购 買正確的內存條。
- ‧ 請訪問華碩網站(www.asus.com.cn)查詢最新內存供應商列表 (QVL)。

第一章

## <span id="page-26-0"></span>1.1.5 擴展插槽

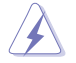

安装或卸除任何扩展卡之前,请暂时先将电脑的电源线拔出。如此可免 除因电气残留于电脑中而发生的意外状况。

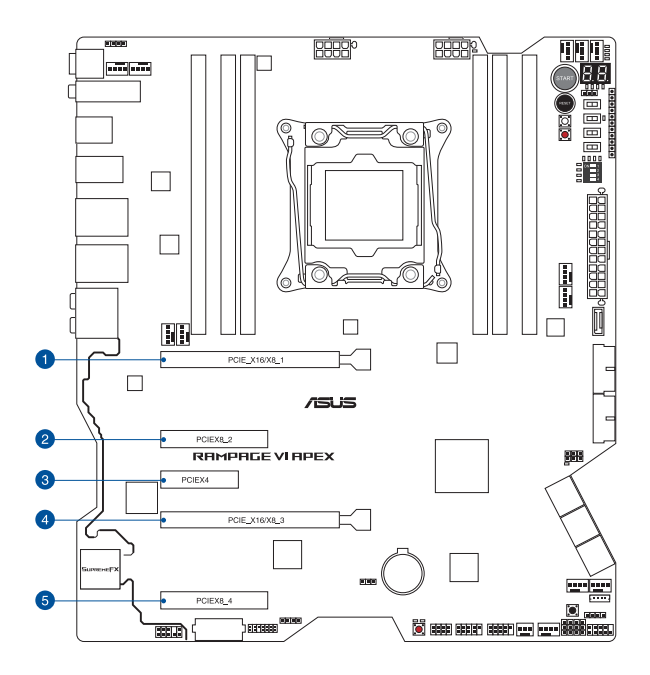

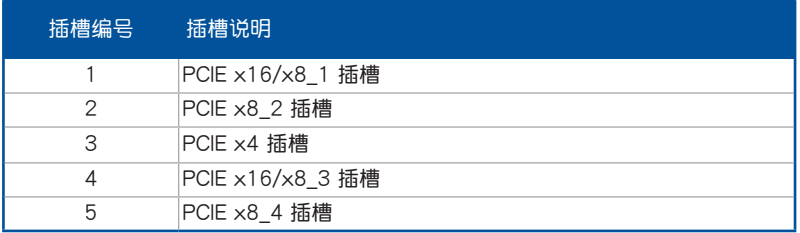

#### 44-Lane CPU 帶寬分配

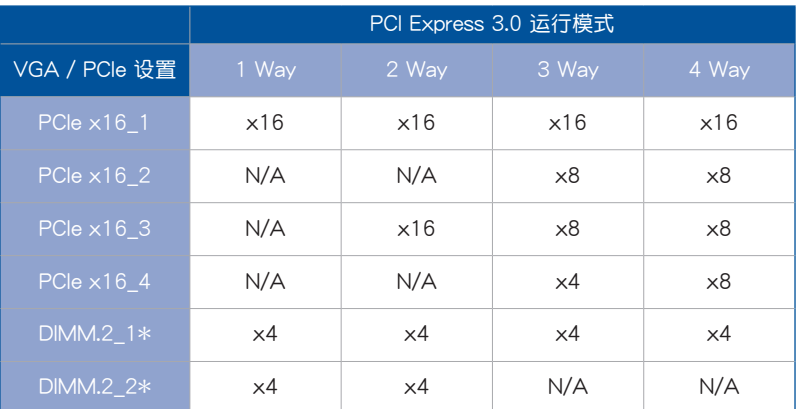

\* DIMM.2\_1 與 DIMM.2\_2 皆指 CPU DIMM.2 插槽。

## 28-Lane CPU 帶寬分配

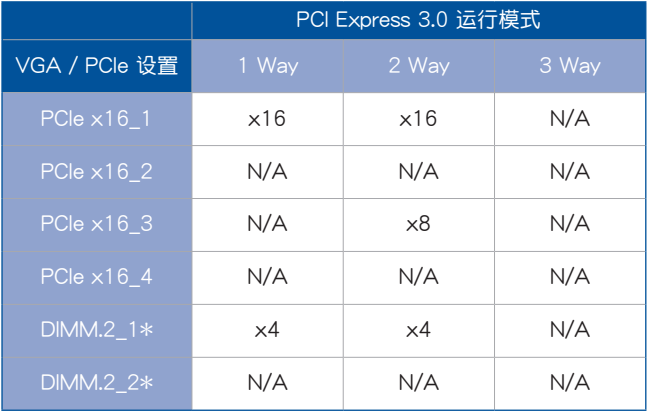

### 16-Lane CPU 帶寬分配

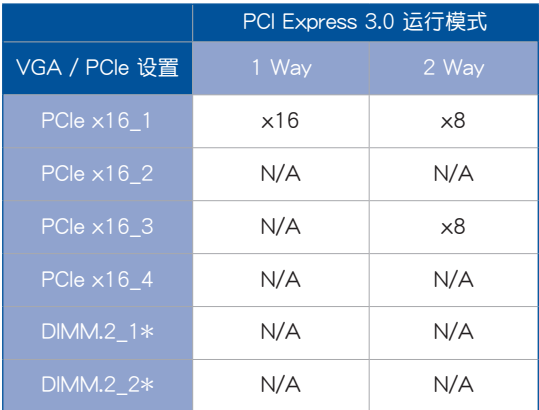

\* DIMM.2\_1 與 DIMM.2\_2 皆指 CPU DIMM.2 插槽。

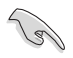

当在运行 CrossFireX™ 或 SLI™ 模式时,建议提供系统充足的电力供 應。

#### <span id="page-29-0"></span>1.1.6 主板上的内置按钮与开关

当您想要针对未安装在机壳的裸板或是开放机壳的系统作性能调校时,主板上内置 的开关按钮与重置按钮可以方便您迅速地开关机或是重置系统。这个专为超频者及专 业玩家的设计,可以方便且不间断地进行调教,并让性能有效的提升。

1. 启动按钮 (START)

本主板拥有启动开关,让您可以唤醒系统或启动,并以亮灯显示系统已接上电 源为启动状态,并提醒您在主板卸除或插入任何元件之前要先关机。下图显示开 關在主板上的位置。

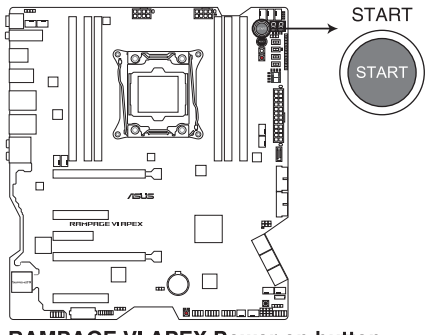

**RAMPAGE VI APEX Power on button** 

2. 重置按鈕(RESET)

按下重置按钮以重新启动系统。

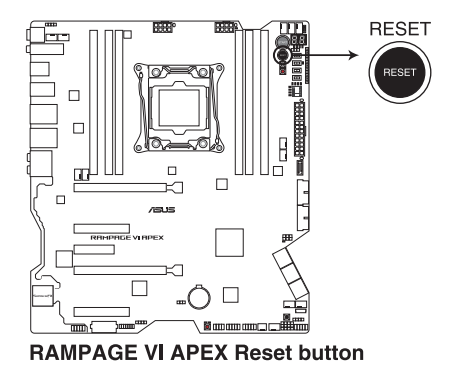

第一章

3. MemOK! 按鈕(MemOK!)

在主板上安裝不兼容的內存條可能會導致啟動失敗,而且在 MemOK 按鈕旁的 DRAM\_LED 指示灯也会一直亮着。按住 MemOK! 按钮直到 DRAM LED 指示灯 开始闪烁,即开始白动将内存调整为兼容。

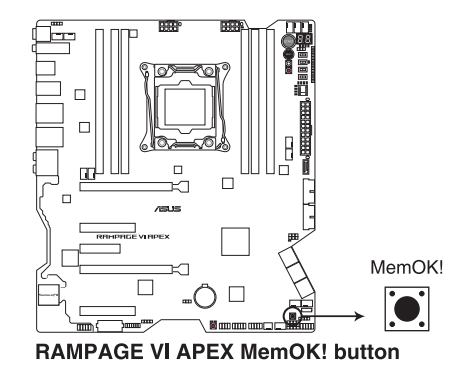

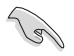

- 请参考 1.1.8 内置指示灯 来找到 DRAM LED 更精确的位置。
- D R A M L E D 指示灯在内存没有正确安装时也会高起,在使用 MemOK! 功能前,请先关闭系统并重新安装内存。
- MemOK! 按钮在 Windows 操作系统下无法使用。
- 在调整过程中,系统会载入与测试故障安全防护内存设置。系统讲行 一项故障安全防护设置测试约需要 30 秒的时间,若是测试失败,系 统会重新启动并测试下一个项目。DRAM\_LED 指示灯闪烁的速度增 加表示正在运行不同的测试过程。
- 由于内存调整需求,系统将于每一组设置值测试时重新启动。在经过 整个调整过程后若安装的内存仍然无法启动, DRAM\_LED 指示灯会 持續亮著,請替換為用戶手冊中或華碩網站(www.asus.com.cn)的 合格供应商列表中建议使用的内存。
- 在调整过程中,若是您将电脑关机并更换内存,在启动电脑后,系统 会继续讲行内存调整。若要停止内存调整,将电脑关机然后将电源线 拔除大約 5-10 秒即可。
- 若系统因 BIOS 超频而无法启动, 按一下 MemOK! 开关来启动电脑 并载入默认的 BIOS 设置。在启动自我测试过程中会出现一个信息提 醒您 BIOS 已经恢复至默认值。
- 在使用 MemOK! 功能后,建议您到华硕网站 (www.asus.com.cn) 下載最新版本的 BIOS 程序。

4. 安全启动按钮 (SAFE\_BOOT)

此按钮可以在任何时间按下后,便能强制降系统重新启动并讲入 BIOS 安全模 式。此按钮可以暂时应用安全设置值至 BIOS, 并同时保留所有超频设置值, 以 提供您修改导致启动失效的设置。在超频或调整您的系统设置时,使用此按钮。

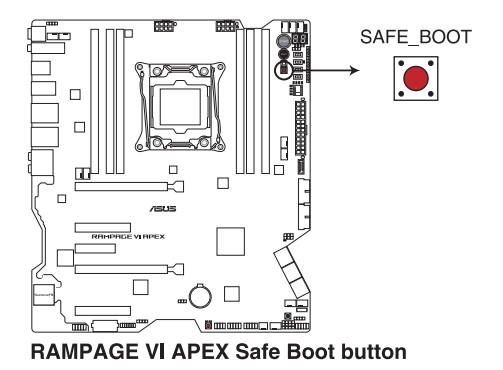

5. 重試按鈕(RETRY\_BUTTON)

此按钮专为超频玩家所设计,其最有用的功能为当启动讲行过程中,遇到重置 (Reset)开关也无作用时,按下此按钮则会强制系统重新启动,并且会保有原 本相同的设置来提供连续快速重试,以达到有效的 POST ( 启动自我测试 ) 。

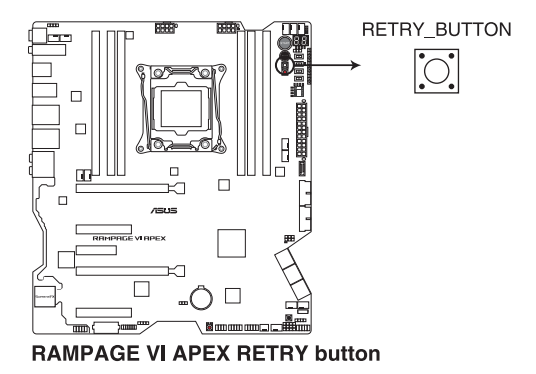

6. BIOS 开关按钮 (BIOS\_SWITCH)

本主板有两个 BIOS 芯片。按下 BIOS 按钮以切换 BIOS 并载入不同的 BIOS 设 置。邻近的 BIOS\_LED 指示灯将显示当前正由哪一个 BIOS 控制。

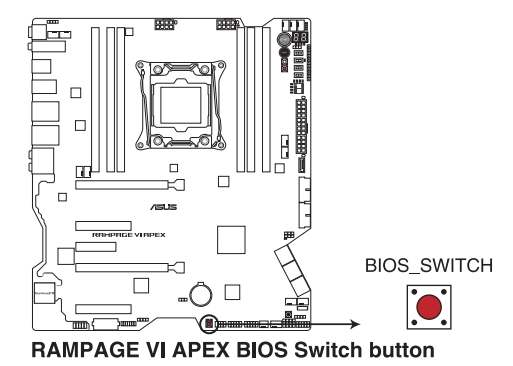

7. 暂停开关(PAUSE)

本开关用来在硬件层级冻结冷却系统,让您可以在重度超频时调整系统设置。

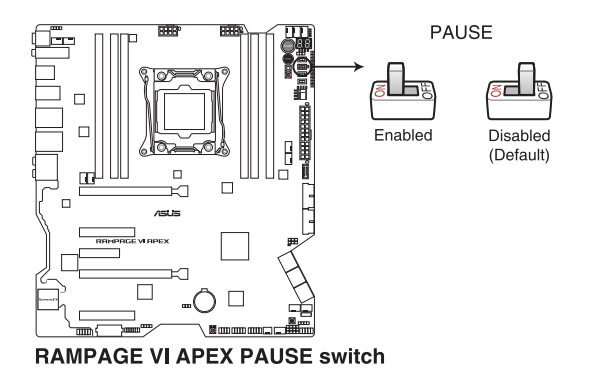

8. Slow Mode 开关 (SLOW MODE)

本开关适用在 LN2 测试。某些处理器在最高频率下运行时的不稳定将导致系 统死机, 启用 Slow Mode 将降低处理器频率并使系统稳定, 让超频玩家得以保 存超頻數據。

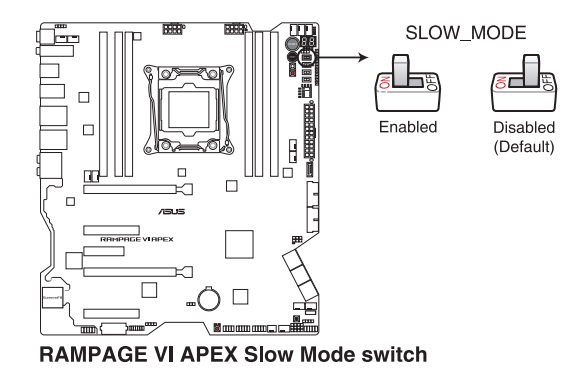

9. RSVD 开关 (RSVD\_1-2)

本开关仅提供华硕所授权的技术人员使用。

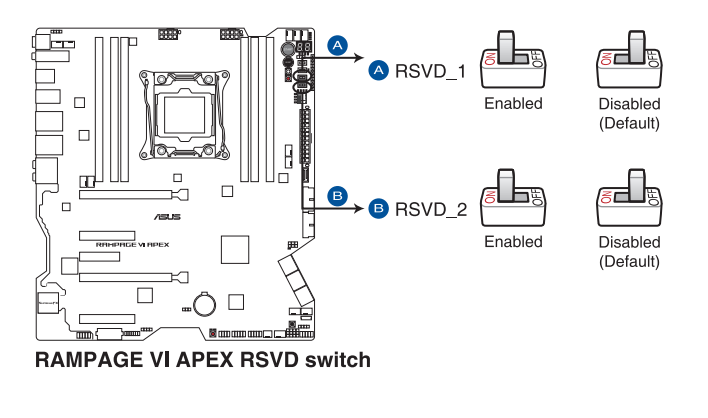

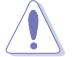

请确认已将本开关设置为关闭状态,若开启本开关可能会导致系统故障。

10. PCIe x16 通道开关 (PCIEX16 SW)

这些滑动的开关用来启用或停用相应的 PCIe x16 插槽。当其中一个已安装的 PCIe x16 卡发生故障时,您可以在不卸除扩展卡的情况下,滑动开关找出故障 的卡。

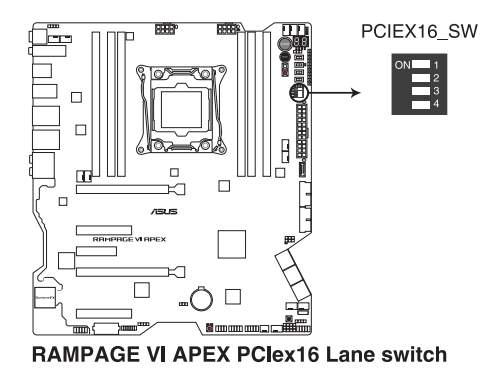

#### <span id="page-35-0"></span>1.1.7 跳线选择区

第一章

1. LN2 模式接針(3-pin LN2\_MODE)

当启动 LN2 模式,将会提供您的系统有效地修正在 POST 进行时的冷启动错 误,以协助处理器从极端低温下的冻结状态恢复,达成启动。

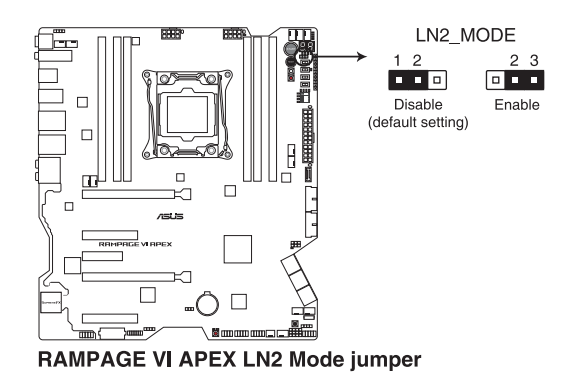

2. 80 light 接針(3-pin 80\_LIGHT) 此接针可让您开启或关闭内置的 Q-CODE LED。

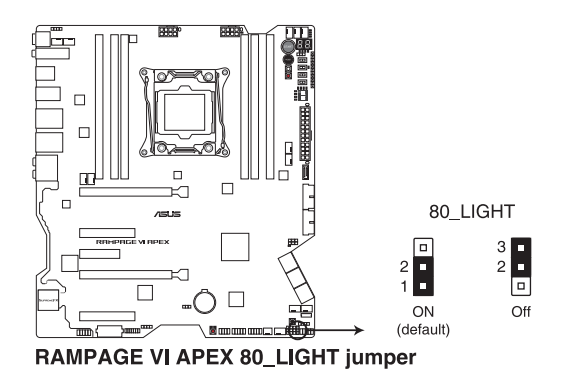
3. 主板灯条接针 (3-pin MB LIGHT BAR) 此接针可让您开启或关闭主板后侧的灯。

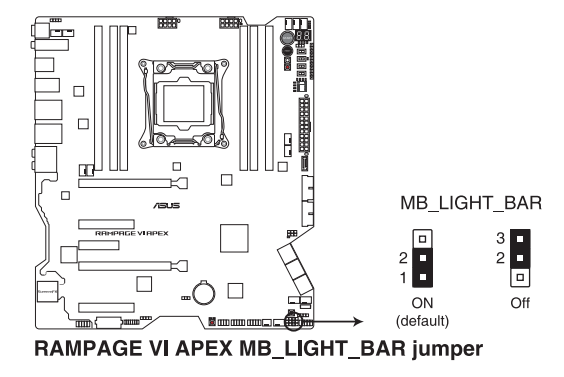

4. PCH 灯板接针 (3-pin PCH LIGHT BAR) 此接针可让您开启或关闭内置的 PCH 与灯板 2 的 LED。

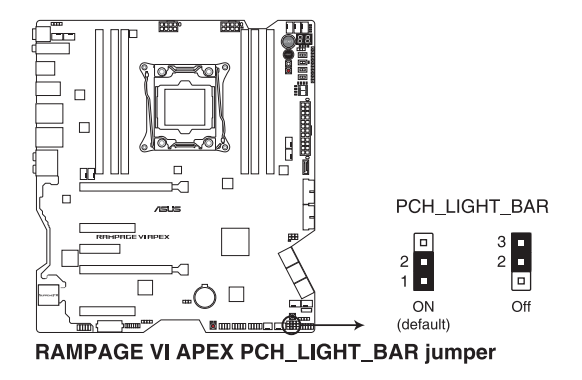

5. 燈板接針(3-pin LIGHT\_BAR1) 此接针可让您开启或关闭内置的灯板。

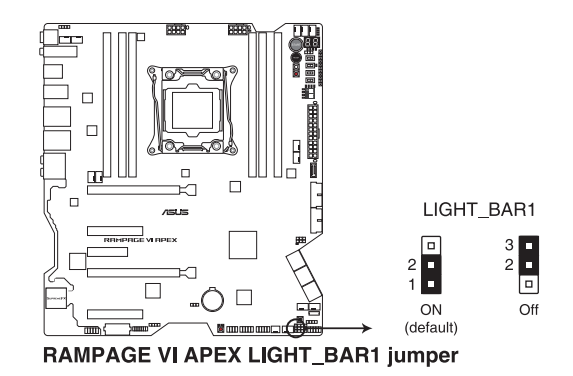

### 1.1.8 内置 LED 指示灯

1. Q 指示灯 (CPU、DRAM、VGA、BOOT)

Q 指示灯从主板启动后依序查看 CPU、内存、显卡与启动设备状态。当发现 错误时,在该项目旁的指示灯则会亮灯直到问题解决。通过直觉的方式提供这项 友善的设计,能在短短几秒内找到问题点。

脚<br>|<br>紙

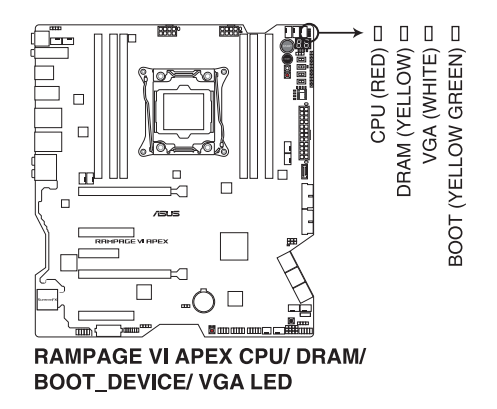

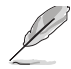

Q 指示灯的错误码提供最有可能发生错误的原因, 以作为排除故障的问 題點。實際情況可能會因個案的不同而異。

2. BIOS 指示灯 (BIOS LED1-2)

BIOS 指示燈會顯示 BIOS 的狀態。按下 BIOS 按鈕以在 BIOS1 及 BIOS2 間切 换,当 BIOS 在使用中时,其相对应的 LED 指示灯会亮起。

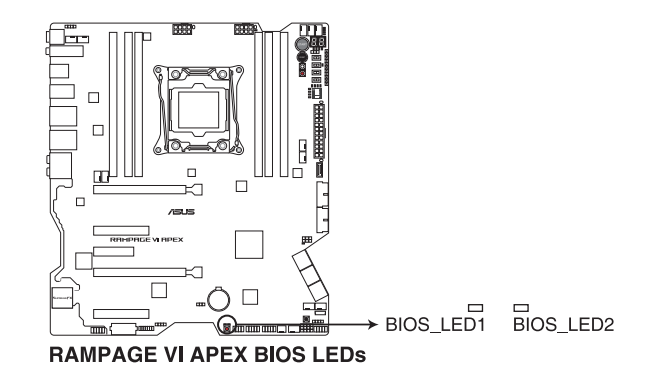

華碩 ROG RAMPAGE VI APEX 主板用戶手冊 1-19

3. DIMM 指示灯 (DIMM A LED; DIMM B LED; DIMM C LED; DIMM D LED) DIMM 指示灯会在相对应的内存通道启用时亮起。

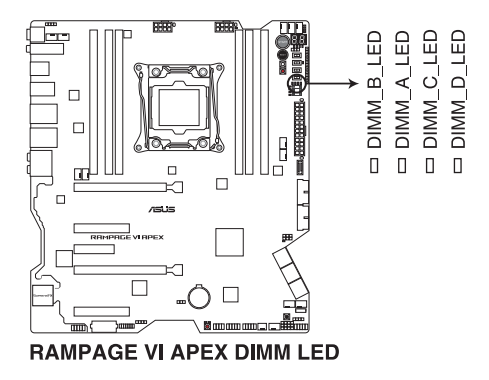

4. 硬盤指示燈(HD\_LED)

硬盘指示灯用来显示硬盘的状态。当读取或写入数据到硬盘时会闪烁。当没有 硬盤設備連接至主板或硬盤設備停用時,LED 指示燈將不會亮起。

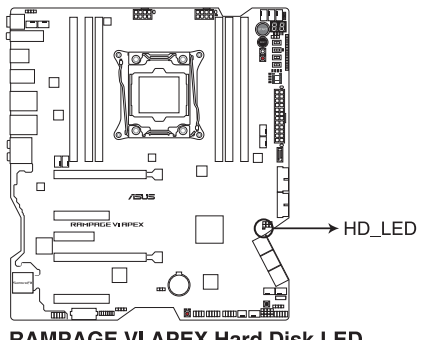

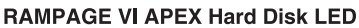

5. 冷凝檢測指示燈(Condensation Detection LED)

本指示灯亮起表示主板重要零组件的背面有水气凝结造成的短路风险。这个使 用者友善的設計可幫助您快速得知主板背面是否有低溫凝結的現象發生。

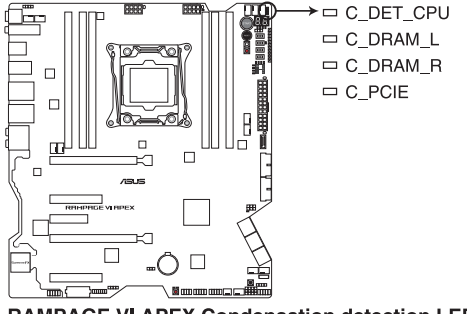

**RAMPAGE VI APEX Condensation detection LED** 

6. Q-Code 指示燈

Q-Code 指示灯设计为 2 位显示,用来得知系统状态。请参考下方 Q-Code 列 表來獲得更詳細的信息。

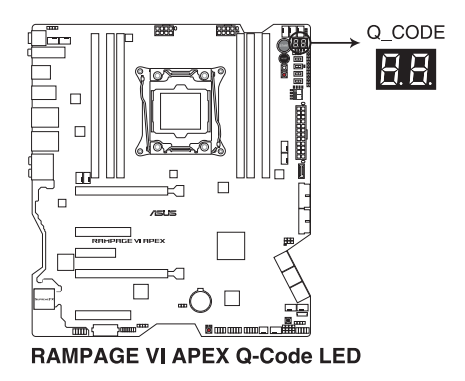

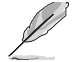

Q 指示灯的错误码提供最有可能发生错误的原因, 以作为排除故障的问 題點。實際情況可能會因個案的不同而異。

#### Q-Code 列表(表格續下頁)

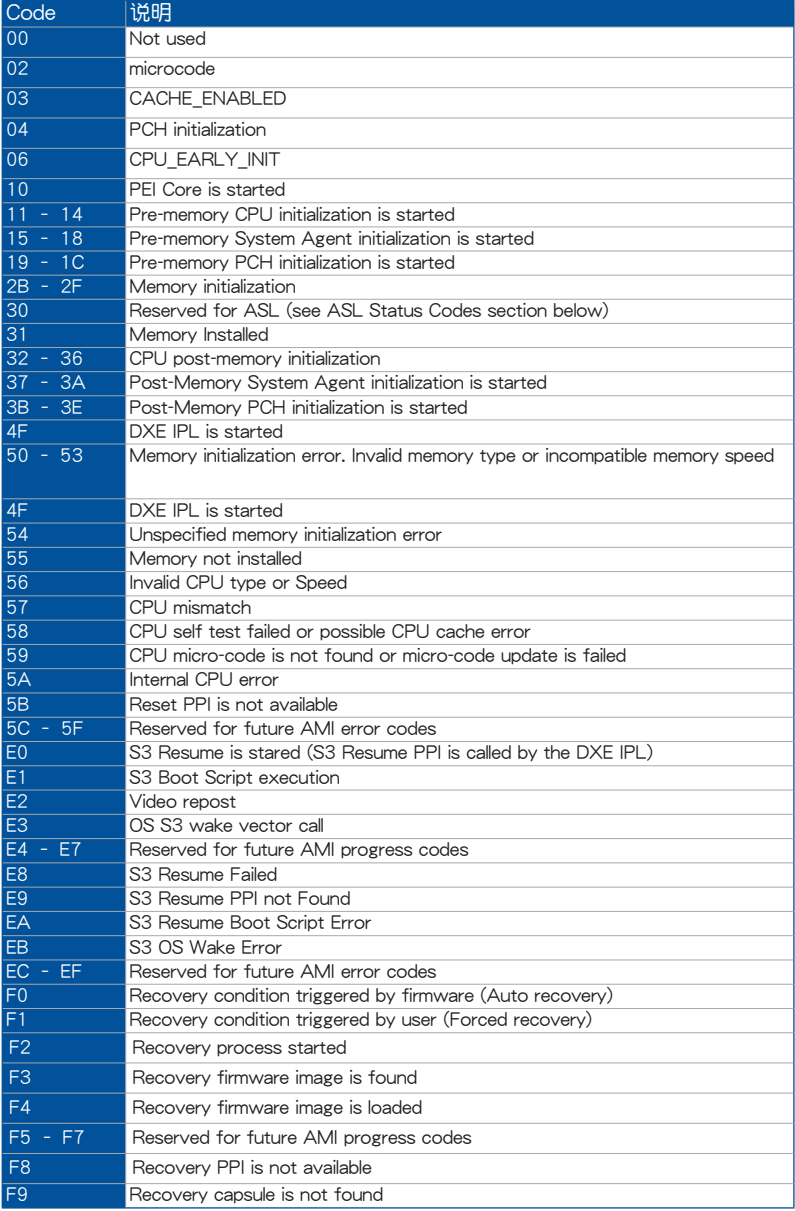

#### Q-Code 列表(表格續下頁)

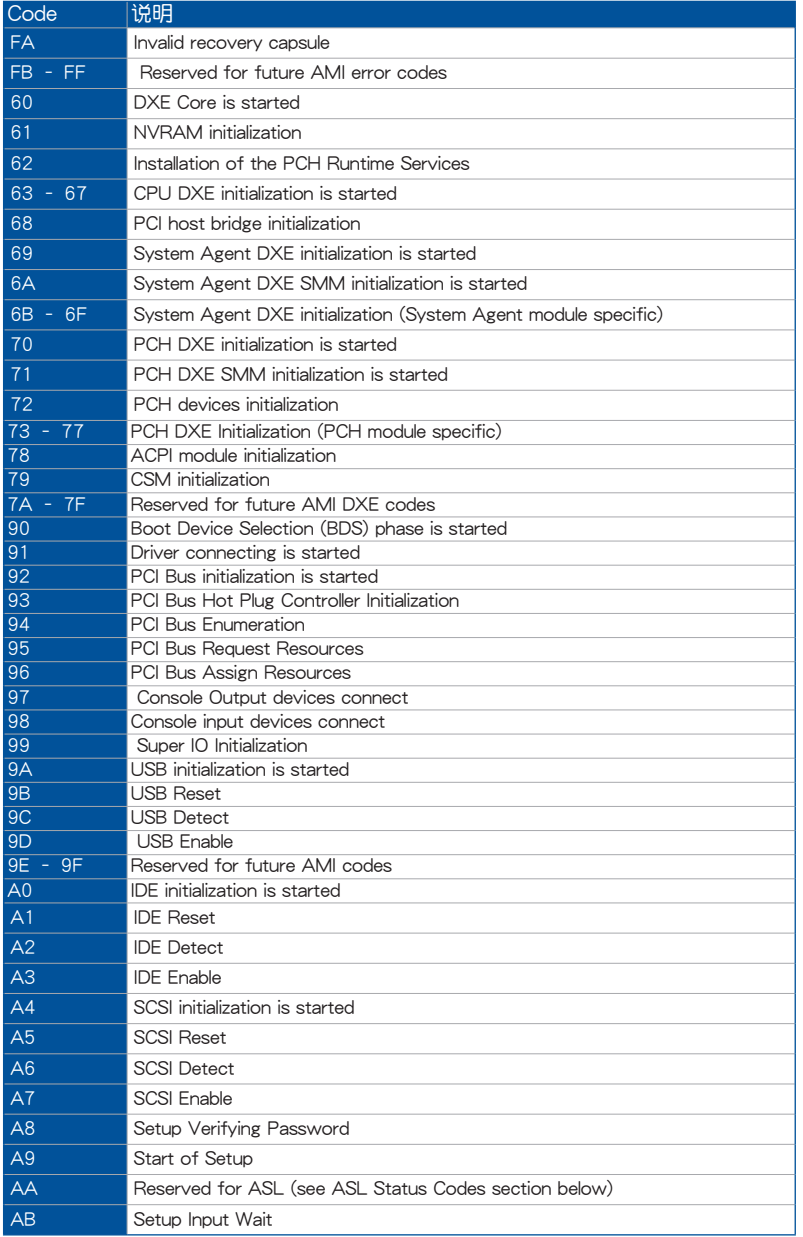

#### Q-Code 列表

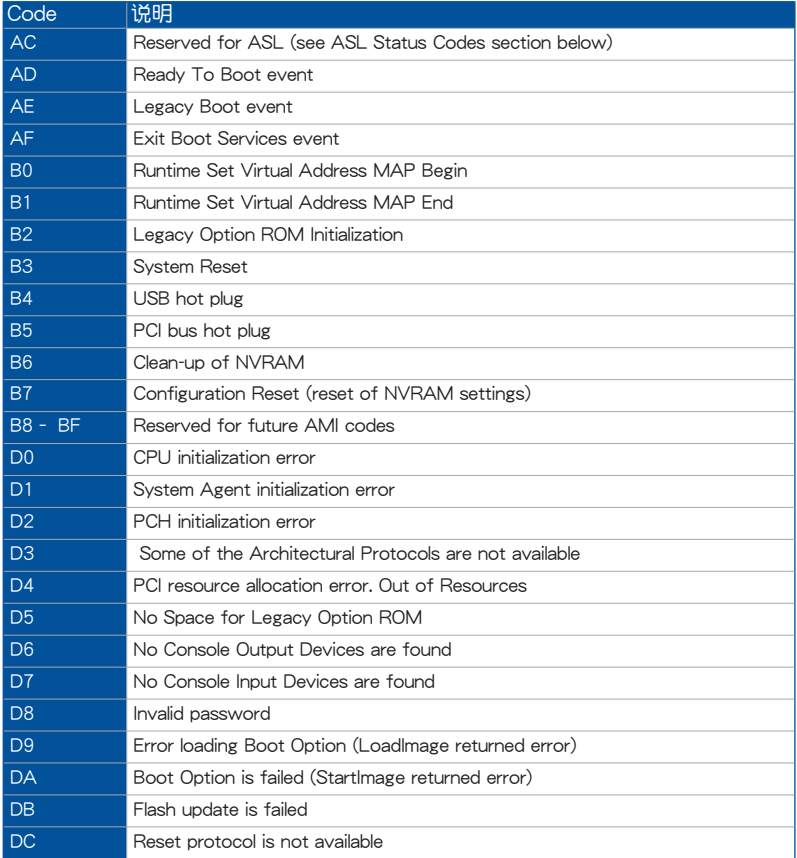

## ACPI/ASL 檢查表(OS)

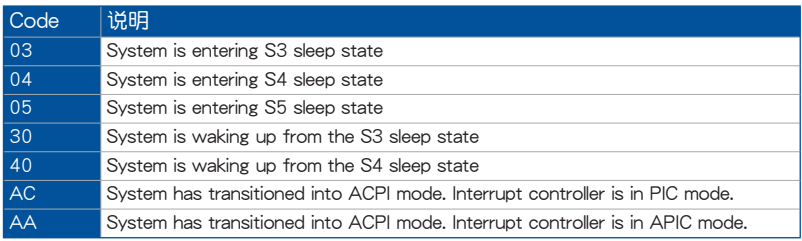

1.1.9 內部連接端口

1. Intel**®** Serial ATA 6.0 Gb/s 設備連接插槽(7-pin SATA6G\_12; SATA6G\_34)

這些插槽可支持使用 Serial ATA 6.0 Gb/s 排線來連接 Serial ATA 6.0 Gb/s 硬盤。

若您安装了 Serial ATA 硬盘,若您安装了 Serial ATA 硬盘,您可以通过内置 的 Intel® X299 芯片组来创建 RAID  $0 \cdot$  RAID 1 与 RAID 10 磁盘阵列。

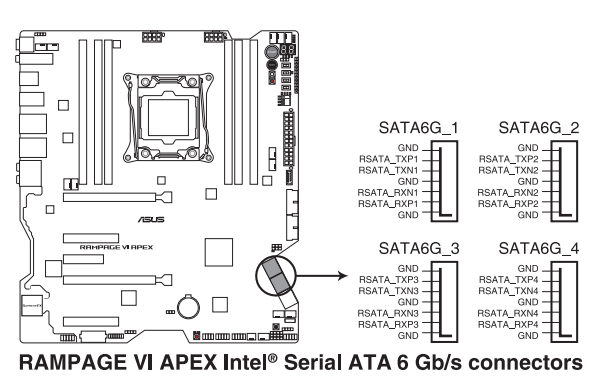

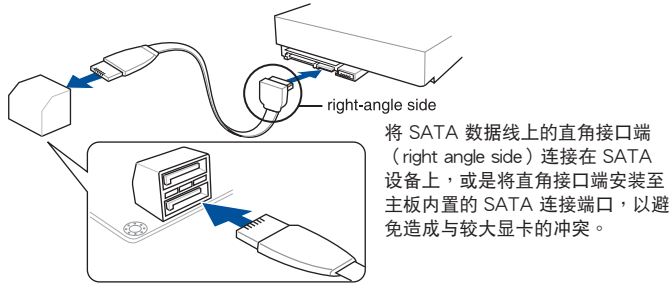

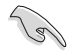

这些插槽的默认值为 [AHCI Mode],若您想要使用这些插槽来建构 Serial ATA RAID 功能, 请将 BIOS 程序中的 SATA Mode 项目设置为 [Intel RST Premium With Intel Optane System Acceleration (RAID)]。

2. ASMedia<sup>®</sup> Serial ATA 6 Gb/s 插槽 (7-pin SATA6G E12) 這些插槽用來通過 Serial ATA 6 Gb/s 數據線 連接 Serial ATA 6 Gb/s 硬盤。

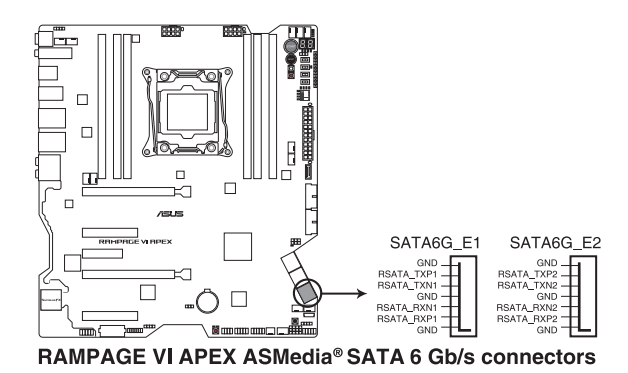

3. 前面板音頻連接排針(10-1 pin AAFP)

这组音频外接排针供您连接到前面板的音频排线,除了让您可以轻松地通过主 机前面板来控制音频输入/输出等功能,并且支持 HD Audio 音频标准。将前面板 音频输出/输入模块的连接排线之一端连接到这个插槽上。

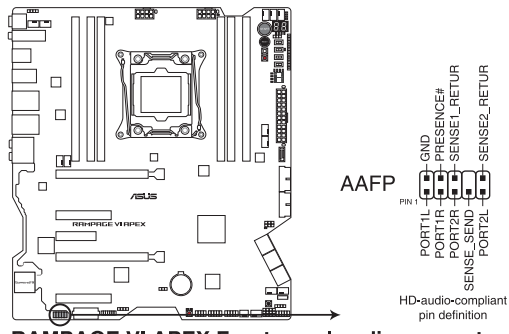

RAMPAGE VI APEX Front panel audio connector

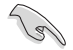

建议您将支持高保真 (high definition) 音频的前面板音频模块连接到这 組排針,如此才能獲得高保真音頻的功能。

4. USB 2.0 連接插槽(10-1 pin U2\_1314; 10-1 pin USB10)

这个 USB 扩展套件排线插槽支持 USB 2.0 规格,将 USB 模块排线连接至任 何一个插槽,然后将模块安装到机壳后侧面板中开放的插槽。这些 USB 插槽与 USB 2.0 规格兼容,并支持传输速率最高可达 480 MBps。

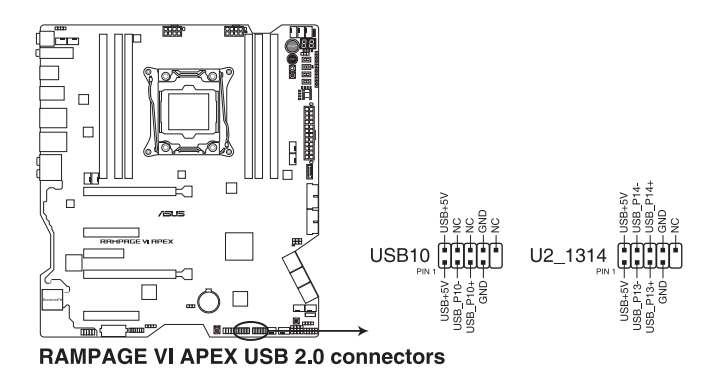

5. USB 3.1 Gen 2 前面板連接插槽(U31G2\_E2)

这个插槽用来连接额外的 USB 3.1 Gen 2 连接端口模块。最新的 USB 3.1 Gen 2 連線提供最高達 10Gbps 的數據傳輸速度。

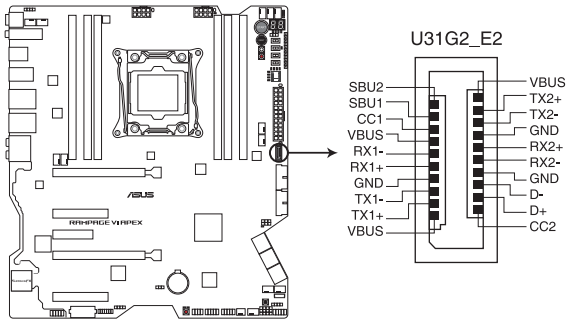

RAMPAGE VI APEX USB 3.1 Gen 2 front panel connector

6. USB 3.1 Gen 1 連接插槽(20-1 pin U31G1\_12; 20-1 pin U31G1\_34)

这个插槽用来连接 USB 3.1 Gen 1 模块,可在前面板或后侧连接端口扩展 USB 3.1 Gen 1 模块。当您安装 USB 3.1 Gen 1 模块,您可以享受 USB 3.1 Gen 1 的益处,包括有更快的数据传输率最高达 5Gbps、对可充电的 USB 设备 更快的充电速度、更佳化能源效率,以及与 USB 2.0 向下兼容。

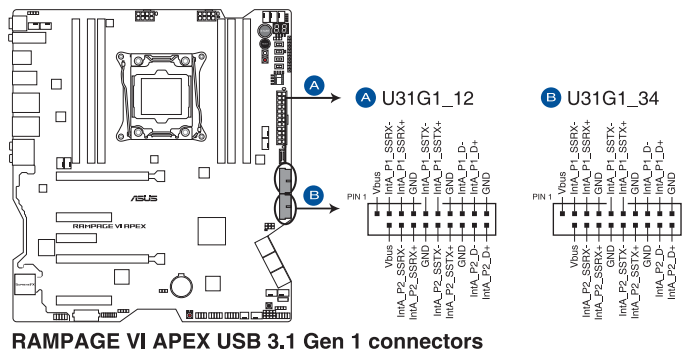

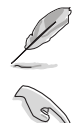

USB 3.1 Gen 1 模块为选购配备,请另行购买。

- 建议您在 Windows® 7 操作系统中安装相关的驱动程序来充分使用 USB 3.1 Gen 1 插槽。
- 安裝的 USB 3.1 Gen 1 設備視操作系統設置而運行在 xHCI 或 EHCI 狀態。

7. 温度感应线连接排针 (2-pin T\_SENSOR1)

这些插座为连接温度感应线,可以让您监控主板重要元件和连接设备的温度。 连接温度感应器排线,然后将感应器放置在这些设备或主板的元件上面,便可讲 行檢測其溫度。

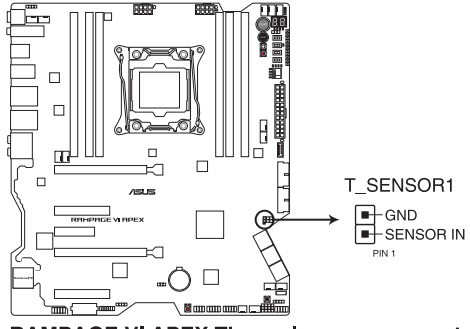

**RAMPAGE VI APEX Thermal sensor connector** 

8. TPM 插座(14-1 pin TPM)

這個插座支持可信任安全平台模塊(TPM)系統,用來安全地保存金鑰、數 位认证、密码与数据。可信任安全平台模块(TPM)系统也用来协助加强网络安 全,保护数位身分,以及确保平台的安全性。

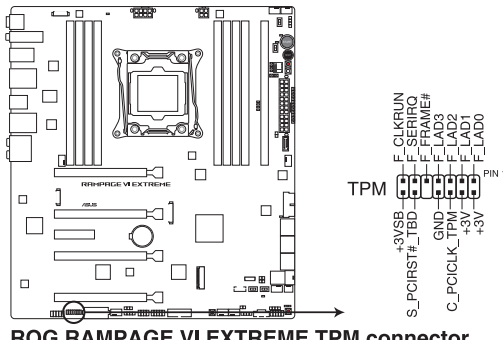

**ROG RAMPAGE VI EXTREME TPM connector** 

9. 中央处理器、中央处理器选用风扇、水泵、扩展风扇插槽、机壳风扇电源插槽 (4-pin CPU\_FAN; 4-pin CPU\_OPT; 4-pin AIO\_PUMP; 4-pin W\_PUMP+; 4-pin CHA\_FAN1-3: 4-pin FS\_FAN1-5)

將风扇排线连接至风扇插槽,并确认每条连接排线的黑线是接到风扇电源插槽 上的接地端(GND)。

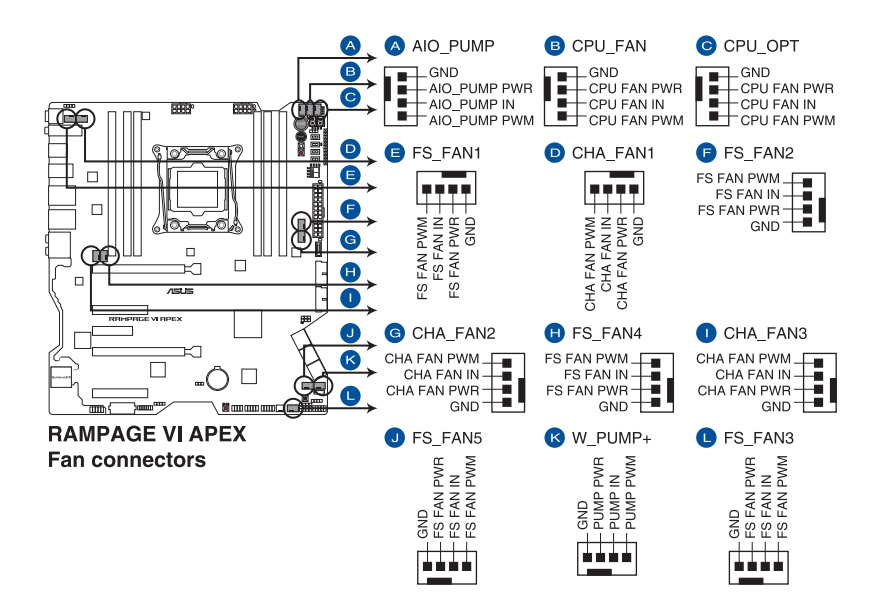

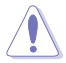

- 千万要记得连接风扇的电源,若系统中缺乏足够的风量来散热,那么 很容易因为主机内部温度逐渐升高而导致死机,甚至更严重者会烧毁 主板上的电子元件。注意:这些插槽并不是单纯的排针!不要将接针 套在它們的針腳上。
- 请确认处理器风扇排线完全插入中央处理器风扇插槽。

131

- CPU 风扇(CPU\_FAN)插槽支持处理器风扇最大达 1A (12W)的 風扇電源。
- 水泵(W\_PUMP+)功能支持视水冷设备而定。
- 请将水冷套件风扇连接至 W\_PUMP+ 插槽。

10. 主板電源插槽(24-pin EATXPWR; 8-pin EATX12V1; 8-pin EATX12V2; 4-pin EZ\_PLUG)

这些电源插槽用来连接一个 ATX 电源。电源所提供的连接插头已经过特别设 计,只能以一个特定方向插入主板上的电源插槽。找到正确的插入方向后,仅需 穩穩地將之套進插槽中即可。

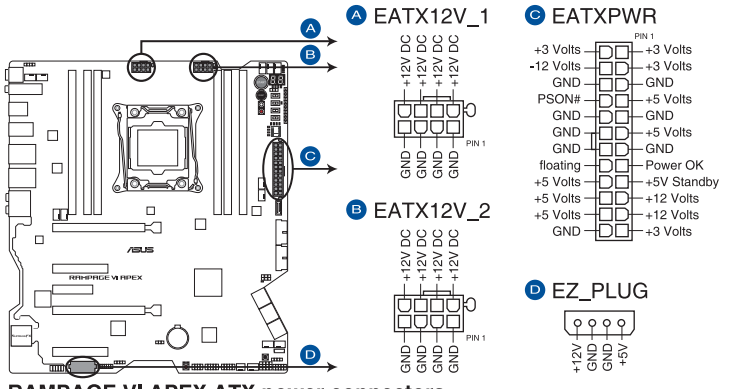

**RAMPAGE VI APEX ATX power connectors** 

请务必连接 8-pin 电源插头。

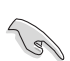

- 建议您使用与 2.0 规格 (或更高) 的 24-pin ATX 12V 兼容的电源 (PSU),才能提供至少 350W 高功率的電源,以供應系統足夠的 電源需求。
- 如果您想要安装其他的硬件设备,请务必使用较高功率的电源以提供 足够的设备用电需求。若电源无法提供设备足够的用电需求,则系统 将会变得不稳定或无法开启。
- 若是您想要安装二张或更多的高级 PCIe x16 显卡,请使用 1000 瓦 以上的电源以确保运行稳定。

11. 系統控制面板連接排針(10-1 pin F\_PANEL; 4-pin SPEAKER)

这一组连接排针包括了数个连接到电脑主机前面板的功能接针。下述将针对各 項功能作逐一簡短說明。

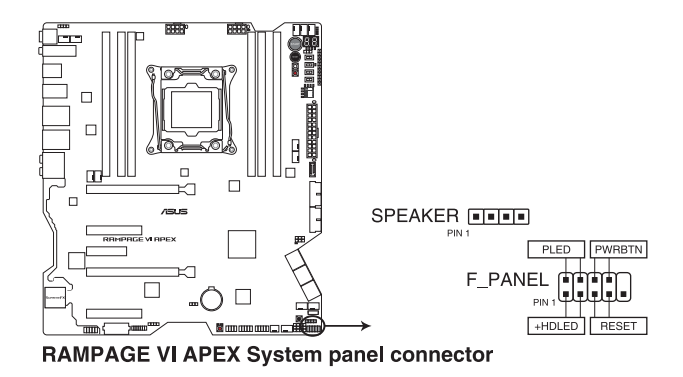

• 系统电源指示灯连接排针 (2-pin PLED)

这组排针可连接到电脑主机面板上的系统电源指示灯。在您启动电脑并且使用 电脑的情况下,该指示灯会持续亮着;而当指示灯闪烁亮着时,即表示电脑正处 於睡眠模式中。

• 硬盤動作指示燈號接針(2-pin HDD\_LED)

您可以连接此组 HDD LED 接针到电脑主机面板上的硬盘动作指示灯号,如此 一旦硬盘有存取动作时,指示灯随即亮起。

• 机壳喇叭连接排针 (4-pin SPEAKER)

这组四脚位排针连接到电脑主机机壳中的喇叭。当系统正常启动便可听到哔哔 聲,若啟動時發生問題,則會以不同長短的音調來警示。

• ATX 电源/软关机开关连接排针 (2-pin PWRSW)

這組排針連接到電腦主機面板上控制電腦電源的開關。您可以根據 BIOS 程序 或操作系统的设置,来决定当按下开关时电脑会在正常运行和睡眠模式间切换, 或者是在正常运行和软关机模式间切换。若要关机,请持续按住电源开关超过四 秒的時間。

• 重置开关连接排针 (2-pin RESET)

这组两脚位排针连接到电脑主机面板上的 Reset 开关。可以让您在不需要关掉 電腦電源即可重新啟動,尤其在系統死機的時候特別有用。

#### 12. DIMM.2 插槽(CPU\_DIMM.2; PCH\_DIMM.2)

这个插槽让您可安装 DIMM.2 卡以连接 M.2 SSD 模块。

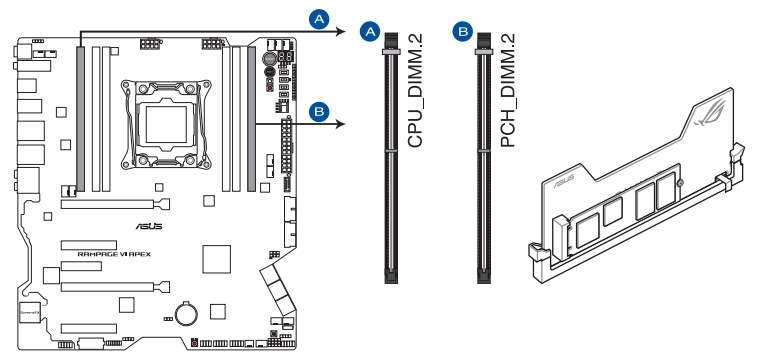

RAMPAGE VI APEX 288-pin DDR4 CPU\_DIMM.2 & PCH\_DIMM.2 socket

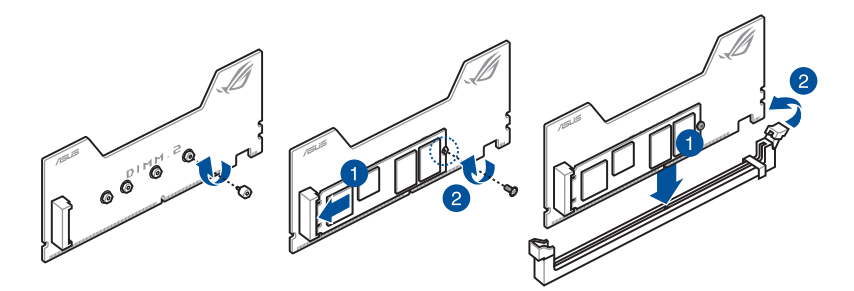

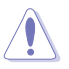

- 在安装或卸除 DIMM.2 卡之前,请确认已切断 ATX 电源或是已拔除 电源线,否则将对主板或 DIMM.2 卡造成严重的损害。
- DIMM.2 卡只能以一个特定方向插入。在您插卡之前,请先确认 DIMM.2 卡的缺口和插槽正確對齊。

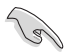

- M . 2 1 插 槽 支 持 P C I e 3 . 0 x 4 M K e y 与 2230/2242/2260/2280/22110 類型存儲設備。
- M.2 2 插槽支持 P C I e 3.0 x 4 与 S A T A 模式 M K e y 与 2230/2242/2260/2280/22110 類型存儲設備。
- 这些插槽皆支持 IRST (Intel® Rapid Storage Technology)。
- 在使用 Intel® Optane™ 内存条前,请确认已更新主板驱动程序且已 从华硕支持网站下载最新的 BIOS 版本。

M.2 SSD 模块为选购配备,请另行购买。

13. 水冷感测接口 (2-pin W\_IN; 2-pin W\_OUT; 3-pin W\_FLOW)

这些接口可让您连接探测器以监测液体冷却系统(liquid cooling system)的温 度与流速状态。您可以根据实时信息手动调整风扇和水泵来让水冷系统的散热效 率最佳化。

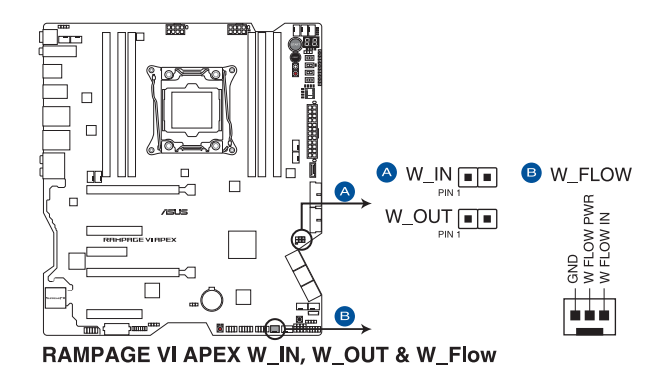

14. ROG 扩展 - ROG\_EXT 连接排针 (18-1 pin ROG\_EXT) 這組插槽可供您連接超頻控制面板 I/II(OC Panel I/II)。

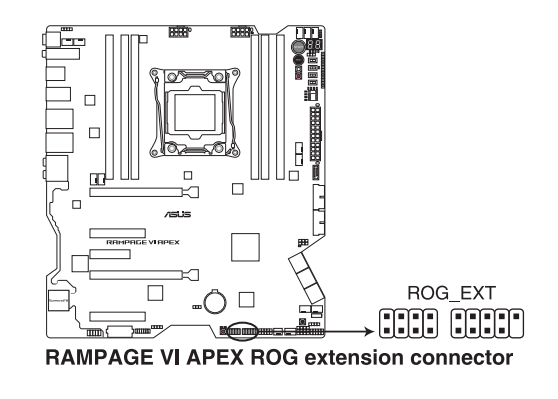

- 
- 超频控制面板 $|V||$  (OC Panel  $|V||$ ) 为选购配备,需另行购买。
- 超頻控制面板 I/II (OC Panel I/II)會因支持的平台不同而異。
- 欲了解设备与最新的兼容性列表之详细信息,请至华硕网站(www. asus.com.cn) 查询。

15. Aura RGB 灯条接口 (4-pin RGB HEADER1-2) 这些插槽用来连接 RGB LED 灯条 (LED Strips)。

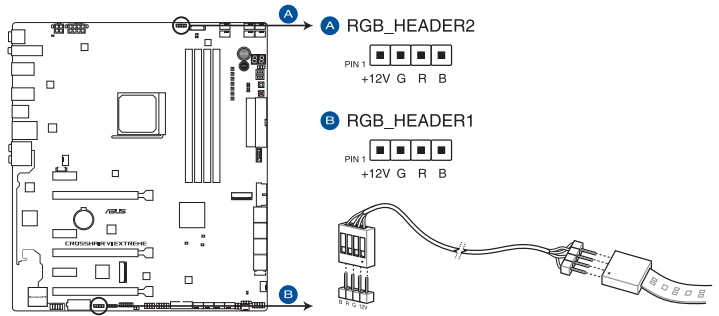

ROG CROSSHAIR VI EXTREME RGB header

RGB 接口支持标准 5050 RGB LED 灯条 (12V/G/R/B), 灯条总输出 电流限制为 2 安培 (12 伏特), 长度限制为 2 米。

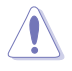

在您安装或删除任何元件之前,请确认 ATX 电源的电源开关是切换到关 闭(OFF)的位置,而最安全的做法是先暂时拔出电源的电源线,等到安 装/删除工作完成后再将之接回。如此可避免因仍有电力残留在系统中而 嚴重損及主板、外圍設備、元件等。

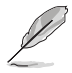

- 實際的亮度與色彩會依 LED 燈條的不同而異。
- 若您的指示灯条未亮起,请检查 RGB 指示灯延长线与指示灯条是否 连接在正确位置、插座(12V)是否与接口(12V)对齐至主板上。
- LED 灯条仅会干操作系统下亮起。
- LED 灯条为选购配备,请另行购买。

16. VROC\_HW\_KEY 接針(4-pin VROC\_HW\_KEY)

本接針用來連接 KEY 模塊以啟用支持 Intel® CPU RSTe 的 CPU RAID 功能。

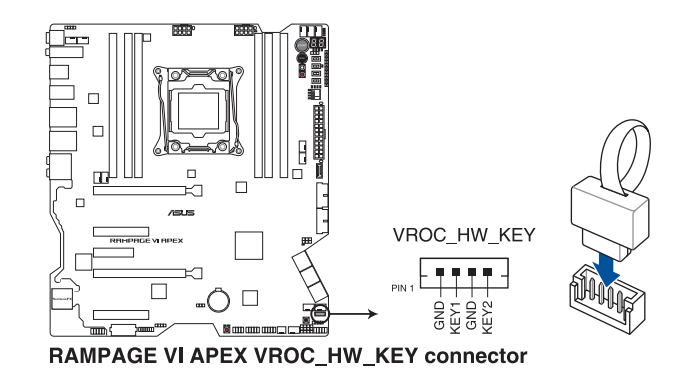

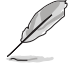

- KEY 模块为选购配备,请另行购买。
- 由于 CPU 行为限制, 支持 Intel® CPU RSTe 的 CPU RAID 功能仅支 持 Intel® Core™ X 系列處理器以及 Intel® SSD 模塊。

1.1.10 Probelt (探针)

ROG Probelt (探针)可让您检测系统当前电压与超频设置。当您在进行超频 時,使用萬用電錶上的探針量測,可輕鬆取得測量點的數值。

請參考下圖找到主板上 Probelt(探針)的位置。

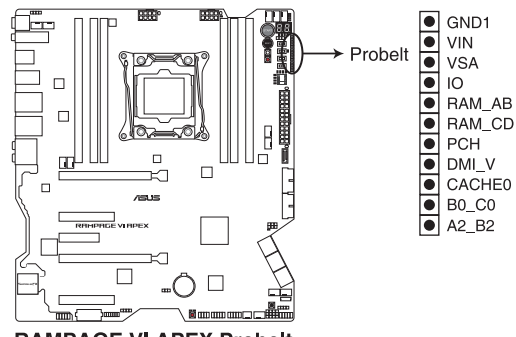

**RAMPAGE VI APEX Probelt** 

使用 Probelt (探针)

將探針接觸到如下圖中主板上的測量點,便可進行檢測。

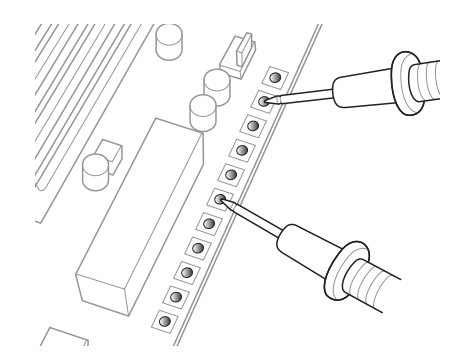

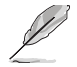

 $\sim$ 

图标只能参考,实际的主板结构与测量点可能会因不同型号而有所差异

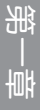

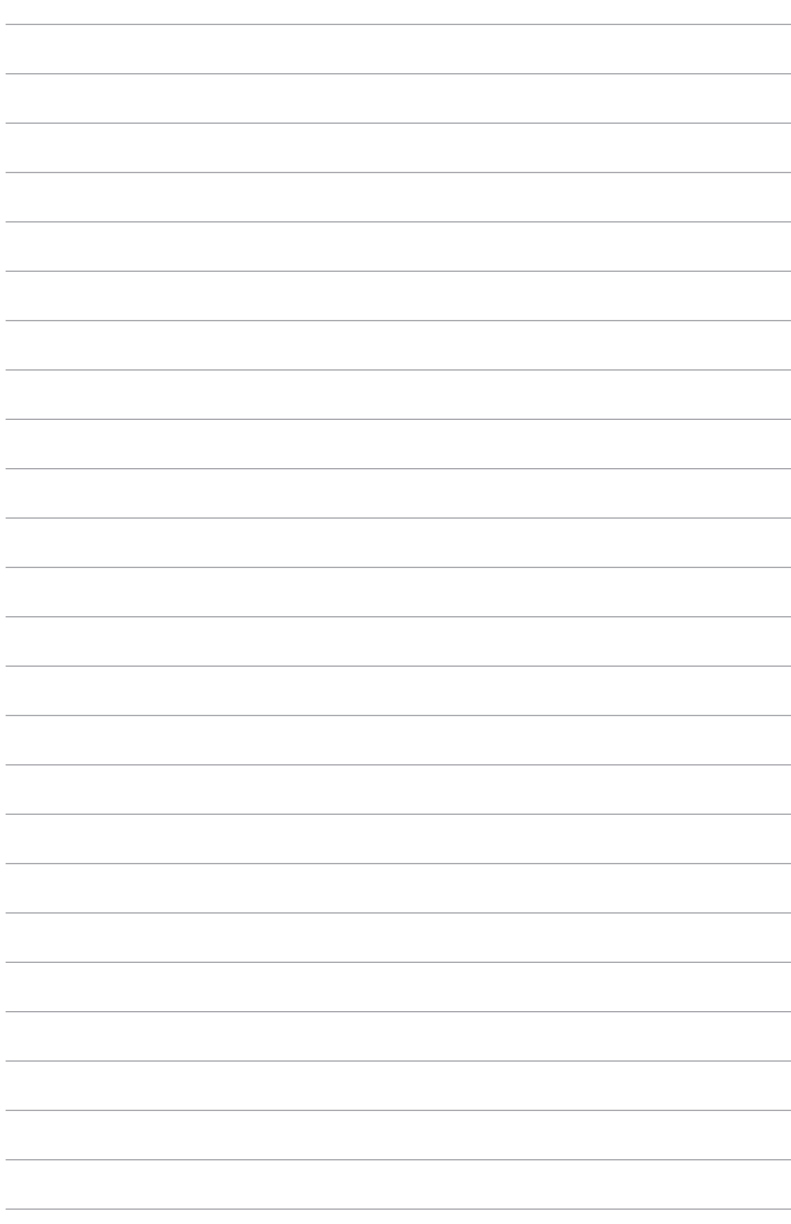

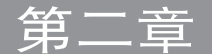

# 2.1 創建您的電腦系統

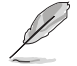

 $\hat{\mathbf{C}}$ 

本章节的图标只能参考,主板的结构可能会随着型号而有所不同,但是 安裝的步驟仍然是相同的。

# 2.1.1 安装中央处理器

请记下开/关双固定扳手的顺序,依照印在处理器金属密封舱口或是下列 图标的说明安装处理器,当处理器放置完成并将固定扳手扣好后,塑料 保护盖会自动弹出。

2

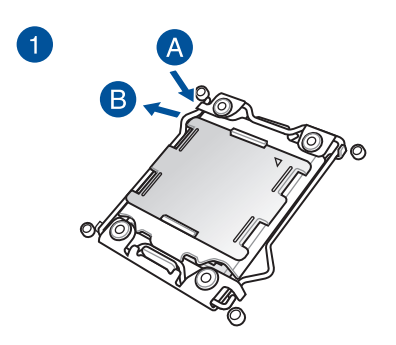

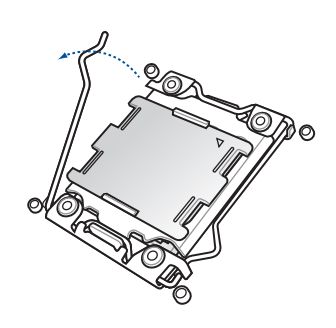

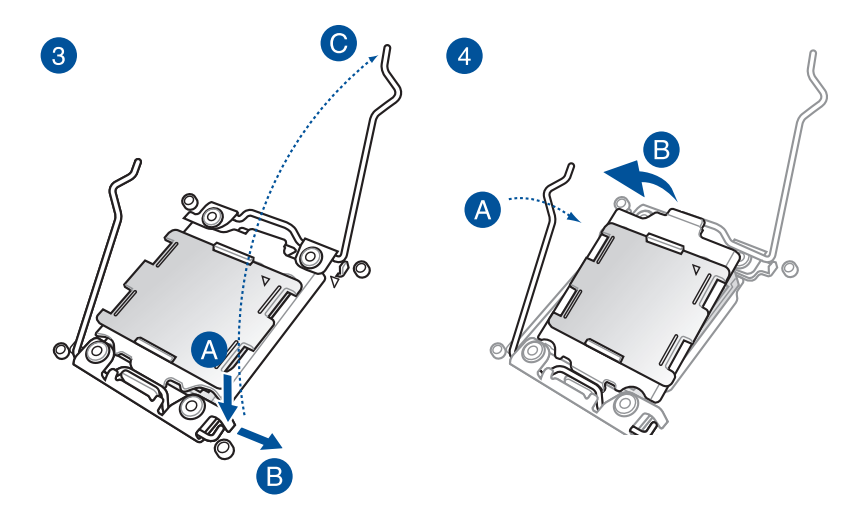

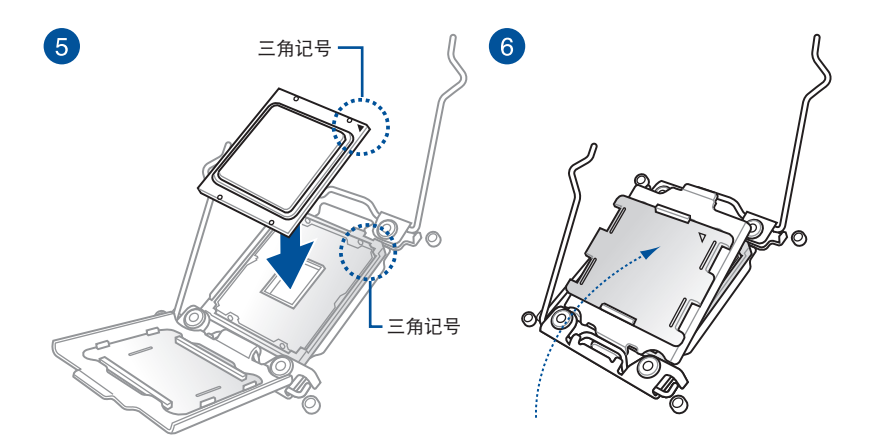

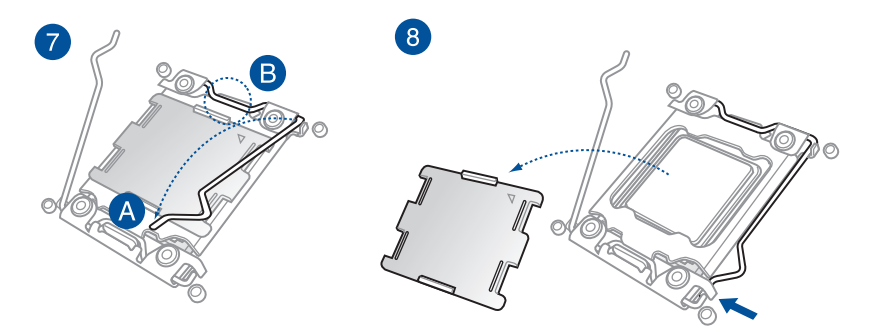

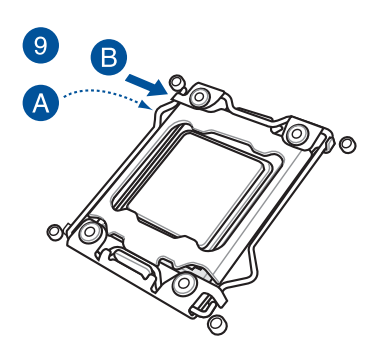

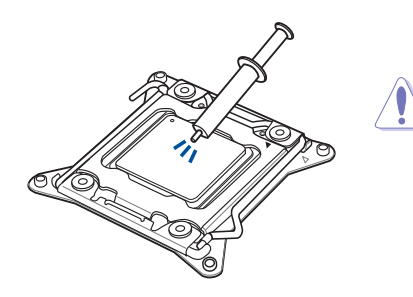

在安装散热片与风扇之前若有需 要,请先将处理器与散热片涂上散 熱膏。

安装散热片与风扇

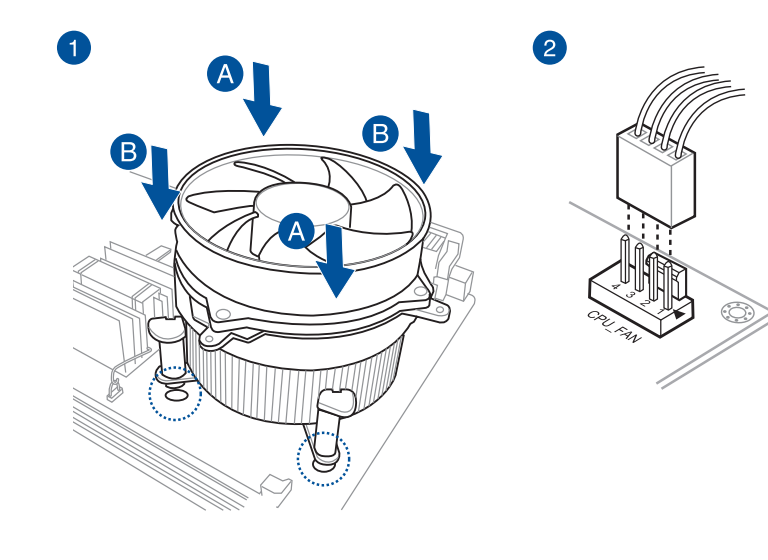

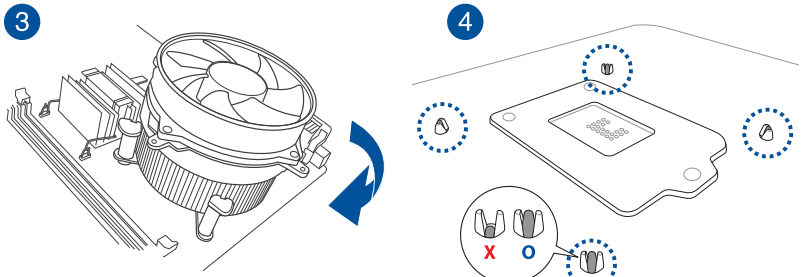

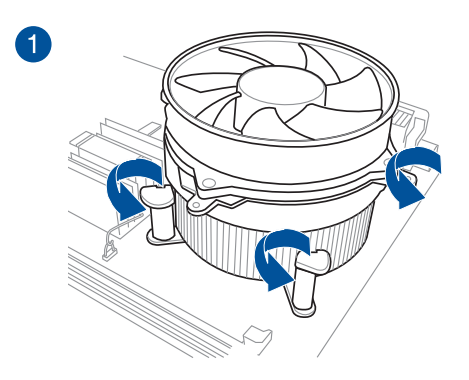

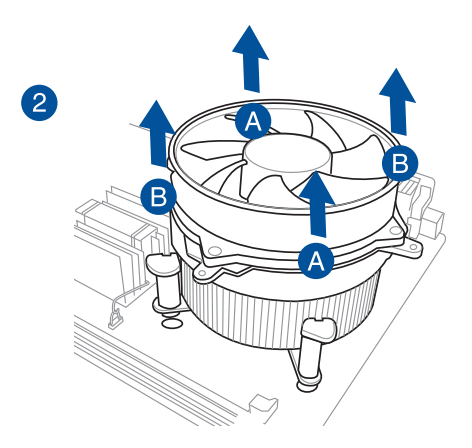

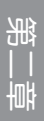

2.1.3 安裝主板

1. 将主板放入机壳,并确认后侧 I/O 连接端口对齐机壳的后侧 I/O 面板。

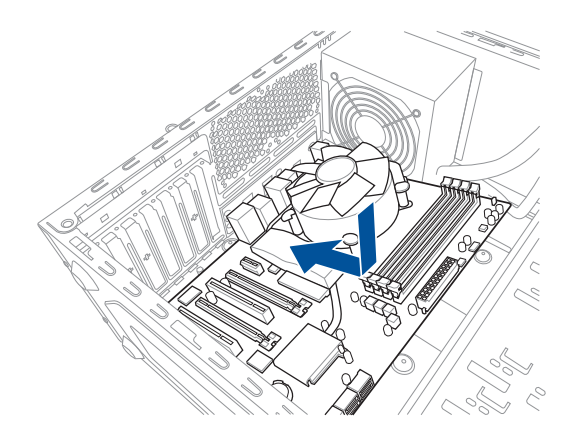

2. 将 9 个螺丝放入主板上的螺丝孔并旋转锁紧,以确保将主板锁至机壳。

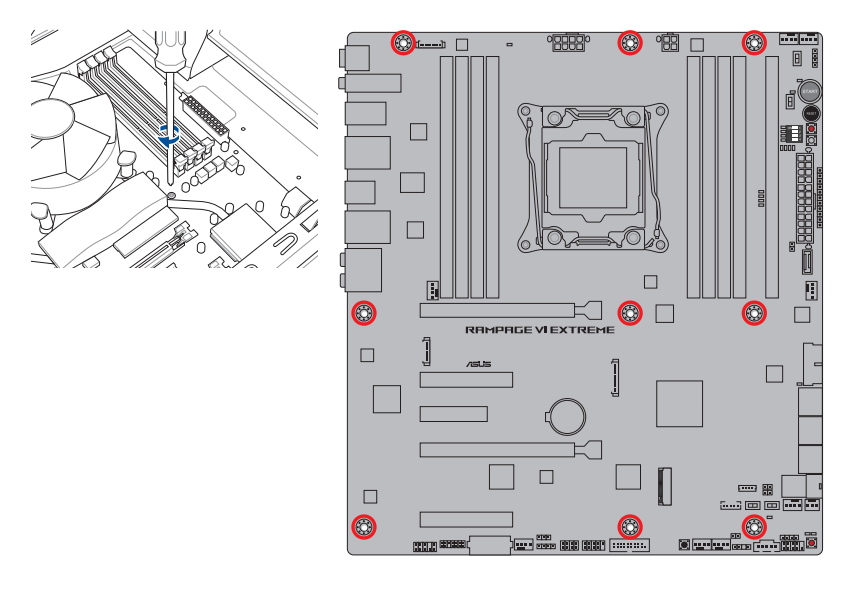

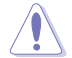

请勿将螺丝锁得太紧!否则容易导致主板的印刷电路板生成龟裂。

一章<br>第二

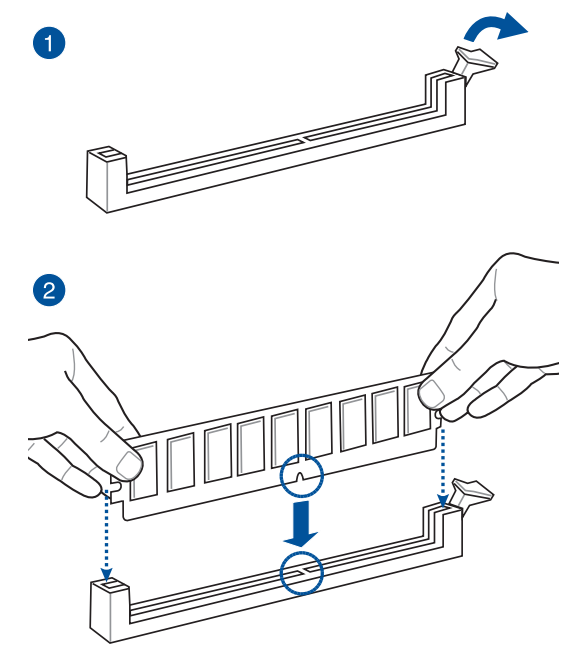

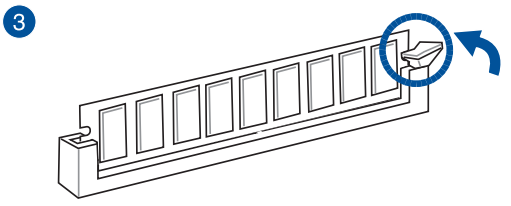

取出內存條

第二章

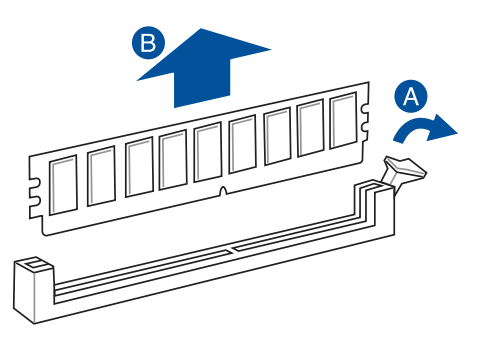

# 2.1.5 安裝 ATX 電源

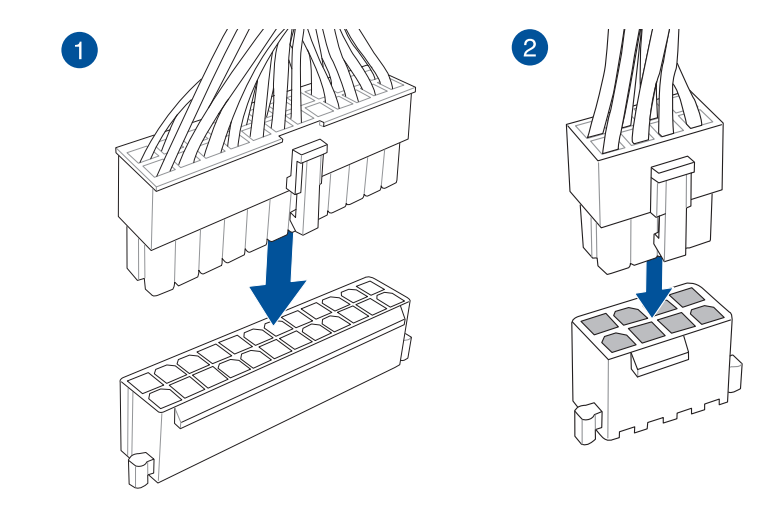

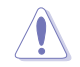

請確認已插入 8-pin 插座。

# 2.1.6 安裝 SATA 設備

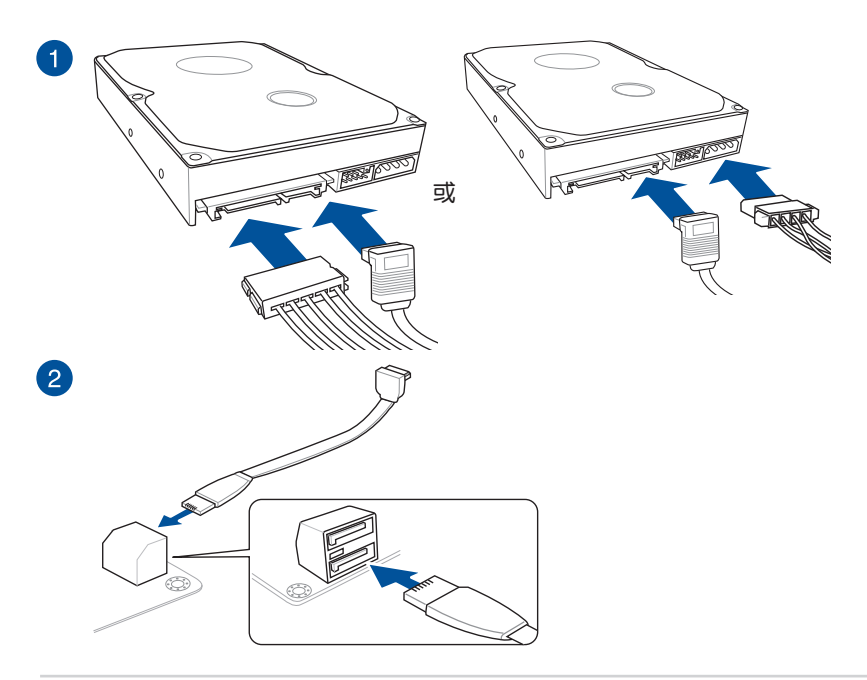

一章<br>第二

安裝華碩 Q-Connector

安裝 USB 3.1 Gen 2 前面板連接端口

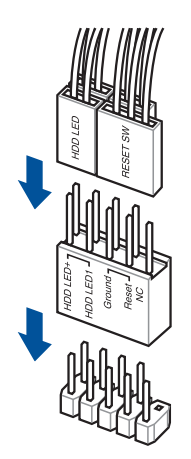

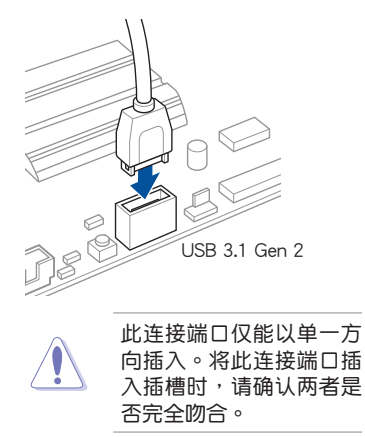

安裝 USB 3.1 Gen 1 連接插槽

第二章

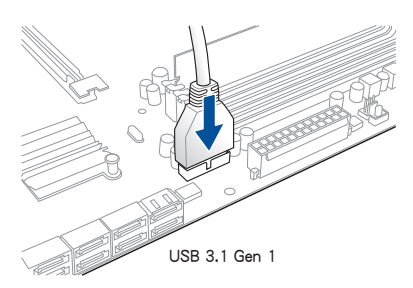

安裝 USB 2.0 連接插槽

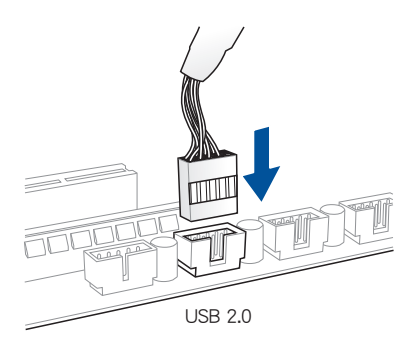

安装前面板音频连接插槽

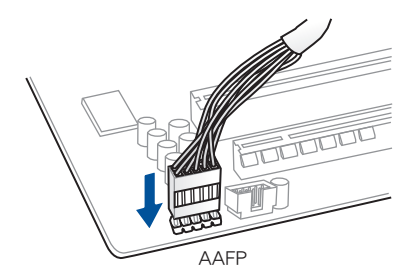

安裝系統喇叭連接插槽

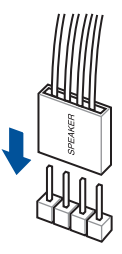

2.1.8 安装扩展卡

安裝 PCIe x16 顯卡

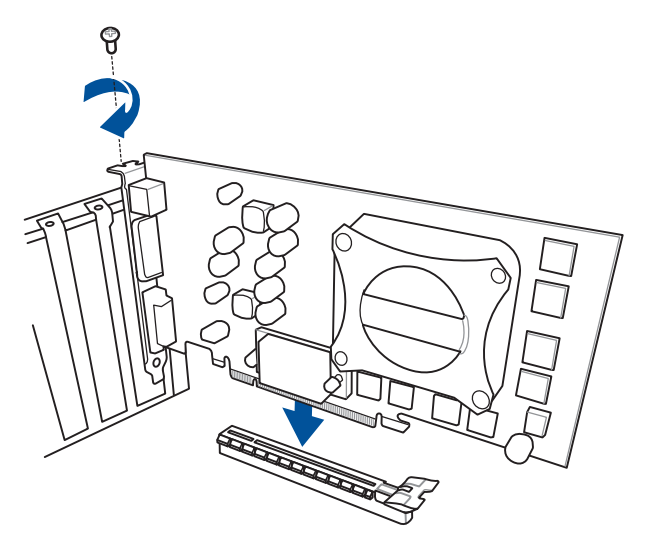

安裝 PCIe x1 顯卡

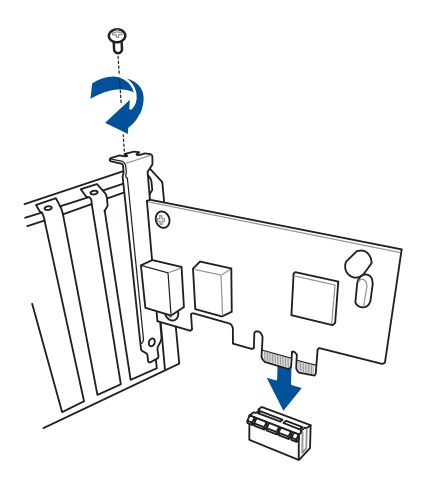

# 2.1.9 安裝風扇支架

安裝 MOS 風扇支架

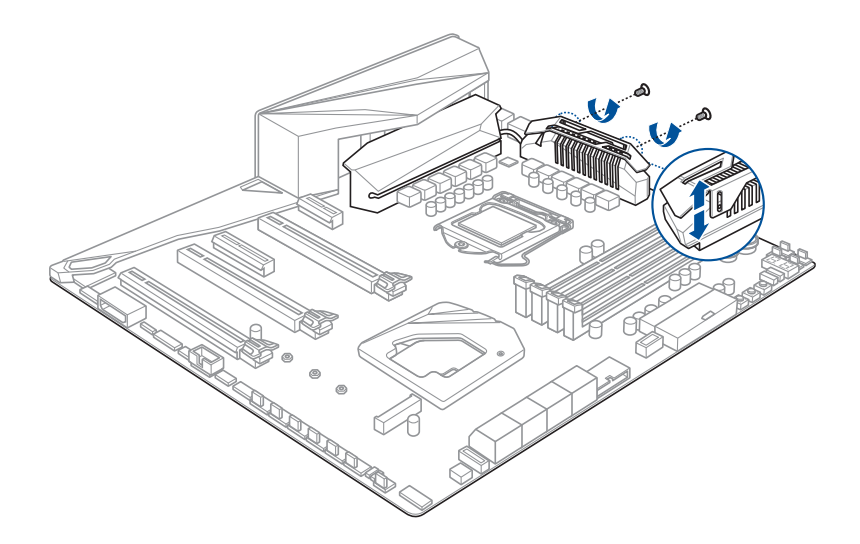

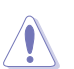

当使用高性能设置进行超频时,请确认已安装 MOS 风扇支架以安装额外 的風扇。

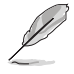

风扇为选购配备,请另行购买。

第二章

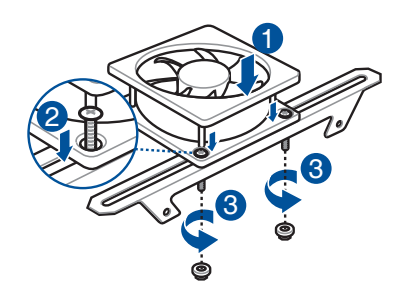

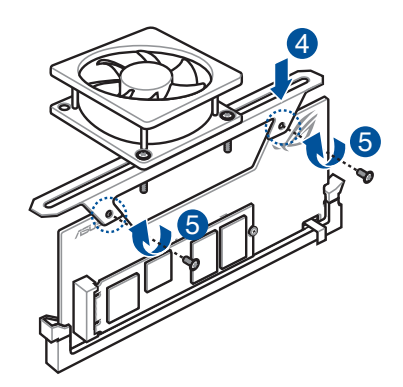

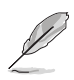

- 您最多可安裝兩個 50mm x 50mm 的風扇,或一個 100mm x 100 mm 的風扇。
- 风扇为选购配备,请另行购买。

## 2.1.10 安裝 ROG OC PIN

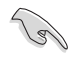

- 当使用 ROG OC PIN 时,请确认已开启 LN2 模式。若要了解更多有 关 LN2 模式接针,请参考 1.1.7 接针选择区 中的详细说明。
- 只有 KabyLake-X (4 核心) 处理器支持 ROG OC PIN。
- ROG OC PIN 专为 Cold Bug 所设计,在 LN2 模式下以协助处理器 从极端低温下的冻结状态恢复。
- 请使用适当的工具小心地安装 ROG OC PIN, 否则可能会造成人身伤 害或是損壞主板。
- 请勿在启用 OC PIN 时运行 SkyLake-X(6 核心以上)处理器。

安裝 ROG OC PIN

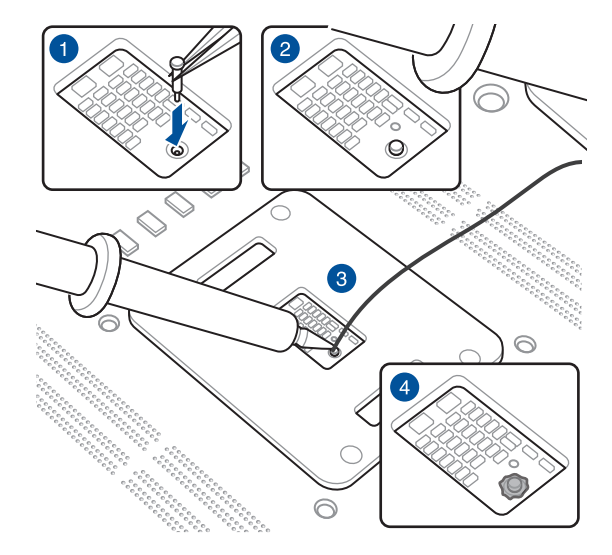

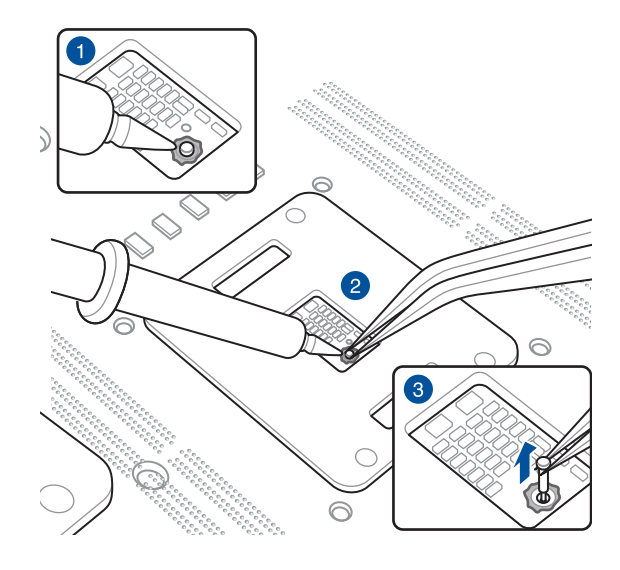

#### 安裝華碩 2x2 雙頻 Wi-Fi 天線

将包装盒内附的华硕 2x2 双频 Wi-Fi 天线连接至机壳后侧面板的 Wi-Fi 连接端口。

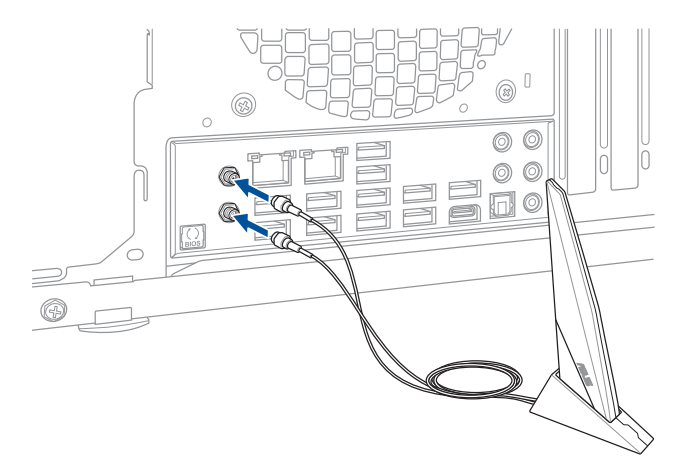

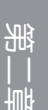

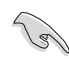

• 請確認華碩 2x2 雙頻 Wi-Fi 天線已經安裝至 Wi-Fi 連接端口。

• 請將天線與所有人員保持至少 20 厘米的距離。

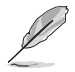

上图只能参考,I/O 连接端口可能会依照您所购买的型号而有不同,但是 Wi-Fi 天线安装步骤适用于任一型号。
# 2.2 BIOS 更新应用程序

#### USB BIOS Flashback

USB BIOS Flashback 提供最简单更新 BIOS 的方法。用户可以轻松尝试使用新的 BIOS 版本来进行超频,不需要进入 BIOS 或操作系统,只要插入 USB 存储设备然后 按下 BIOS Flashback 按钮三秒钟,BIOS 程序就会自动在待机状态下更新,从此以后 超频无须再烦恼,并拥有无与伦比的便利性。

使用 USB BIOS Flashback:

1. 从华硕网站下载最新的 BIOS 文件。

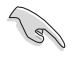

建议您使用 USB 2.0 存储设备来保存最新的 BIOS,可以获得更好的兼容 性与稳定性。

- 2. 至 https://www.asus.com/support/ 下载适用于本主板的最新 BIOS 版本。
- 3. 将文件重新命名为 R6A.CAP,接着将文件复制到您的 USB 存储设备。
- 4. 将电脑关机。
- 5. 按下主板上的 BIOS Flashback 按钮约三秒钟直到 Flashback 指示灯闪烁三次, 表示 BIOS Flashback 功能已经启动。

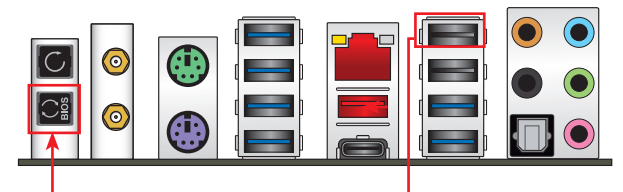

BIOS Flashback 按鈕 USB BIOS Flashback 連接端口

部<br>第1

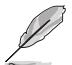

若要了解更多有关 BIOS 程序的设置方式,请参考第三章 3.11 更新 BIOS 程序 中的詳細說明。

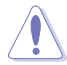

- 在更新 BIOS 过程中,请勿将外接式存储设备、电源拔除,也请勿按 下 CLR CMOS 按钮,否则更新过程将会被中断。若是发生更新中断 的状况,请依照上述步骤重新进行更新直至更新完成为止。
- 若灯号闪烁超过五秒钟,并转变为持续亮着,表示 BIOS Flashback 动作没有正确被运行,可能造成的原因有二,分别为: 1. 外接式存 储设备安装不正确;2. 不正确的文件名称或不兼容的文件格式,若 是发生这种情况,请重新启动系统来关闭灯号。
- 更新 BIOS 可能会有风险,若是在更新过程中发生 BIOS 程序丢失导 致系统无法重新启动时,请与当地的客服中心联络寻求协助。

# 2.3 主板后侧与音频连接端口

## 2.3.1 后侧面板连接端口

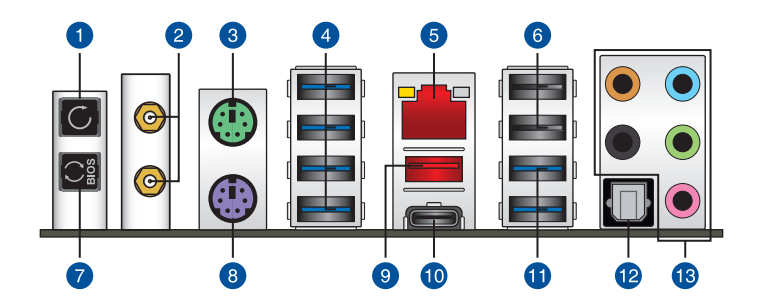

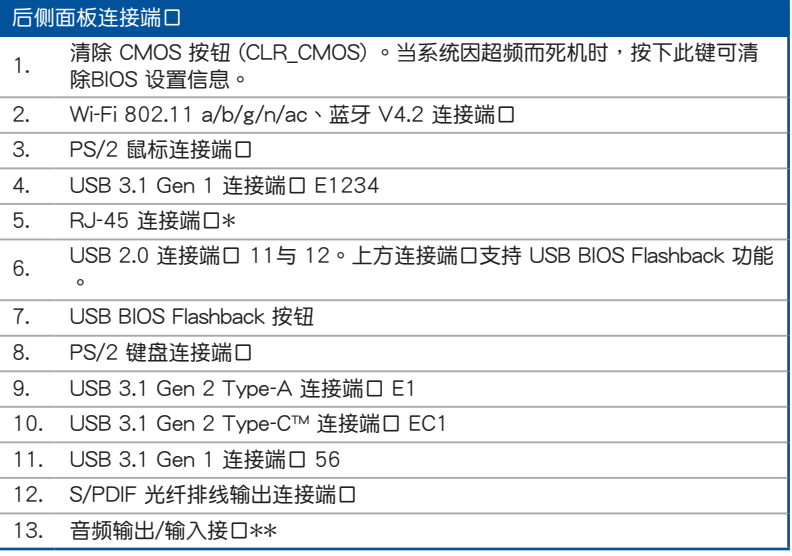

\* 与 \*\*:请参考下页表格中网络连接端口指示灯与音频连接端口的定义。

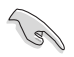

- USB 3.1 Gen 1/Gen 2 设备仅可作为数据存储设备使用。
- 由于 Intel 系列芯片组的设计,所有连接至 USB 3.1 Gen 1 连接端口 的USB 設備都是由 xHCI 控制器所控制。有些常規的 USB 設備必須 更新固件后才能拥有更好的兼容性。
- 强烈建议您将 USB 3.1 Gen 1 设备连接至 USB 3.1 Gen 1 连接端 □; USB 3.1 Gen 2 设备连接至 USB 3.1 Gen 2 连接端口, 才能让 設備獲得更快更好的性能表現。

## \* 网络指示灯之灯号说明

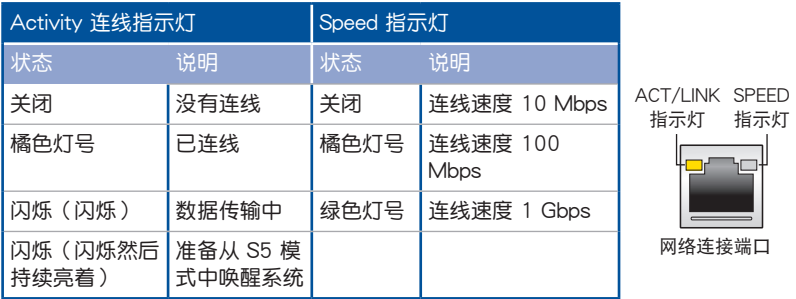

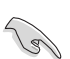

您可以在 BIOS 程序中关闭网络控制器。由于硬件的设计,LAN1 连接端 口指示燈在關閉時可能會繼續閃爍。

## \*\* 二、四、六或八聲道音頻設置

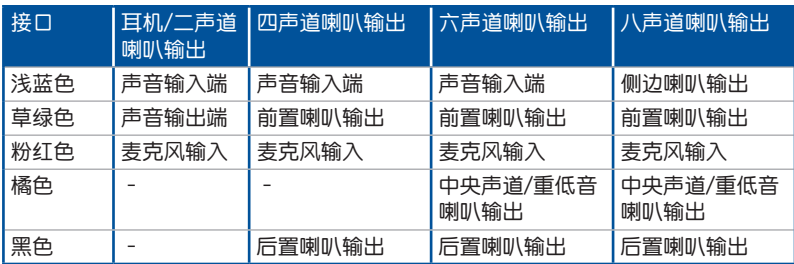

指示燈

音頻輸出/輸入連接端口

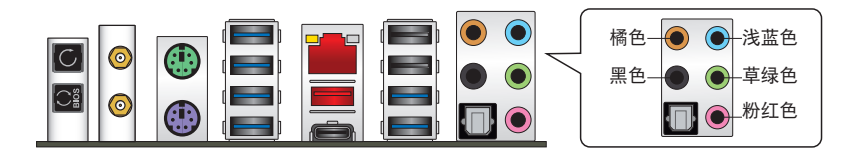

连接耳机与麦克风

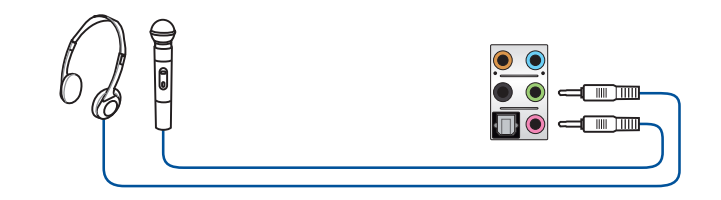

连接立体声喇叭

第一章

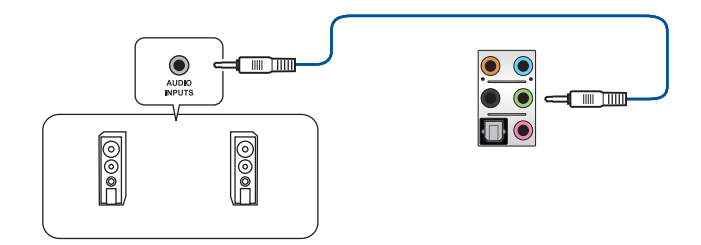

連接 2 聲道喇叭

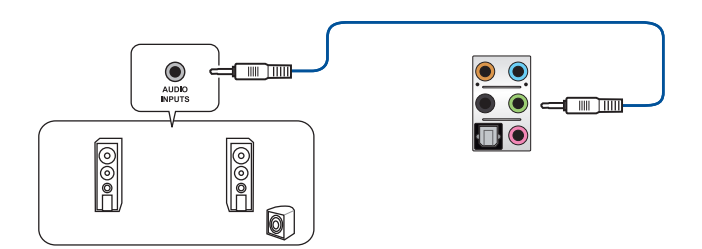

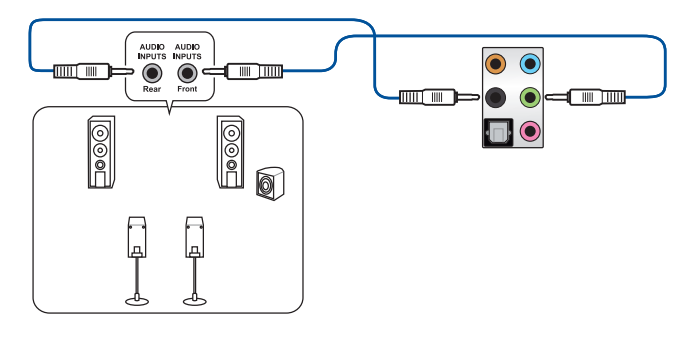

連接 6 聲道喇叭

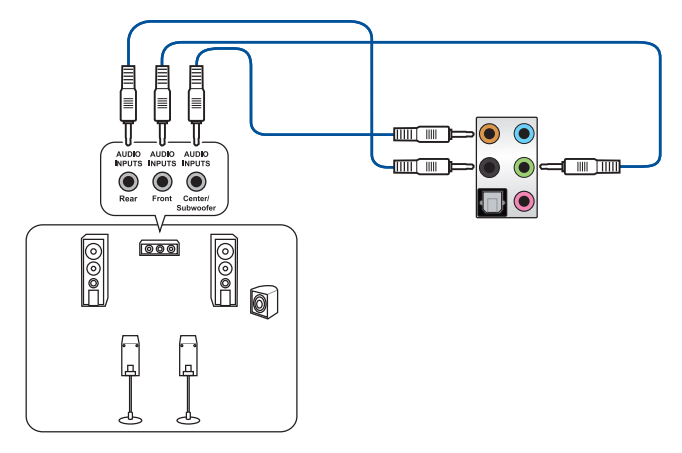

連接 8 聲道喇叭

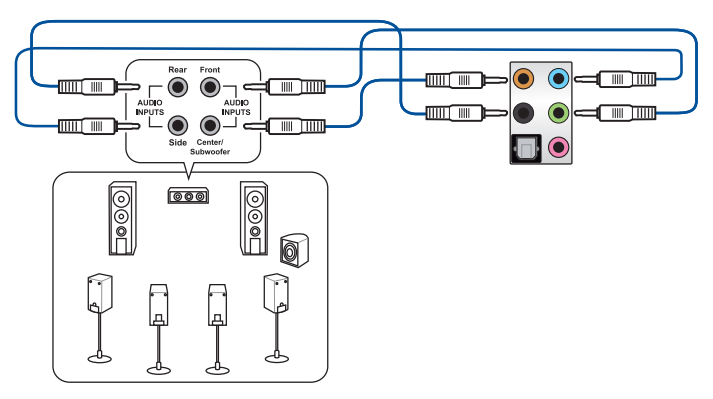

部<br>第1

# 2.4 第一次启动电脑

- 1. 确认所有排线与接脚都接妥,然后盖上机壳的外盖。
- 2. 确定所有的开关都已关闭
- 3. 將電源線接上機殼背面的電輸入插座。
- 4. 情况许可的话,最好将电源线路上加接突波吸收/保护器。
- 5. 您可以先开启以下周边的电源:
	- a. 顯示屏
	- b. 外接式 SCSI 接口外围设备 (从串连的最后端开始)
	- c. 系統電源
- 6. 送电之后,机壳面板上应该会有电源指示灯亮起才对。如果是使用 ATX 电源的 话,必须等到面板按钮被触碰后才会启动电源,电源指示灯此时才会亮起。如果 您的电脑符合绿色省电标准,已随时准备可以进入省电模式的话,显示屏指示灯 也会亮起。如果启动过程一切顺利的话,不久就可以在显示屏上看到画面了,如 果送电之后超过 30 秒而画面未有动静的话,表示电脑的设置尚有问题存在,请 再讲一步地的检查各项动作,如果还是不行,就需要向厂商求助了!

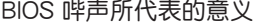

第<br>一章<br>第一章

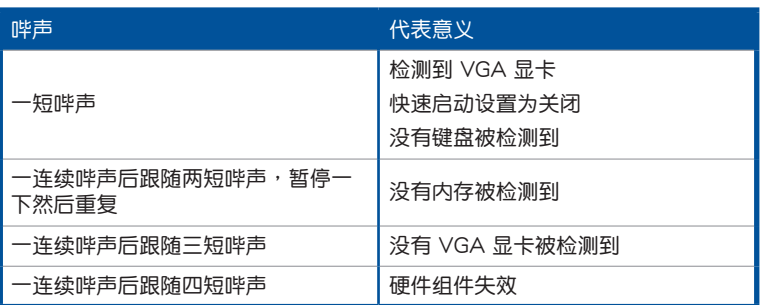

7. 在电源开启之后可按下〈Del〉键以讲入 BIOS 的设置模式,详细设置方法请看本 用戶手冊的第三章部份。

# 2.5 关闭电源

当系统在启动状态,压着电源开关少于四秒钟,系统会根据 BIOS 的设置,讲入睡 眠或软启动模式;若是压着电源开关多于四秒,不论 BIOS 的设置为何,系统则会直 接進入軟啟動模式。

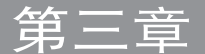

# 3.1 认识 BIOS 程序

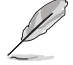

华硕全新的 UEFI BIOS 是可延伸固件界面,符合最新的 UEFI 架构,这 个友善的使用界面,跳脱常规使用键盘输入 BIOS 方式,提供更有弹性与 更便利的鼠标控制操作。您可以轻易地使用新的 UEFI BIOS,如同操作您 的操作系統般順暢。在本用戶手冊中的「BIOS」一詞除非特別說明,所 指皆為「UEFI BIOS」。

BIOS (Basic Input and Output System;基本输出入系统) 用来保存系统启动时所 需要的硬件设置,例如存储设备设置、超频设置、高级电源管理与启动设置等,这些 设置会保存在主板的 CMOS 中,在正常情况下,默认的 BIOS 程序设置提供大多数 使用情况下可以获得更佳的运行性能,建议您不要更改默认的 BIOS 设置,除了以下 几种状况:

- 在系统启动期间,屏幕上出现错误信息,并要求您运行 BIOS 程序设置。
- 安裝新的系統元件,需要進一步的 BIOS 設置或更新。

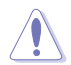

不适当的 BIOS 设置可能会导致系统不稳定或启动失败,强烈建议您只有 在受过训练专业人士的协助下,才可以运行 BIOS 程序设置的更改。

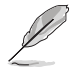

下载或更新 BIOS 文件时,请将文件名称更改为 R6A.CAP 给本主板使 用。

## 3.2 BIOS 設置程序

华硕 BIOS 设置程序以简单容易使用为理念,菜单方式的设计让您可以轻松的浏览 选项,进入次菜单点击您要的设置,假如您不小心做错误的设置,而不知道如何补救 **时,本设置程序提供一个快捷键直接恢复到上一个设置,这些将在以下的章节中有更** 進一步的說明。

在启动电脑时讲入 BIOS 设置程序

若要在启动电脑时讲入 BIOS 设置程序,请在系统仍在自我测试(POST,Power-On Self Test)时,按下<Del> 键,就可以讲入设置程序,如果您超过时间才按 <Del> 鍵,則 POST 程序會自動繼續運行啟動測試。

在 POST 后讲入 BIOS 设置程序

请依照以下步骤在 POST 后讲入 BIOS 设置程序:

- 同時按下 <Ctrl> + <Alt> + <Delete> 鍵。
- 按下机壳上的〈RFSFT〉 键重新启动。
- 按下电源按钮关机后再重新启动。请在使用上述两个方法后仍无法讲入 BIOS 设 置程序时,再使用此方法。

在运行以上任一程序后,按下 <Delete> 键讲入 BIOS 程序。

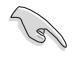

- 在本章节的 BIOS 程序画面只能参考,将可能与您所见到的画面有所 差異。
- 若您想在 BIOS 设置程序中使用鼠标操控,请先确认已将鼠标连接至 主板。
- BIOS 程序的出厂默认值可让系统运行处于更佳性能,但是若系统因 您改变 BIOS 程序而导致不稳定,请读取出厂默认值或按下快捷键 <F5> 來保持系統的穩定。請參閱 3.10 退出 BIOS 程序 一節中 Load Optimized Defaults 項目的詳細說明。
- 若是更改 BIOS 设置后启动失败,请试着使用清除 CMOS, 然后将 主板的设置值恢复为默认值。请参考 1.1.6 主板上的内置按钮与开关 一節的說明。
- BIOS 設置程序不支持使用藍牙設備。

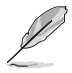

請訪問華碩網站(http://www.asus.com.cn)來下載詳細的 BIOS 手冊。

BIOS 菜单画面

本主板的 BIOS 設置程序提供您 EZ Mode 和 Advanced Mode 兩種模式。您可以 使用鼠標點擊畫面右下角的 EZ Mode/Advanced Mode,或按 <F7> 鍵進行切換。

## 3.2.1 EZ Mode

您可在 EZ Mode 中查看系统基本数据,并可以选择显示语言、系统性能、模式 及启动设备顺序。若要讲入 Advanced Mode,请选择 Advanced Mode,或是按下 <F7> 快捷鍵。

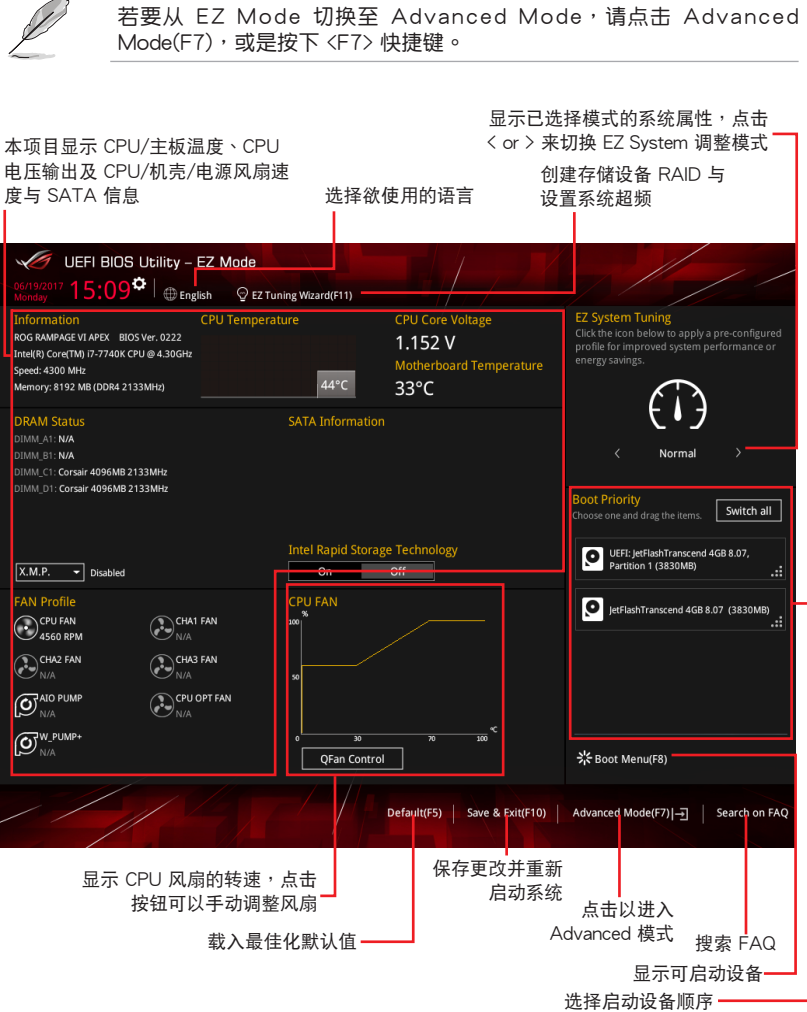

管<br>第二

## 3.2.2 Advanced Mode

Advanced Mode 提供您更高级的 BIOS 设置选项。以下为 Advanced Mode 画面 之范例,各个设置选项的详细说明请参考之后的章节。

进入 BIOS 设置程序的画面可以做个人化设置,请参考 启动菜单 (Boot

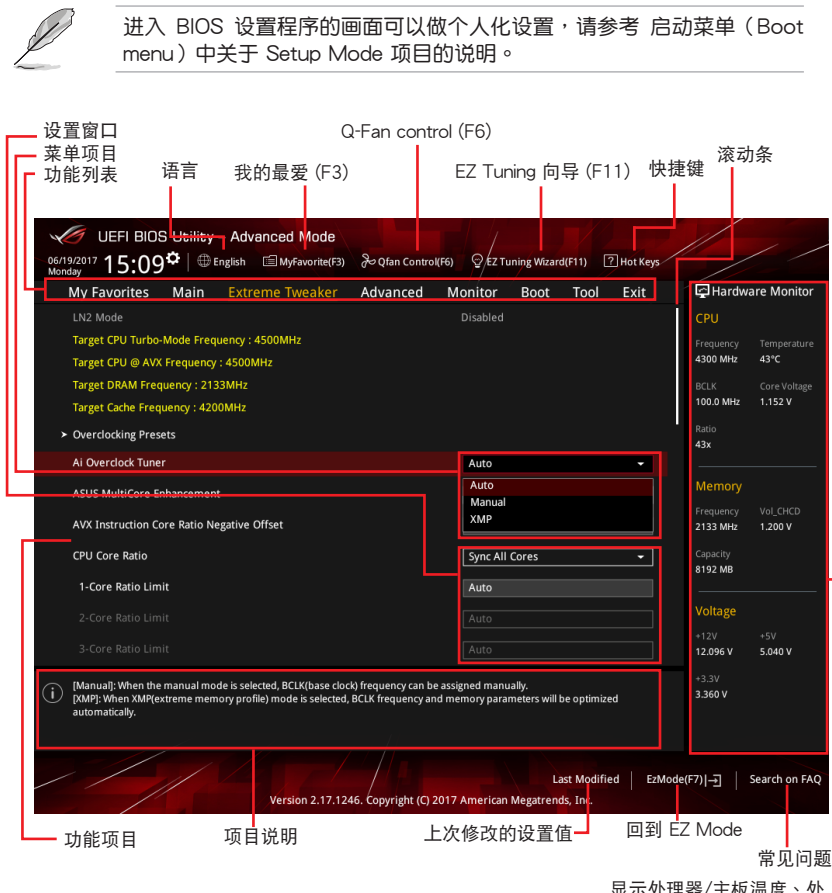

显示处理器/主板温度、处 理器与内存电压输出 功能表列

BIOS 設置程序最上方各菜單功能說明如下:

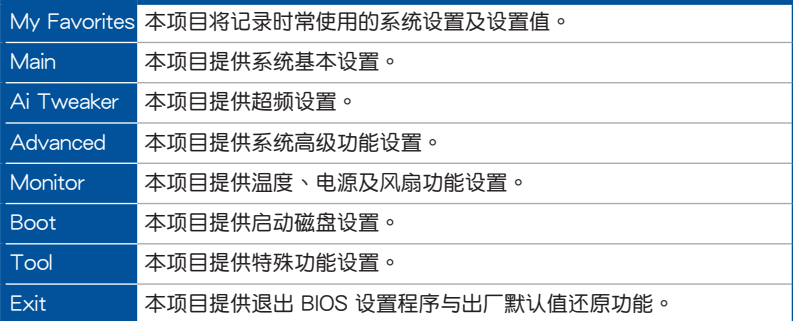

苹单项目

於功能表列選定選項時,被選擇的功能將會反白,即選擇 Main 菜單所出現的項 目。

點擊菜單中的其他項目(例如:Ai Tweaker、Advanced、Monitor、Boot、Tool 與 Exit)也會出現該項目不同的選項。

#### 子菜單

在菜单画面中,若功能选项前面有一个小三角形标记,代表此为子菜单,您可利用 方向鍵來選擇,並按下 <Enter> 鍵來進入子菜單。

#### 語言

这个按钮位在功能表列的上方,用来选择 BIOS 程序界面显示的语言。 占击这个按 鈕來選擇您想要的 BIOS 畫面顯示語言。

#### 我的最愛(F3)

这个按钮位在功能表列的上方,用来以树状图显示所有的 BIOS 项目。选择常用的 BIOS 設置項目並保存至我的最愛菜單。

請參考 3.3 我的最愛(My Favorites) 一節以獲得更多信息。

Q-Fan Control(F6)

这个按钮位在功能表列的上方,用来显示风扇现在的设置。使用这个按钮来手动调 整風扇至您想要的設置值。

請參考 3.2.3 QFan Control 一節以獲得更多信息。

EZ Tuning 向導(F11)

这个按钮位在功能表列的上方,用来查看和调整系统的超频设置,也可以让您将主 板的 SATA 模式从 AHCI 更改为 RAID 模式。

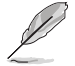

請參考 3.2.4 EZ Tuning 向導 一節以獲得更多信息。

管<br>第二

常見問題

您可以通过行动设备扫描下方的 QR Code,立即讲入华硕官方论坛,以解决您的 相关问题。

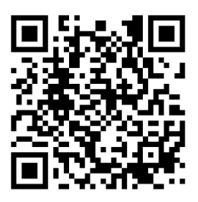

#### 快捷鍵

这个按钮位在功能表列的上方,包含有 BIOS 程序设置的导引方向键,使用箭头按 键来选择菜单中的项目并更改设置。

#### 滚动条

在菜单画面的右方若出现滚动条,即代表此页选项超过可显示的画面,您可利用上 /下方向鍵或是 PageUp/PageDown 鍵來切換畫面。

#### 線上操作說明

在菜单画面的右上方为当前所选择的作用选项的功能说明,此说明会依选项的不同 而自动更改。使用 <F12> 按键来抓取 BIOS 屏幕画面,并保存至携带式存储设备。

### 設置值

此区域显示菜单项目的设置值。这些项目中,有的功能选项仅为告知用户当前运行 状态,并无法更改,此类项目就会以淡灰色显示。而可更改的项目,当您使用方向键 移動項目時,被選擇的項目以反白顯示。

设置值被选择后以反白显示。要改变设置值请选择此项目,并按下〈Enter〉键以显 示設置值列表。

#### 上次修改的設置按鈕

按下此按鈕可查看您在 BIOS 設置中上一次所做的修改項目。

## 3.2.3 QFan Control

QFan Control 用来设置风扇设置文件,或手动设置处理器与机壳风扇的运行速 度。

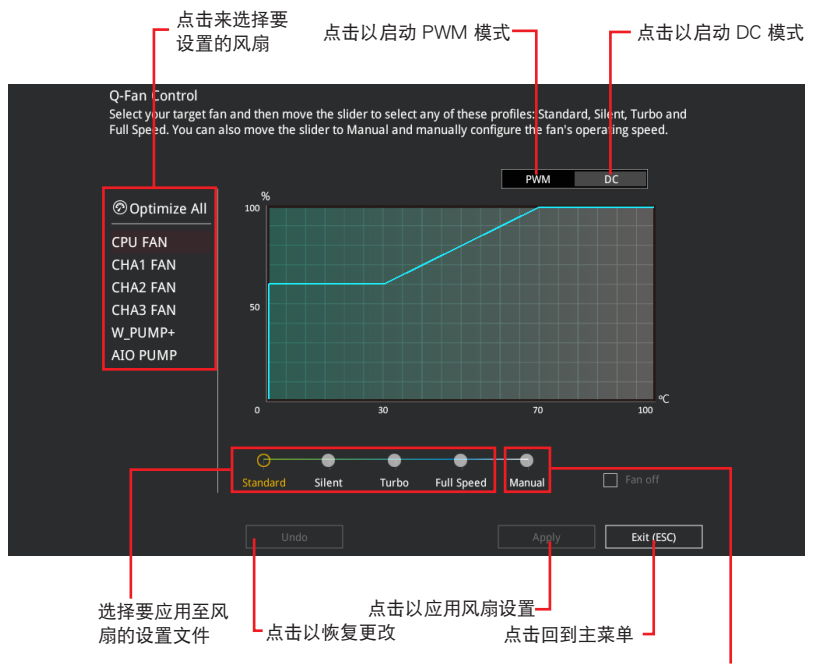

选择手动设置风扇

## 手动设置风扇

从设置文件清单中选择 Manual 来手动设置风扇运行的速度。

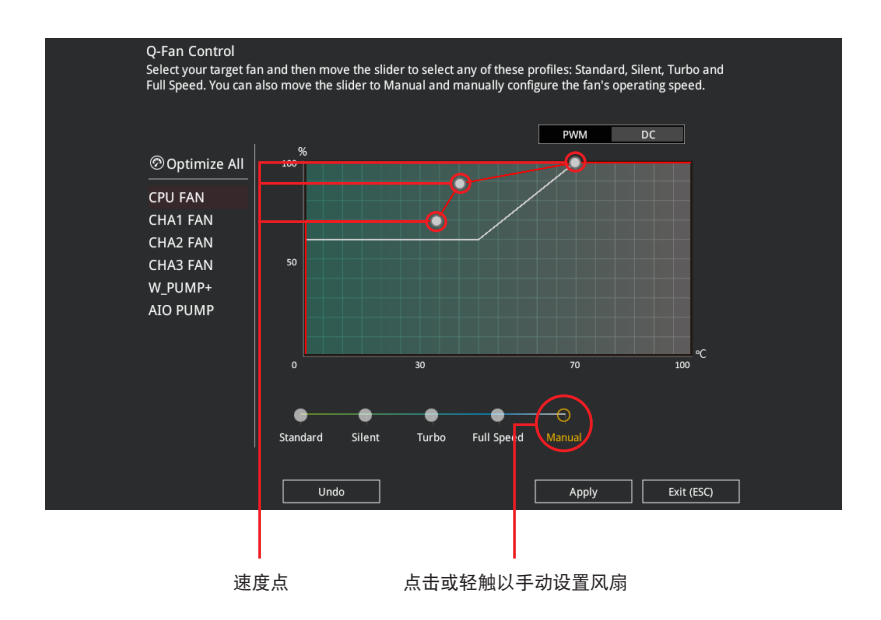

請依照以下步驟設置風扇:

- 1. 選擇想要設置的風扇並查看該風扇現在的狀況。
- 2. 点击并拖曳速度点来调整风扇的运行速度。
- 3. 点击应用(Apply)以保存更改然后点击 Exit (ESC)。

## 3.2.4 EZ Tuning 向導

EZ Tuning 向导用来超频处理器和内存条、电脑使用与处理器风扇至更佳设置。通 过这个功能您也可以轻松设置系统的 RAID 功能。

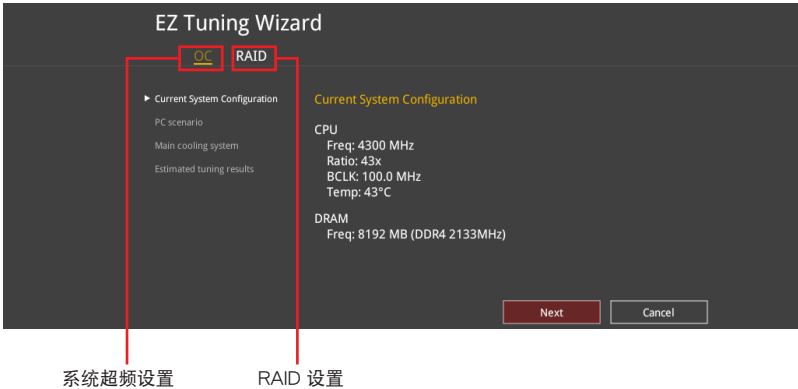

調整系統設置

請依照以下步驟調整設置:

- 1. 在键盘按下 <F11> 键或在 BIOS 程序画面中点击 ♀EzTuning Wizard(F11) 来启动 EZ Tuning 向導窗口。
- 2. 点击 OC 然后点击 下一步 (Next)。
- 3. 选择电脑状态为 Daily Computing 或 Gaming/Media Editing,然后点击 下一步 (Next)。

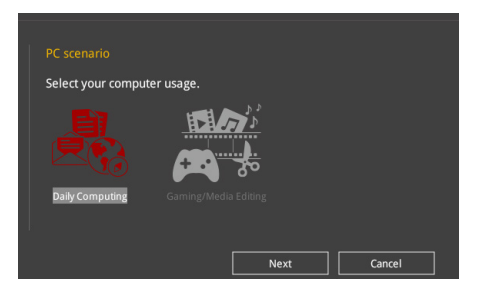

4 選擇安裝的處理器風扇類型(Box cooler、Tower cooler、Water cooler 或 I'm not sure)然后点击下一步(Next)。

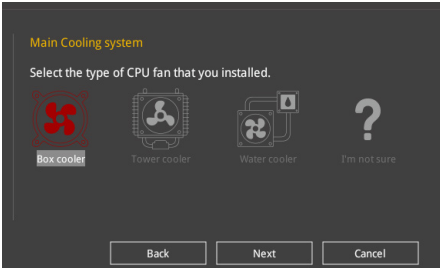

5 选择处理器风扇类型后,点击下一步(Next)然后再点击确确定(Yes) 来继续 OC Tunning 設置。

創建 RAID

請依照以下步驟創建 RAID:

- 1. 在键盘按下<F11> 键或在 BIOS 程序画面中点击 ♀ezTuning Wizard(F11) 来启动 EZ Tuning 向導窗口。
- 2. 点击 RAID 然后点击 下一步 (Next)。

• 請確認硬盤中沒有已存在的 RAID 磁盤。 • 请确认硬盘已经连接至 Intel® SATA 连接端口。

3. 选择欲设为 [RAID] 模式的连接端口, PCIE 或 SATA,然后点击 下一步 (Next)。

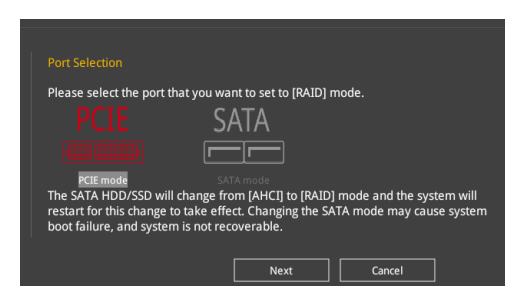

4 选择 RAID 的保存类型为 Easy Backup 或 Super Speed,然后点击 下一步 (Next)。

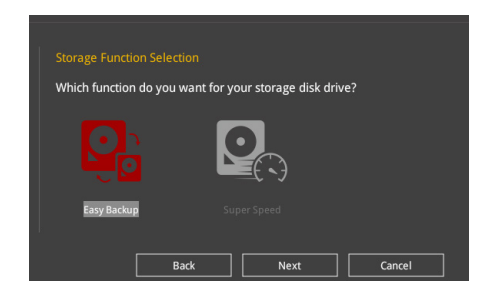

a. 若为 Easy Backup,点击 下一步 (Next) 然后选择从 Easy Backup (RAID 1)或 Easy Backup (RAID 10)。

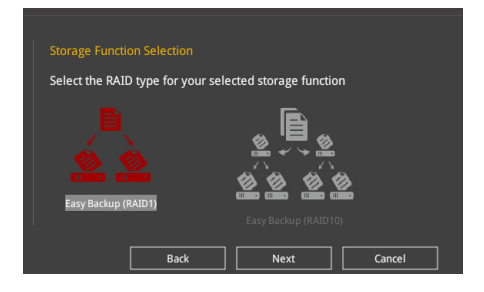

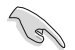

若您安装了四个硬盘,可以只选择 Easy Backup (RAID 10)。

b. 若为 Super Speed, 点击下一步 (Next) 然后选择从 Super Speed (RAID 0) 或 Super Speed (RAID 5)。

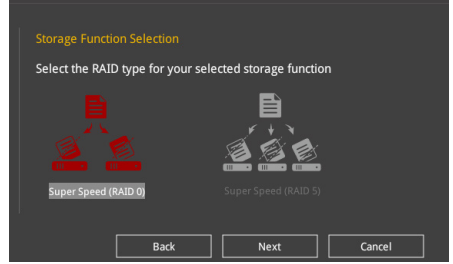

- 5. 选择好 RAID 类型后,点击 下一步 (Next) 然后再点击 确定 (Yes) 来继续 RAID 設置。
- 6. 完成 RAID 设置后,点击 Yes 离开 RAID 设置,然后再点击 OK 来重新启动系 統。

# 3.3 我的最愛(My Favorites)

在此菜单中您可以轻松保存并使用您偏好的 BIOS 项目设置。我的最爱默认有多个 性能、省电或是快速启动等相关常用选项。您可以依照自己的偏好添加或卸除设置此 菜单项目。

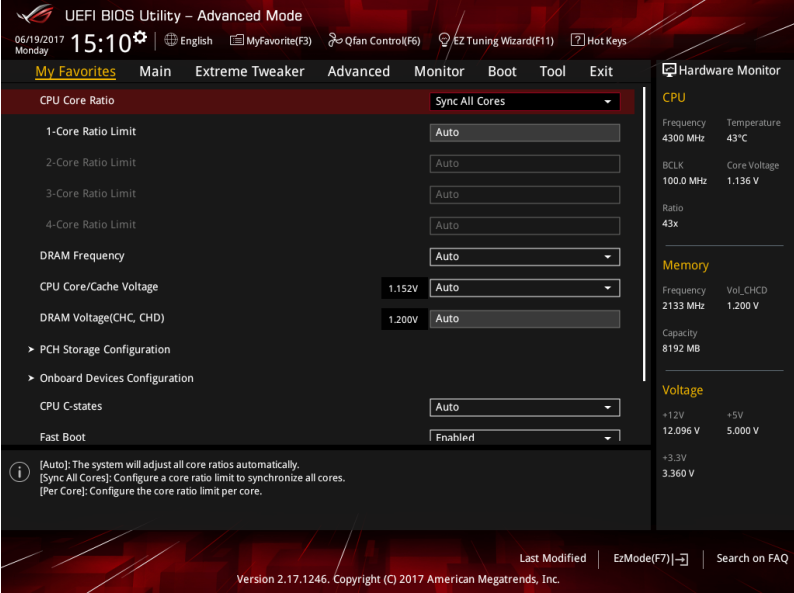

添加項目至我的最愛

請依照以下步驟添加項目至我的最愛:

- 1. 在键盘按下 <F3> 键或在 BIOS 程序画面中点击 | El(B)MyFavorite | 来启动设置树状 图画面。
- 2. 在設置樹狀圖畫面中選擇想要保存至我的最愛的 BIOS 項目。

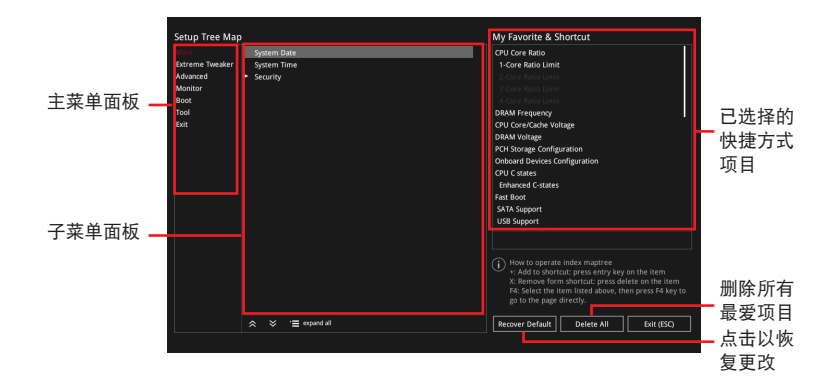

3. 从主菜单面板选择项目,然后点击子菜单中想要保存至我的最爱的选项,再点击 或輕觸 或是按下 <Enter> 按鍵。

以下項目無法加入至我的最愛:

- 有子菜單的項目。
- 用户自订项目,例如:语言、启动设备顺序。
- 设置项目,例如:内存 SPD 信息、系统时间与日期。
- 4. 点击 Exit (ESC) 或按下 <Esc> 键来关闭树状图窗口。
- 5. 到我的最愛菜單查看已保存的 BIOS 項目。

3.4 主菜單(Main Menu)

當您進入 BIOS 設置程序的高級模式(Advanced Mode)時,首先出現的第一個 画面即为主菜单。主菜单显示系统信息概要,用来设置系统日期、时间、语言与安全 設置。

安全性菜單(Security)

本菜单可让您改变系统安全设置。

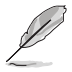

- 若您忘记设置的 BIOS 密码,可以采用清除 CMOS 实时钟 (RTC) 内存。请参考 1.1.6 主板上的内置开关 一节的说明。
- Administrator 或 User Password 项目默认值为 Not Installed, 当您 設置密碼之後將顯示為 [Installed]。
- 3.5 Extreme Tweaker 菜單(Extreme Tweaker menu)

本菜单可让您设置超频功能的相关选项。

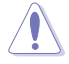

在您設置本高級菜單的設置時,不正確的設置值將導致系統功能異常。

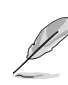

以下项目的默认值会随着您所安装的处理器与内存而不同。

### Ai Overclock Tuner

本项目可以让您设置 CPU 的超频选项来达到您所想要的 CPU 外频。请选择以下 任一種默認的超頻選項:

[Auto] 載入系統最佳化設置值。

[Manual] 让您个别设置超频比值。

[XMP] 若您安裝支持 eXtreme Memory Profile(X.M.P.)技術的內存條,請 选择此项目以使用内存条支持的设置文件,以最佳化系统性能。

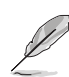

当您安装支持 eXtreme Memory Profile [X.M.P.] 技术的内存条时,才会 顯示 [X.M.P.] 設置選項。

以下項目只有在 Ai Overclock Tuner 設置為 [Manual] 時才會出現。

**BCLK Frequency** 

本項目用來設置 BCLK 頻率以增強系統性能。您可以使用 <+> 與 <-> 鍵調整 數值。

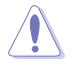

建议您依照处理器规格设置数值,设置过高的数值可能造成处理器永久 性的損害。

ASUS MultiCore Enhancement

[Auto] 通过华硕核心比率的设置,可以获得更佳性能。

[Disabled] 本項目用來設置默認的核心比率。

CPU Core Ratio

本项目用来设置 CPU 比值与自动同步。

設置值有:[Auto] [Sync All Cores] [By Core Usage] [By Specific Core]

BCLK Frequency : DRAM Frequency Ratio

[Auto] 本項目用來設置 BCLK 頻率至 DRAM 頻率的自動設置值。

[100:133] 本項目將 BCLK 頻率至 DRAM 頻率的比值設為 100:133。

[100:100] 本項目將 BCLK 頻率至 DRAM 頻率的比值設為 100:100。

DRAM Frequency

本项目可让您设置内存的运行频率。设置选项会随着 BCLK Frequency 设置值变 動。選擇自動模式以應用最佳化設置。

設置值有:[Auto] [DDR4-800MHz] - [DDR4-4400MHz]

**TPU** 

本项目可让您设置 CPU、内存频率与电压超频,以增强系统性能。

- [Keep Current Settings] 維持原來的設置值。 [TPU I] 应用空气散热系统的超频状态。
- 

[TPU II] [TPU III] external controlled in the more in the more in the more in the more in the more in the mo

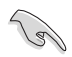

使用水冷设备前,请将TPU 开关设置为 [TPU II]。

Internal CPU Power Management

本菜單中的子項目用來設置 CPU 倍頻與功能。

Intel(R) SpeedStep(tm)

本项目可以让操作系统动态调整处理器电压与核心频率,借以降低平均能耗以 及減少平均熱能。

設置值有:[Auto] [Enabled] [Disabled]

Turbo Mode

本项目用来设置核心处理器的速度,使其在运行电力、电流与温度条件限制 下,可以比基本运行频率更快的速度运行。

設置值有:[Enabled] [Disabled]

# 3.6 高級菜單(Advanced menu)

高级菜单可让您改变中央处理器与其他系统设备的细部设置。

在您設置本高級菜單的設置時,不正確的數值將導致系統丟失。

3.6.1 處理器設置(CPU Configuration)

本项目可让您得知中央处理器的各项信息与更改中央处理器的相关设置。

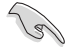

以下项目可能会因您所安装处理器不同而有所差异。

Hyper-threading

启动本项目可以让高速运行绪处理器在操作系统内作为两个逻辑处理器,允许作 业.系统同时处理两个运行绪或处理器。

設置值有:[Disabled] [Enabled]

CPU Power Management Configuration

本项目用来管理与设置处理器电力。

Intel(R) SpeedStep(tm)

本项目可以让操作系统动态调整处理器电压与核心频率,借以降低平均能耗以 及減少平均熱能。

設置值有:[Auto] [Enabled] [Disabled]

Turbo Mode

本项目用来自动设置 CPU 的处理速度,使其在运行电力、电流与温度条件限 制下,可以比基本運行頻率更快的速度運行。

設置值有:[Enabled] [Disabled]

CPU C-State

第二章

本項目用來設置 CPU States 的電源節能。 設置值有:[Auto] [Disabled] [Enabled]

3.6.2 平台各項設置(Platform Misc Configuration)

本菜单项目可让您更改 PCH 以及 SA PCI Express 的 ASPM 模式。

3.6.3 系統代理設置(System Agent Configuration)

本菜單項目可讓您調整 PEG Port 的運行速度以及多重顯示(Multi-Monitor)功 能。

## 3.6.4 PCH 設置(PCH Configuration)

本菜单项目可让您调整 PCH PCI Express 速度。

PCI Express Configuration

本項目用來設置 PCI Express 插槽。

PCIe Speed

本项目用来让系统自动选择 PCI Express 连接端口速度。

設置值有:[Auto] [Gen1 (2.5 GT/s)] [Gen2 (5 GT/s)] [Gen3 (8 GT/s)]

3.6.5 PCH 存儲設備設置(PCH Storage Configuration)

当您进入 BIOS 设置程序时,BIOS 设置程序将自动检测已安装的 SATA 设备。当 未偵側到 SATA 設備時將顯示 Not Present。

SATA Controller(s)

本項目用來啟用或停用 SATA 設備。

設置值有:[Enabled] [Disabled]

SATA Mode Selection

本项目可设置 SATA 硬件设备的相关设置。

[AHCI] 若要 Serial ATA 硬件设备使用 Advanced Host Controller Interface (AHCI) 模式, 请将本项目设 置为 [AHCI]。AHCI 模式可让内置的存储设备启 动高级的 Serial ATA 功能,通过原生命今排序 技術來提升工作性能。

[Intel RST Premium With Intel Optane System Acceleration (RAID)]

若要在 Serial ATA 硬盘设置 RAID 磁盘阵列, 請將本項目設置為 [Intel RST Premium With Intel Optane System Acceleration (RAID)]。

管<br>第二

S.M.A.R.T. Status Test

S.M.A.R.T.(自我监控、分析与报告技术)是一个监控软件,可以监控您的硬盘, 並在發生錯誤時於啟動自我檢測(POST)時顯示錯誤信息。

設置值有:[On] [Off]

SATA6G\_1 - SATA6G\_4

SATA6G\_1 - SATA6G\_4

本項目可啟用或停用選擇的 SATA 連接端口。

設置值有:[Disabled] [Enabled]

Hot Plug

这些项目仅当 SATA Mode Selection 设置为 [AHCI] 时才会显示,并且提供您 啟用或關閉支持 SATA Hot Plug(熱插拔)功能。

設置值有:[Disabled] [Enabled]

## 3.6.6 ROG 效果(ROG Effects)

本项目可让您设置主板内置的 LED 灯效与 Q-Code LED 功能。

Onboard LED

本項目可讓您啟動所有主板上的 LED 指示燈。

設置值有:[Enabled] [Disabled]。

Q-Code LED Function

[Auto] **The Code LED 上自动显示 POST (开机自检)** 代碼與 CPU 溫度。 [Post Code Only] **The Act Octobe LED 上显示 POST (开机自检)代** 碼。

3.6.7 CPU 保存設置(CPU Storage Configuration)

本项目可让您调整 CPU 保存设置。

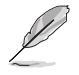

- 本项目只会在安装了 Intel® Core™ X 系列处理器时(6 核心或以上) 才會出現。
- 由于 CPU 行为的限制,支持 Intel® CPU RSTe 的 CPU RAID 功能仅 支持 Intel® Core™ X 系列处理器以及 Intel® SSD 模块。

3.6.8 內置設備設置(OnBoard Devices Configuration)

本项目可让您切换 PCIe 通道并讲行内置设备设置。

HD Audio Controller

本项目让您使用 Azalia 高保真音频控制器。 設置值有:[Disabled] [Enabled]

PCIEx8\_4 bandwidth configuration

[x8 mode] PCIEx8\_4 以 x8 模式運行且停用 M2\_2(DIMM.2)。

[x4 mode] PCIEx8\_4 以 x4 模式運行且停用 M2\_2(DIMM.2)。

USB Type C Power Switch

[Auto] 本項目會自動檢測 USB Type C 並提供穩定的電源。 [Enabled] 本项目让 USB Type C 链接端口一直提供稳定的电源。 当系统处于工作状态时

本项目让您在系统处于工作状态时开启或关闭 RGB LED 指示灯。 設置值有:[On] [Off]

当系统处于睡眠、休眠或是软关机状态时

本项目让您在系统处于睡眠、休眠或是软关机状态时开启或关闭 RGB LED 指 示燈。

設置值有:[On] [Off]

Wi-Fi 802.11ac / Wi-Fi 802.11ad Controller

本項目用來啟用或停用 Intel Wi-Fi 802.11ac / Wi-Fi 802.11ad 控制器。

設置值有:[Disabled] [Enabled]

Bluetooth Controller

本项目用来启动或关闭内置的蓝牙控制器。

設置值有:[Disabled] [Enabled]

Intel LAN Controller

本项目计您启用或停用 Intel LAN 网络控制器。

設置值有:[Disabled] [Enabled]

### 3.6.9 高級電源管理設置(APM Configuration)

本项目用来讲行系统唤醒与睡眠设置。

```
ErP Ready [Disabled]
```
让 BIOS 在 S5 休眠模式下关闭某些电源,减少待机模式下电力的流失,以符合欧 盟能源使用产品 (Energy Related Product) 的规范。当本项目设置为 [Enabled] 时, 其他 PME 诜项将被关闭。

設置值有:[Disabled] [Enable(S4+S5)] [Enable(S5)]

### Restore On AC Power Loss

本项目可让系统在电源中断之后维持启动状态或进入关闭状态。若将系统设置为 [Last State],则会在电源中断之前恢复到电源未中断之前的状态。

設置值有:[Power Off] [Power On] [Last State]

Power On By PCI-E/PCI

本項目用來啟動或關閉內置網絡控制器或其他安裝的 PCI-E 網卡的喚醒功能。

設置值有:[Disabled] [Enabled]

Power On By RTC

本项目用来关闭或开启实时时钟(RTC)唤醒功能,启用时,您可自行设置时间让 系统白动启动。

設置值有:[Disabled] [Enabled]

管<br>第二

3.6.10 網絡協定堆棧設置(Network Stack Configuration)

本项目用来启动或关闭 lov4/lov6 PXE 启动选项。

3.6.11 HDD/SSD SMART Information

本項目可顯示已鏈接設備的 SMART 信息。

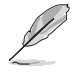

NVM Express 設備不支持 SMART 信息。

3.6.12 USB 設備設置(USB Configuration)

本菜单可让您更改 USB 设备的各项相关设置。

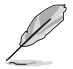

在 Mass Storage Devices 项目中会显示自动检测到的数值或设备。若无 连接任何设备,则会显示 None。

USB Single Port Control

本项目用来启动或关闭个别 USB 连接端口。

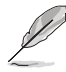

第二章

USB 連接端口的位置請參考 1.1.2 主板結構圖 的說明。

3.6.13 PCH-FW 設置(PCH-FW Configuration)

本項目可讓您設置 TPM 固件。

# 3.7 監控菜單(Monitor menu)

监控菜单可让您查看系统温度/电力状态,并可用来更改风扇设置。 往下滾動來顯示其他 BIOS 項目。

## Qfan Configuration

Qfan Tuning 点击本项目会自动检测最低速度并设置每个风扇的最小工作周期。 AIO PUMP/W\_PUMP+ Control 本項目用來設置 CPU Q-Fan 運行模式。 [Disabled] 关闭水泵控制功能。 [Auto] 檢測安裝的水泵類型並自動切換控制模式。 [DC Mode] 在 DC 模式启动水泵控制来使用 3-pin 处理器风扇 「PWM Mode] 在 PWM 模式启动水泵控制来使用 4-pin 处理器风扇。

# 3.8 啟動菜單(Boot menu)

本菜单可让您更改系统启动设备与相关功能。

Fast Boot

[Disabled] 系統返回正常啟動速度。 [Enabled] 加速系統啟動速度。

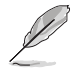

以下的項目只有在 Fast Boot 設為 [Enabled] 時才會出現。

### Next Boot after AC Power Loss

 $[$ Normal Boot $]$  电源中断后,在下一次启动时恢复至正常启动速度。  $[Fast Boot]$  电源中断后,在下一次启动时加快启动速度。

Boot Configuration

Setup Mode

[Advanced Mode] 本项目让您在 POST 后讲入 BIOS 的 Advanced Mode [EZ Mode] 本项目让您在 POST 后讲入 BIOS 的 EZ Mode。

## CSM (兼容性支持模塊)

本项目用来设置 CSM(兼容性支持模块)项目来完全支持各种 VGA、启动设备和 **附加设备,借以获得更佳的兼容性。** 

### Launch CSM

[Auto] 系統將自動檢測啟動設備和附加設備。

[Enabled] 為獲得更好的兼容性,開啟 CSM 以完全支持非 UEFI 驅動的附 加設備或 Windows® UEFI 模式。

[Disabled] 关闭此功能。

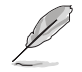

以下的項目只有在 Launch CSM 設為 [Enabled] 時才會出現。

Boot Devices Control

本项目用来选择想要启动的设备类型。

設置值有:[UEFI and Legacy OPROM] [Legacy OPROM only] [UEFI only]

Boot from Network Devices

本项目用来诜择想要运行的网络设备。

設置值有:[Ignore] [Legacy only] [UEFI driver first]

Boot from Storage Devices

本项目用来选择想要运行的存储设备类型。

設置值有:[Ignore] [Legacy only] [UEFI driver first]

Boot from PCI-E/PCI Expansion Devices

本项目用来诜择想要运行的 PCI-E/PCI 扩展设备类型。

設置值有:[Legacy only] [UEFI driver first]

Secure Boot

本项目用来设置 Windows® 安全启动的相关参数以及管理系统金钥,以提升系统在 启动自我检测(POST)时的安全性,避免受到未授权的用户与恶意软件的危害。

Boot Option Priorities

本項目讓您自行選擇啟動磁盤並排列啟動設備順序。依照 1st、2nd、3rd 順序分 别代表其启动设备顺序,而设备的名称将因使用的硬件设备不同而有所差异。

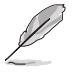

欲讲入 Windows OS 安全模式时,请在启动自我检测 (POST)时按 下 <F8>(Windows 8 不支持這項功能)。

• 啟動時您可以在 ASUS Logo 出現時按下 <F8> 選擇啟動設備。

Boot Override

本项目將显示可使用的设备,设备的名称將因使用的硬件设备不同而有所差异。点 擊任一設備可將該將置設置為啟動設備。

# 3.9 工具菜單(Tools menu)

本工具菜单可以让您针对特别功能讲行设置。请选择菜单中的选项并按下〈Enter〉 鍵來顯示子菜單。

Setup Animator

本项目用来启动或关闭设置动画。设置值有: [Disabled] [Enabled]。

### 3.9.1 ASUS EZ Flash 3

本项目可以让您启动华硕 EZ Flash 3 程序,按下 <Enter> 会出现再次确认的窗 口,请使用左右方向键诜择 [Yes] 或 [No],接着按下 <Fnter> 确认。

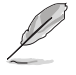

第二章

請參考 3.11.2 華碩 EZ Flash 3 的說明。

固態硬盤(SSD)會隨著使用的時間與次數而降速。請定期清除固態硬盤,以維持 良好速度。

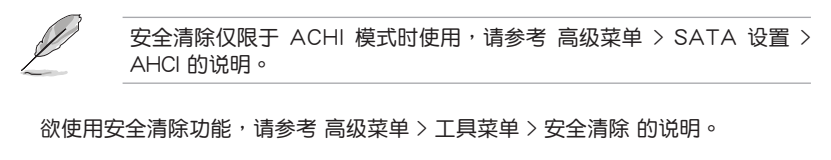

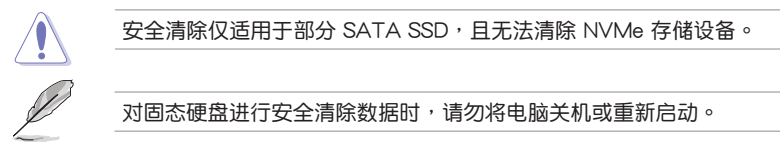

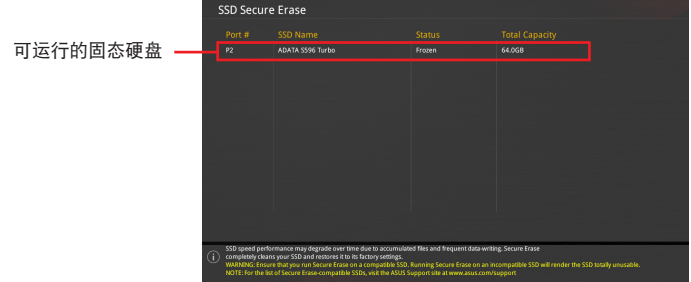

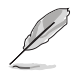

状态说明:

- Frozen. 当选取的磁盘机状态为 Frozen 时,不能运行安全清除。若 要卸除锁定,应对 SSD 运行一次启动循环。通过将磁盘机先拔除后 再插入即可完成此操作。
- Locked. 为避免无法顺利于 SSD 运行安全清除, 在运行安全清 除时,请先解开已由华硕设置密码的第三方软件(Third-party software)。

## 3.9.3 ASUS O.C. Profile

本菜单可以让您保存或载入 BIOS 设置。

Load from Profile

本项目可以让您载入先前保存在 BIOS Flash 中的 BIOS 设置。输入一个保存在 BIOS 设置中的设置文件编号,然后按下〈Enter〉 键并 选择 Yes 来载入文件。

建议您只在相同的内存/处理器设置与相同的 BIOS 版本状态下,更 新 BIOS 程序。

Profile Name

本項目用來輸入設置文件名稱。

Save to Profile

本项目可以让您保存当前的 BIOS 文件至 BIOS Flash 中,并创建一个设置文件。 从 1 至 8 选择一个设置文件编号并输入该编号,然后按下〈Enter〉键,接着选择 Yes。

#### Load/Save Profile from/to USB Drive

本项目可以由 USB 存储设备载入或保存设置文件,或是载入或保存设置文件至 USB 存儲設備。

#### 3.9.4 BIOS FlashBack

本項目用來管理兩組 BIOS 芯片的設置。

## 3.9.5 ROG OC Panel H-Key Configure

ROG OC Panel H-Key 提供您在 UEFI BIOS 之下输入并保存 CPU Core voltage、 CPU input voltage、BCLK Frequency 与 CPU ratio 数值。这些已保存的数值可同 步至 OC Panel 设备,提供用户在 OS 下讲行调校,而无须讲入 BIOS 菜单讲行。另 外, 这些数值也可以诵过 OC Panel 做更改。

#### Load Default

第二章

本項目用來載入 CPU Core Voltage、CPU Input Voltage、BCLK Frequency 與 CPU Ratio 默认值。

#### Save Above Settings

本項目提供您保存新設置好的 CPU Core Voltage、CPU Input Voltage、BCLK Frequency 与 CPU Ratio 设置值

#### Load from profile

本項提供您載入前一次的 CPU Core Voltage、CPU Input Voltage、BCLK Frequency 与 CPU Ratio 设置值。

当讲行 BIOS 升级时,请勿关闭或重新启动系统以免造成系统启动失 敗。

3.9.6 華碩 SPD 信息(ASUS SPD Information) 本菜单显存插槽的相关信息。

3.9.7 顯卡信息(Graphics Card Information)

本菜单显示显卡的相关信息。

GPU Post

本项目显示安装在本主板的显卡,并显示建议安装的显卡数量让您获得最佳性能。

只有特定的華碩顯卡支持本功能。

Bus Interface

本项目可以让您选择 bus interface。设置值有: [PCIEX16/X8\_1]。

# 3.10 退出 BIOS 程序(Exit menu)

本菜单可让您读取 BIOS 程序出厂默认值与退出 BIOS 程序,并可保存与取消对 BIOS 項目的更改。你也可以由 Exit 菜單進入 EZ Mode。

Load Optimized Defaults

本项目可让您载入 BIOS 程序设置菜单中每个参数的默认值。当您选择本项目或按 下 <F5>,便会出现一个确认对话窗口,选择 Yes 以载入默认值。

Save Changes & Reset

当您完成对 BIOS 设置程序所做的更改后,请选择本项目或按下<F10>,将会出现 一个确认对话窗口,请选择 Yes 以保存设置并退出 BIOS 设置程序。

Discard Changes & Exit

本项目可让您放弃所做的更改,并恢复原先保存的设置。在选择本项目或按下 <Esc>键后,将会出现一个确认对话窗口,请选择 Yes 以放弃任何设置并载入原先保 存的設置,同時退出 BIOS 設置程序。

Launch EFI Shell from filesystem device

本项目可以让您由含有数据系统的设备中启动 EFI Shell (shellx64.efi)。

## 3.11 更新 BIOS 程序

华硕网站上提供有最新的 BIOS 程序,可以强化系统的稳定度、兼容性或运行性 能,但是运行 BIOS 程序更新是具有潜在性风险的,若是使用现有版本的 BIOS 程序 都沒有發生問題時,請勿手動運行更新 BIOS 程序。不適當的 BIOS 程序更新可能會 導致系統啟動失敗。若有需要,請使用以下各節的方法來更新您的 BIOS 程序。

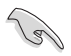

請訪問華碩網站(http://www.asus.com.cn)來下載本主板最新的 BIOS 程序。

- 1. EZ 更新:在 Windows 操作系統中更新 BIOS 程序。
- 2. ASUS EZ Flash 3:使用 U 盤來更新 BIOS。
- 3. ASUS CrashFree BIOS 3: 当 BIOS 文件遗失或丢失时,可以使用 U 盘或主板的 驅動程序與應用程序光驅來更新 BIOS。

## 3.11.1 EZ 更新

EZ 更新是一套可以让您在 Windows 操作系统下,用来更新主板 BIOS 文件的应用 程序。

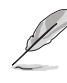

- 在使用 EZ 更新之前,请先确认您已经诵讨内部网络对外连接,或者 通過互聯網服務供應商(ISP)所提供的連線方式連接到互聯網。
- 这个程序可以在主板附赠的驱动程序及应用程序光驱中找到。

## 3.11.2 華碩 EZ Flash 3

华硕 EZ Flash 3 程序让您能轻松的更新 BIOS 程序,可以不必再通过启动盘的冗 長程序或是到 DOS 模式下運行。

請至華碩網站 http://www.asus.com.cn 下載最新的 BIOS 程序文件。

請依照以下步驟通過 USB 更新 BIOS 程序:

- 1. 进入 BIOS 设置程序的 Advanced Mode, 选择 Tool > ASUS EZ Flash 3 Utility, 接著請按下 <Enter> 鍵。
- 2. 將保存有最新的 BIOS 文件的 U 盤插入 USB 連接端口。
- 3. 選擇 by USB。

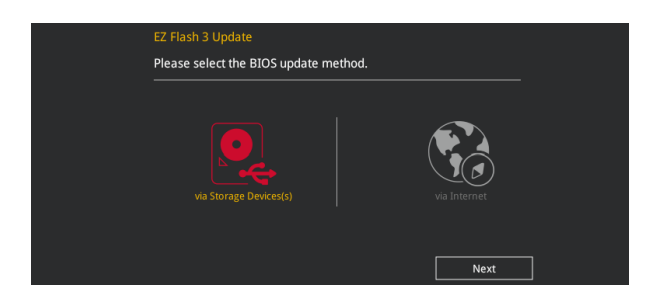

- 4. 请使用 <Tab> 键操控 Drive 区域。
- 5. 请利用上/下方向键找到存放有最新 BIOS 文件的 U 盘,接着请按下〈Enter〉 鍵。
- 6. 请使用 <Tab> 键操控 Folder Info 区域。
- 7. 请利用上/下方向键找到 U 盘中最新的 BIOS 文件,接着请按下〈Enter> 键开始 BIOS 更新作业。当 BIOS 更新作业完成后请重新启动电脑。

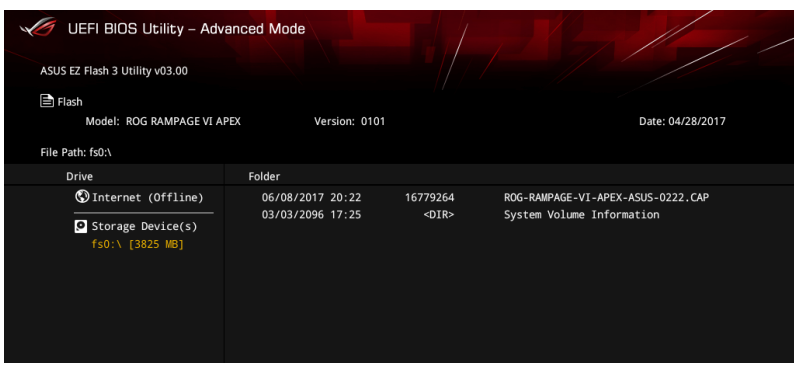

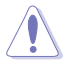

• 本功能仅支持采用 FAT 32/16 格式的单一磁区 U 盘。

当更新 BIOS 时,请勿关闭或重置系统以避免系统启动失败。

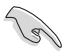

請讀取出廠默認值來保持系統的穩定。請參閱 3.10 退出 BIOS 程序 一節 中 Load Optimized Defaults 項目的詳細說明。

請依照以下步驟通過互聯網更新 BIOS 程序:

- 1. 进入 BIOS 设置程序的 Advanced Mode, 选择 Tool > ASUS EZ Flash 3 Utility, 接著請按下 <Enter> 鍵。
- 2. 選擇 by Internet。

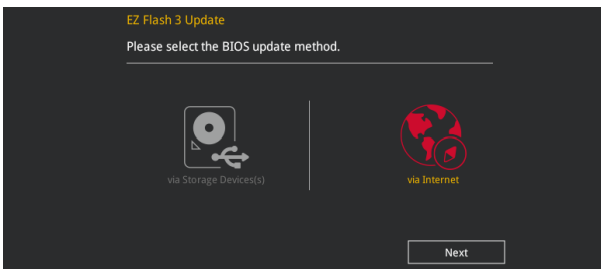

3. 請利用左右向鍵選擇網絡連線,接著請按下 <Enter> 鍵。

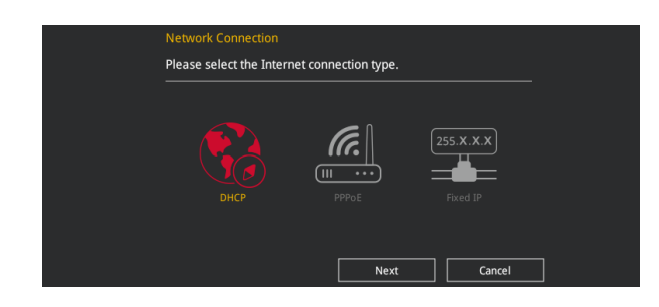

- 4. 按照操作步骤完成 BIOS 更新作业。
- 5. 当 BIOS 更新作业完成后请重新启动电脑。

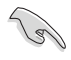

第二章

請讀取出廠默認值來保持系統的穩定。請參閱 3.10 退出 BIOS 程序 一節 中 Load Optimized Defaults 項目的詳細說明。

## 3.11.3 華碩 CrashFree BIOS 3

华硕最新自行研发的 CrashFree BIOS 3 工具程序, 让您在当 BIOS 程序和数据被 病毒入侵或丢失时,可以轻松的从驱动程序及应用程序光驱,或是从含有最新或原始 的 BIOS 文件的 U 盤中恢復 BIOS 程序的數據。

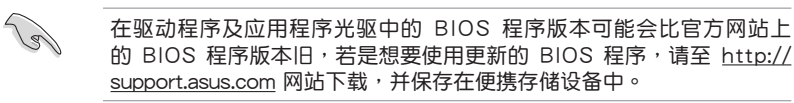

#### 恢復 BIOS 程序

請依照下列步驟使用應用程序光驅恢復 BIOS 程序:

- 1. 启动系统。
- 2. 将主板的应用程序光驱放入光驱,或是将含有最新或原始的 BIOS 文件的 U 盘插 入 USB 連接端口。
- 3. 接著工具程序便會自動檢查光驅片或存儲設備中是否存有 BIOS 文件。當搜索到 BIOS 文件后,工具程序会开始读取 BIOS 文件并自动进入 ASUS EZ Flash 3 程 序。
- 4. 系统需要您进入 BIOS 程序来恢复 BIOS 设置,为了确保系统的兼容性与稳定 性,建议您按下 <F5> 按键来载入 BIOS 程序的默认值。

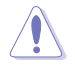

当更新 BIOS 时,请勿关闭或重置系统以避免系统启动失败。

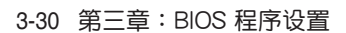
## 4.1 RAID 功能設置

本主板支持以下 SATA RAID 解決方案。

• Intel® Rapid Storage Technology: 支持 RAID 0、RAID 1、RAID 10 和 RAID 5。

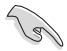

若您想要使用设置有 RAID 磁盘阵列的硬盘来启动系统,请在安装操作 系統到選定的硬盤之前,先將應用程序 DVD 光驅內的 RAID 驅動程序文 件複製至磁盤片中。請參考 4.2 創建一張搭載有 RAID 驅動程序的軟盤 一節的說明。

#### 4.1.1 RAID 定义

 $RAID$  0 的主要功能为「Data striping」, 即区块延展。其运行模式是将磁盘阵列 系统下所有硬盘组成一个虚拟的大硬盘,而数据存取方式是平均分散至多颗硬盘,是 以并行的方式读取/写入数据至多颗硬盘,如此可增加存取的速度,若以二颗硬盘所 建构的 RAID 0 磁盘阵列为例,传输速度约为阵列中转速最慢的硬盘的二倍速度。整 体而言,RAID 0 模式的磁盘阵列可增加数据传输的性能与速率。

RAID 1 的主要功能为「Data Mirroring」, 即数据映射。其运行模式是将磁盘阵列 系統所使用的硬盤,創建為一組映射對應(Mirrored Pair),並以平行的方式讀取/寫 入数据至多颗硬盘。而写入至各个硬盘的数据是完全一样的,在读取数据时,则可由 本組內所有硬盤同時讀出。而 RAID 1 模式的磁盤陣列最主要就是其容錯功能(fault tolerance), 它能在磁盘阵列中任何一颗硬盘发生故障的情况时, 其它硬盘仍可以继 续动作,保持系统不中断运行。即使阵列中某一颗硬盘丢失时,所有的数据仍会完整 地保留在磁盤陣列的其它硬盤中。

RAID 5 的主要功能为将数据与验证信息加以延展,分别记录到三部或以上的硬盘 中。而 RAID 5 阵列设置的优点,包括有取得更理想的硬盘性能、具备容错能力,与 更大的保存容量。RAID 5 阵列模式最适合的使用范畴,可用于交叉处理作业、数据 库应用、企业资源的规划,与商业系统的应用。这类型的阵列模式,最少需要三部硬 盘方可讲行设置。

RAID 10 的主要功能为「Data striping」+「Data Mirroring」,也就是集 RAID 0 与 RAID 1 之所长,不但可运用到 RAID 0 模式所提供的高速传输速率,也保有了 RAID 1 模式的数据容错功能,让您不但享有高速的数据传输功能,对于数据的保存 也无后顾之忧。

#### 4.1.2 安装 Serial ATA (SATA) 硬盘

本主板支持 Serial ATA 硬盘。为了更佳的性能表现,当您要创建阵列模式设置 时,请尽可能采用具备相同型号与容量的硬盘。

关于如何在主板安装存储设备,请参考第二章的相关说明。

#### 4.1.3 进入 UEFI BIOS 的 Intel® Rapid Storage Technology

请依照下列步骤来进入 UEFI BIOS 的 Intel® Rapid Storage Technology:

- 1. 在启动之后系统仍在内存的启动自我测试 (Power-On Self Test, POST)时,按 下 <Delete> 按鍵進入 BIOS 設置程序。
- 2. 讲入主菜单(Main)后,选择 Advanced > PCH Storage Configuration 选项, 然后按 <Enter>。
- 3. 将 SATA Mode 诜项设置为 [Intel RST Premium (RAID)]。

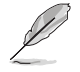

若使用 PCIE 存储设备,请确认启用所有 PCIE Storage RAID Support 项 目。

- 4. 讲入引导菜单(Boot)后,选择 CSM(兼容性支持模块)> Launch CSM 选项, 然后将项目设置为 [Disabled]。
- 5. 保存您的设置值并退出 BIOS 程序,然后再次进入 BIOS 程序。
- 6. 讲入主菜单(Main)后,选择 Intel Rapid Storage Technology 选项,然后按 <Enter> 以顯示 Intel Rapid Storage Technology 菜單。

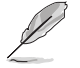

关于如何在 BIOS 中针对菜单进行浏览与输入,请参考第三章的相关说 明。

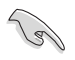

由于芯片的限制, 当您设置 SATA 连接端口为 RAID 时, 所有的 SATA 連接端口均會以 RAID 模式運行。

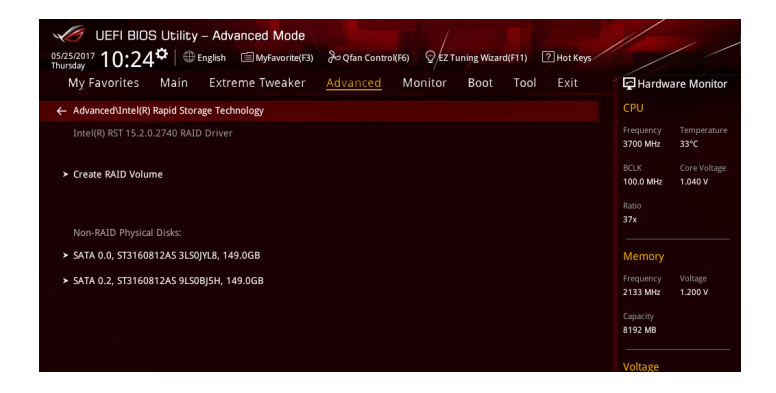

第四章

創建 RAID 設置

請依照下列步驟創建 RAID 設置:

1. 从 Intel Rapid Storage Technology 菜单中选择 Create RAID Volume 然后按下 <Enter> 按键, 会出现如下图所示的窗口画面。

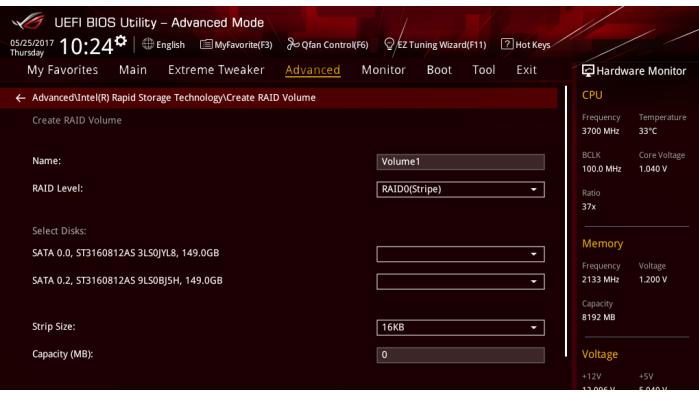

- 2. 为您的 RAID 磁区输入一个名称,然后按下<Enter>按键。
- 3. 选择您想要的 RAID 层级,然后按下<Enter>按键。
- 4. 当 Disk 选项出现,请按下 <Enter> 按键与选择 X 以便选择要进行阵列设置的硬 盤設備。接著如下圖所示的畫面便會出現。

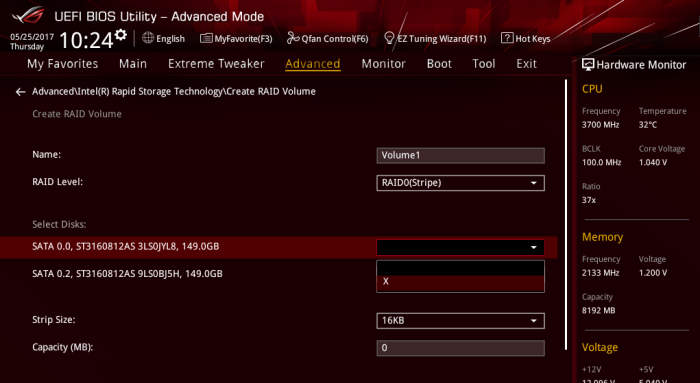

5. 使用向上、向下方向鍵來選擇 RAID 磁盤陣列(RAID 0、RAID 10、RAID 5)要 分区的容量,然后按下<Enter>按键。分区的数值可由 4KB 递增至 128KB,数 据分区的数值应该以硬盘使用的目的来决定。下列为推荐:

RAID 0: 128KB RAID 10: 64KB RAID 5: 64KB

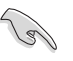

若此系统欲作为服务器使用,建议您选择较低的磁区大小;若此系统欲 作为多媒体电脑用来运行影音的编辑制作,建议您选择较高的磁区大小 來獲得更佳的性能。

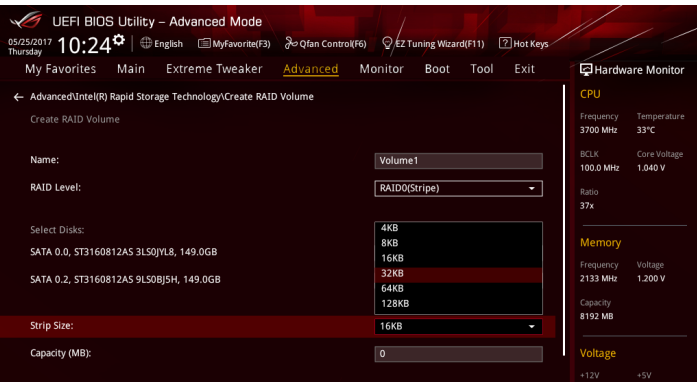

- 6. 输入您所要的阵列容量,接着按下〈Enter〉按键。本项目默认值是采用最高可容 許的磁盤容量。
- 7. 在 Create Volume 的提示对话框中再按下 <Enter> 按键来创建磁盘阵列,然后回 到 Intel Rapid Storage Technology 菜單。

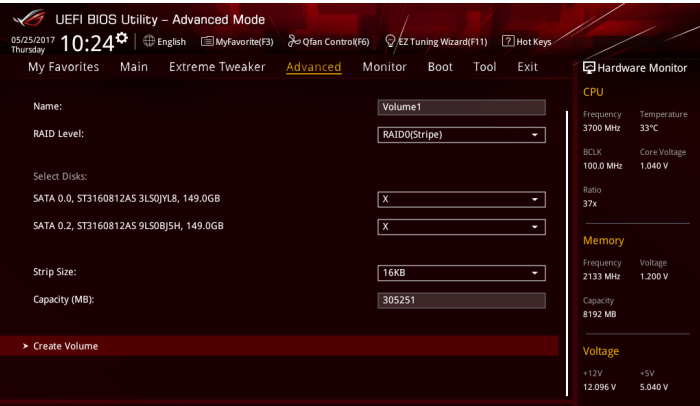

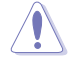

当您要删除 RAID 设置时请小心,保存在硬盘中的数据会被全部删除。

請依照以下步驟刪除 RAID 陣列:

1. 从 Intel Rapid Storage Technology 菜单中选择您想要删除的 RAID 设置,然后 按下<Enter>按键,会出现如下图所示的窗口画面。

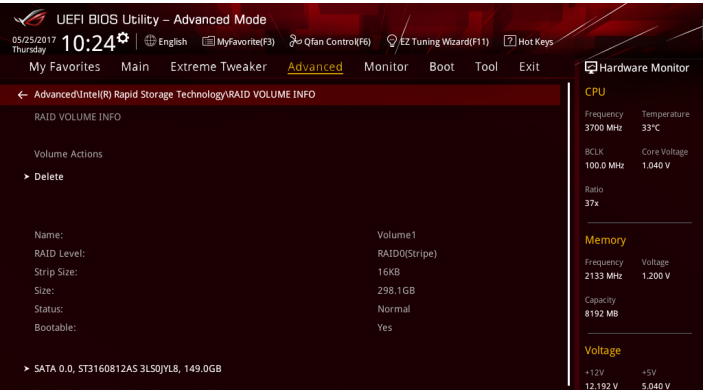

2. 在 Delete 的提示对话框中按下<Enter>按键,再选择 Yes 以删除 RAID 设置, 然后回到 Intel Rapid Storage Technology 菜单或是选择 No 以取消设置。

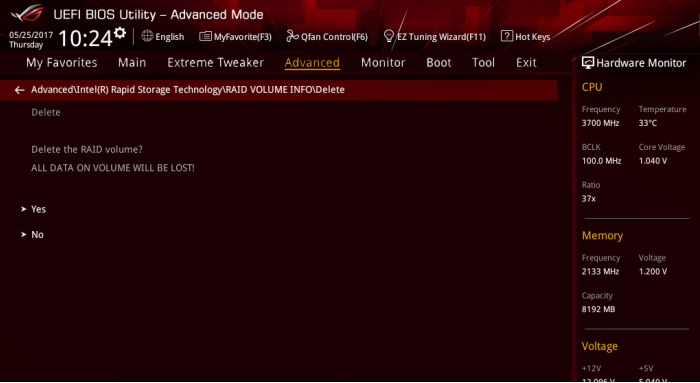

#### 4.1.4 进入 UEFI BIOS 的 Intel® Virtual Raid on CPU

本項目需要 KEY 模塊以啟用支持 Intel® CPU RSTe 的 CPU RAID 功能。

- - KEY 模塊請另行購買。
	- 由于 CPU 行为的限制,支持 Intel® CPU RSTe 的 CPU RAID 功能 仅支持 Intel® Core™ X 系列处理器(6 核心或以上)以及 Intel® SSD 模塊。
		- VROC\_HW\_KEY 的位置請參考 1.1.9 內部連接端口 的說明。

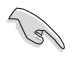

由於硬件設計的限制,您的主板可能不支持如 OS 設備的 CPU RAID 設 置。

請依照下列步驟來進入 UEFI BIOS 的 Intel® Virtual Raid on CPU:

- 1. 在启动自我测试 (POST)时讲入 BIOS 设置程序。
- 2. 进入 高级菜单 (Advanced) 后,选择 PCH 保存设置 (PCH Storage Configuration),然后按下<Enter>。
- 3. 將 SATA Mode Selection 項目設置為 [Intel RST Premium With Intel Optane System Acceleration (RAID)]。
- 4. 讲入 引导菜单 (Boot) 后, 选择 CSM (兼容性支持模块) > Launch CSM 选 項,然後將項目設置為 [Disabled]。
- 5. 讲入 高级菜单 (Advanced) 后,诜择 CPU Storage Configuration,接着将已经 安裝 Hyper M.2 X16 卡或 PCIE X4 SSD 卡的 PCIE 插槽設置為 Hyper M.2 X16 或PCIE X4 SSD 卡。
- 6. 保存您的设置值并退出 BIOS 程序,然后再次进入 BIOS 程序。
- 7. 選擇 Advanced > Intel(R) Virtual Raid on CPU 選項 > All Intel VMD Controllers, 然後按 <Enter> 以顯示 Intel® Virtual Raid on CPU 菜單。

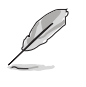

关于如何在 BIOS 中针对菜单讲行浏览与输入,请参考第三章的相关说 明。

由于芯片的限制, 当您设置 SATA 连接端口为 RAID 时, 所有的 SATA 連接端口均會以 RAID 模式運行。

UEFI BIOS Utility - Advanced Mode 06/16/2017 13.030 | **● English** ■MyFavorite(F3) **Po Qfan Control(F6)** Q EZ Tuning Wizard(F11) 2 Hot Keys My Favorites Main Extreme Tweaker Advanced Monitor Boot Tool Exit Hardware Monitor ← Advanced\Intel(R) Virtual RAID on CPU\RAID VOLUME INFO\PHYSICAL DISK INFO\Reset to non-RAID\Intel VROC<br>Managed VMD  $2800$  MHz All Intel VMD Controller  $\sim$ 100.0 MHz 0.905 V Create PATD Volume  $28x$ Non-RAID Rhyrical Dicks Memory Port 0. VMD0. INTEL SSDPEDMW012T4 SN:CVCO5162003M1P2BGN. 1.09TE **2122 MHz** Port 1, VMD0, INTEL SSDPEDMW400G4 SN:CVCO4393009R400AGN 372 6GB 1.200 V **8192 MR**  $1200V$ 

創建 RAID 設置

請依照下列步驟創建 RAID 設置:

1. 从 Intel® Virtual Raid on CPU 菜单中选择 Create RAID Volume 然后按下 <Enter> 按键,会出现如下图所示的窗口画面。

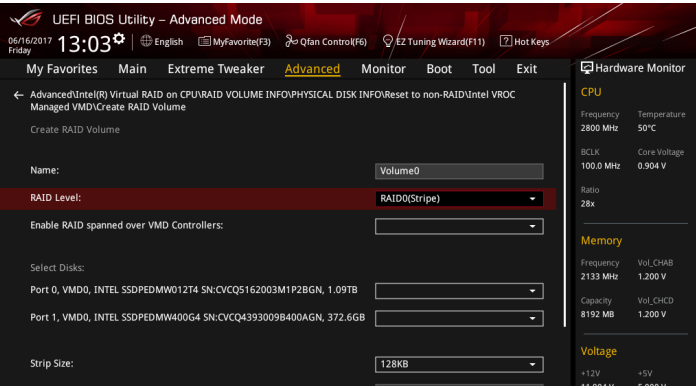

- 2. 在 Name 的提示对话框中为您的 RAID 磁区输入一个名称,然后按下 <Enter> 按 鍵。
- 3. 在 RAID Level 的提示对话框中选择您想要的 RAID 层级,然后按下<Enter>按 鍵。
- 4. 当 Enable RAID spanned over VMD Controllers 的提示对话框出现,请按下 <Enter>按键与选择 X 以启用本功能。
- 5. 当 Select Disks 选项出现,请按下 <Enter>按键与选择 X 以便选择要进行阵列设 置的硬盤設備。接著如下圖所示的畫面便會出現。

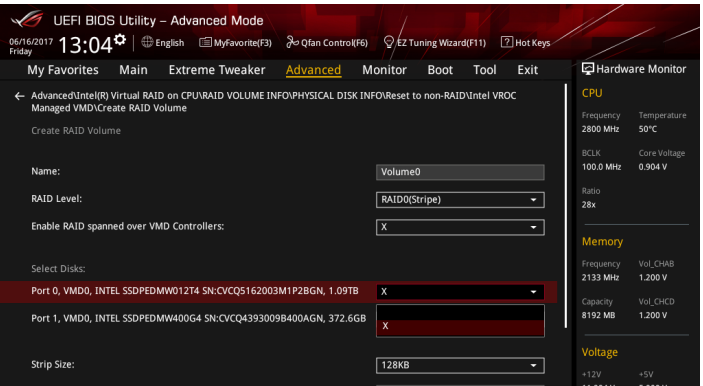

6. 在 Strip Size 的提示對話框中按下 <Enter> 按鍵來選擇 RAID 磁盤陣列(RAID0、 RAID 10、RAID 5)要分区的容量,然后按下〈Enter〉按键。分区的数值可由 4KB 递增至 128KB,数据分区的数值应该以硬盘使用的目的来决定。下列为推 荐:

RAID 0: 128KB RAID 10: 64KB RAID 5: 64KB

B

若此系统欲作为服务器使用,建议您选择较低的磁区大小;若此系统欲 作为多媒体电脑用来运行影音的编辑制作,建议您选择较高的磁区大小 來獲得更佳的性能。

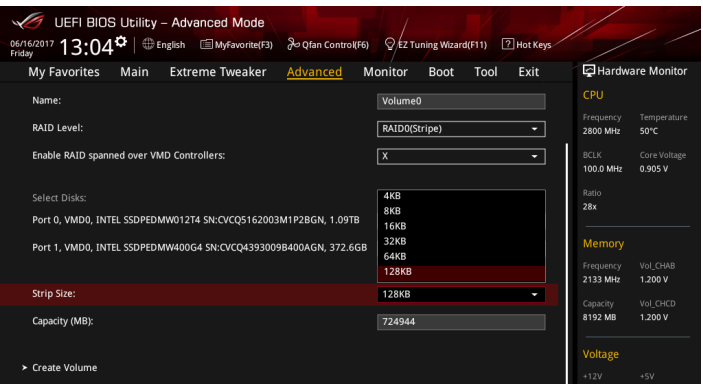

- 7. 在 Capacity (MB) 的提示對話框中輸入您所要的陣列容量,接著按下 <Enter> 按 鍵。本項目默認值是採用最高可容許的磁盤容量。
- 8. 在 Create Volume 的提示对话框中按下 <Enter> 按键来创建磁盘阵列,然后回到 Intel® Virtual Raid on CPU 菜單。

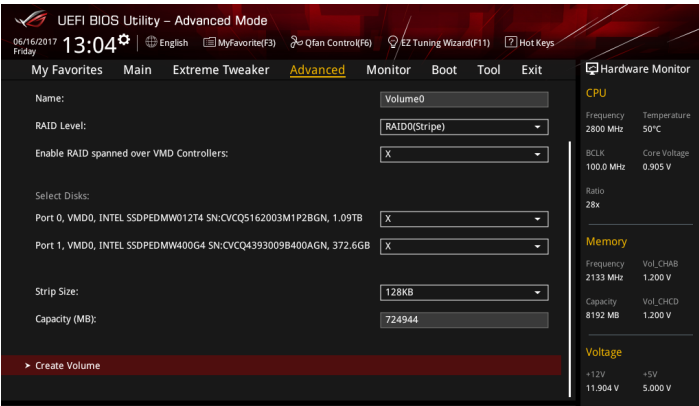

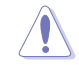

当您要删除 RAID 设置时请小心,保存在硬盘中的数据会被全部删除。

請依照以下步驟刪除 RAID 陣列:

1. 从 Intel® Virtual Raid on CPU 菜单中选择您想要删除的 RAID 设置,然后按下 <Enter> 按键, 会出现如下图所示的窗口画面。

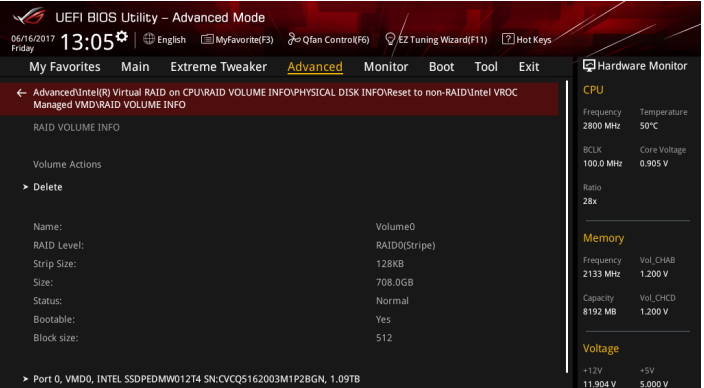

2. 在 Delete 的提示对话框中按下<Enter>按键,再选择 Yes 以删除 RAID 设置, 然后回到 Intel Rapid Storage Technology 菜单或是选择 No 以取消设置。

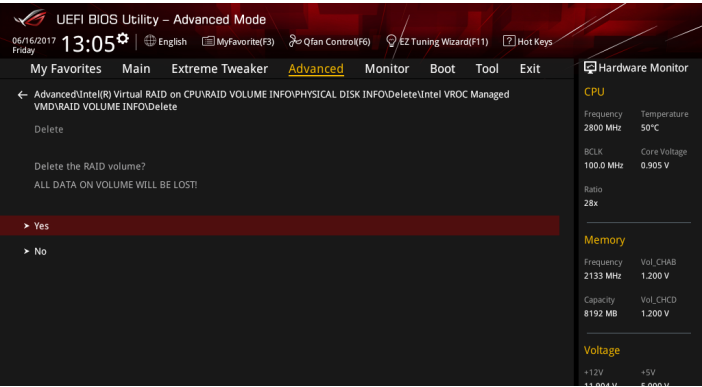

在 Windows® 10 操作系統安裝時安裝 RAID 控制器驅動程序

在创建 RAID 后,您可以开始安装操作系统至个别的磁盘机或可启动阵列。下面将 提供如何在操作系統安裝時安裝 RAID 控制器驅動程序的說明。

请依照下列步骤来在安装 Windows® 10 操作系统时安装 RAID 控制器驱动程序:

- 1. 使用 Windows® 10 操作系统安装光驱将电脑启动。依照屏幕指示开始安装 Windows® 10。
- 2. 当出现安装类型选项时, 点击 Custom: Install Windows only (advanced)。

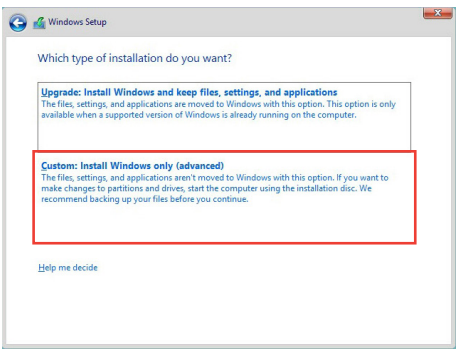

3. 点击 Load Driver。

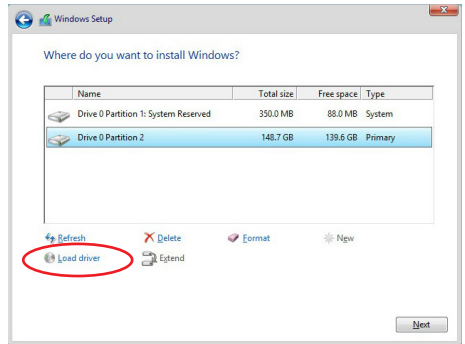

4. 信息栏弹出,提醒插入含有 RAID 驱动程序的安装媒体。若您的系统中仅有一个 光驱,请先取出 Windows 操作系统安装光驱,并置换为主板驱动程序与应用程 序光驅。點擊 Browse 以繼續。

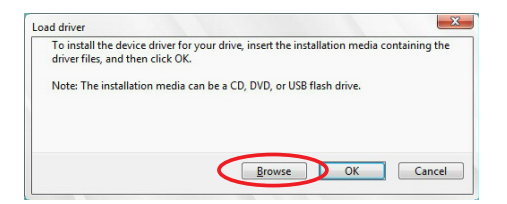

- 5. 找到主板驱动程序与应用程序光驱,接着点击 OK (确认)以继续。
- 6. 从清单中选取需要的 RAID 控制器驱动程序,接着点击 Next(下一步)。
- 7. 当 RAID 驱动程序载入完成,将主板驱动程序与应用程序光驱置换为 Windows Server 安装光驱。选取欲安装 Windows 的磁盘机,接着点击 Next (下一步)。

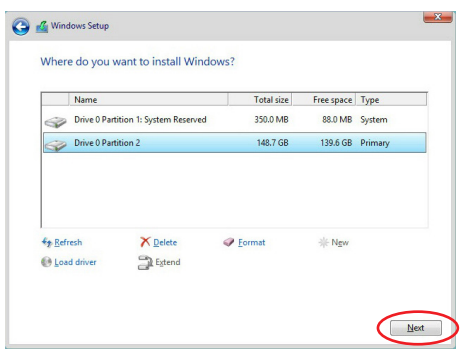

8. 接着设置会和操作系统安装一起讲行。依照屏幕指示继续。

4.1.5 進入 Intel® Rapid Storage Technology Option ROM 應用程序

请依照下列步骤来进入 Intel® Rapid Storage Technology Option ROM 应用程序:

- 1. 启动您的电脑。
- 2. 当系统运行开机自检(POST)时,按下<Ctrl>+<I> 按键来讲入应用程序主菜 單。

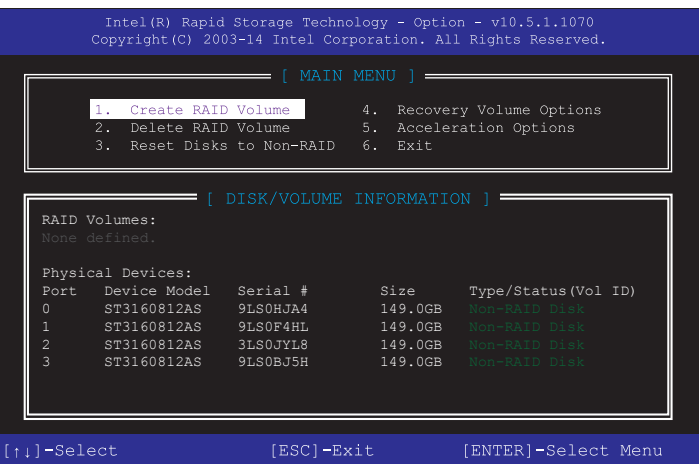

在屏幕下方的 navigation 导览键可让您移动光棒到不同的选项并选择菜单中的选 項。

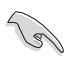

本节中的 RAID BIOS 设置画面只能参考之用,故所显示的画面与实际设 置畫面可能稍有不同。

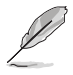

本应用程序可以支持四个硬盘讲行 RAID 设置。

創建 RAID 設置

請依照下列步驟創建 RAID 設置:

1. 选择 1. Create RAID Volume 然后按下<Enter>按键,会出现如下图所示的窗口 畫面。

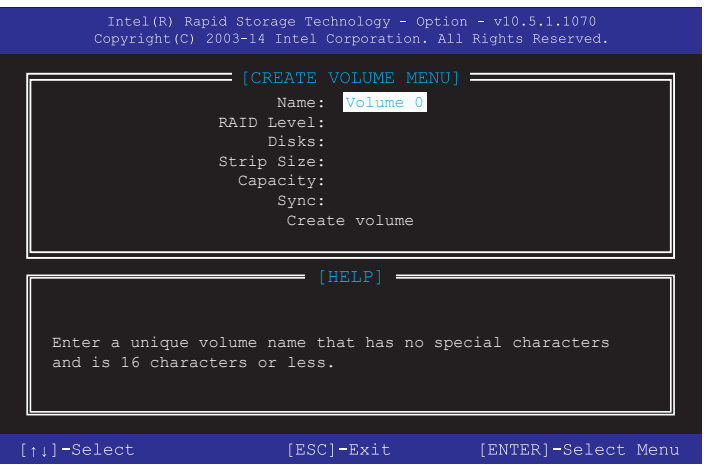

- 2. 为您的 RAID 磁区键入一个名称,然后按下<Enter>按键。
- 3. 使用向上、向下方向键来选择您想要的 RAID 层级,然后按下 <Enter> 按键。
- 4. 当 Disk 选项出现,请按下<Enter>按键以便选择要进行阵列设置的硬盘设备。接 著如下圖所示的畫面便會出現。

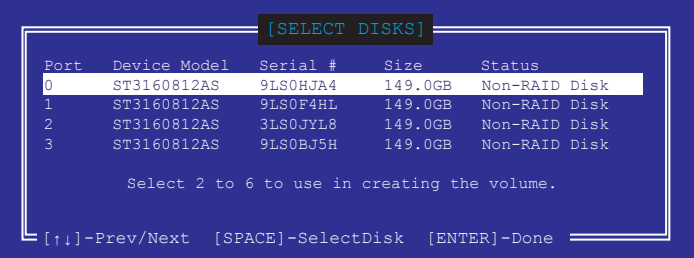

- 5. 请使用向上、向下方向键来选择硬盘设备,确认后请按下〈Space〉按键来进行选 择。接着被选定的硬盘设备旁便会出现一个小三角形图标。当要进行阵列设置的 硬盤設備選擇完畢後,請按下 <Enter> 按鍵。
- 6. 使用向上、向下方向鍵來選擇 RAID 磁盤陣列(RAID 0、RAID 10、RAID 5)要 分区的容量,然后按下<Fnter>按键。分区的数值可由 4KB 递增至 128KB,数 据分区的数值应该以硬盘使用的目的来决定。下列为推荐:

RAID 0: 128KB

RAID 10: 64KB

RAID 5: 64KB

V<br>S

若此系统欲作为服务器使用,建议您选择较低的磁区大小;若此系统欲 作为多媒体电脑用来运行影音的编辑制作,建议您选择较高的磁区大小 來獲得更佳的性能。

- 7. 輸入您所要的陣列容量,接著按下 <Enter> 按鍵。本項目默認值是採用最高可容 許的磁盤容量。
- 8. 在 Create Volume 的提示对话框中再按下<Enter> 按键来创建磁盘阵列,接着便 會出現如下圖的窗口畫面。

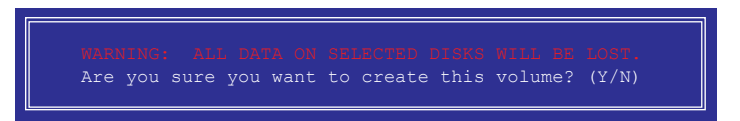

9. 按下按键<Y> 来创建阵列并回到主菜单,或是按下<N> 来回到 CREATE VOLUME MENU(創建陣列標籤)菜單。

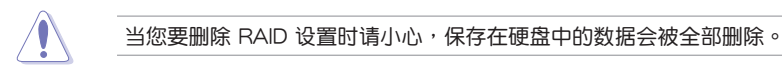

請依照以下步驟刪除 RAID 陣列:

1. 选择 2. Delete RAID Volume 然后按下 <Fnter> 按键,会出现如下图所示的窗口 畫面。

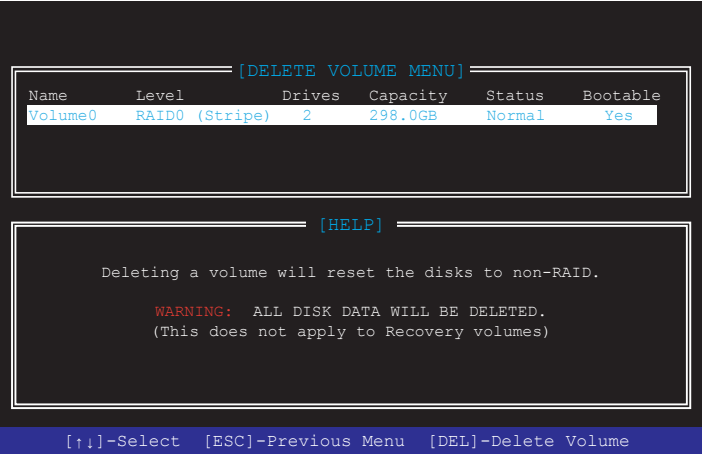

2. 使用向上、向下方向键来选择您想要删除的 RAID 设置,然后按下<Del>按键。 接著如下圖所示的畫面便會出現。

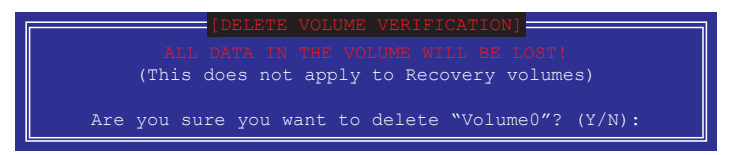

3. 按下〈Y〉按键来删除 RAID 并回到主菜单,或是按下〈N〉来回到 DELETE VOLUME MENU (创建阵列标签)菜单。

离开 Intel® Rapid Storage Technology Option ROM 应用程序 请依照以下步骤离开应用程序:

1. 选择 5. Exit 然后按下 <Enter> 按键,会出现如下图所示的窗口画面。

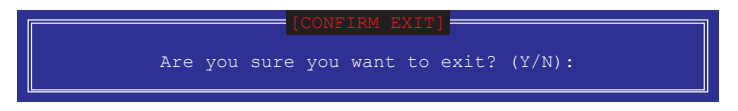

2. 按下 <Y> 按鍵來離開應用程序,或是按下 <N> 回到主菜單。

## 4.2 創建一張搭載有 RAID 驅動程序的軟盤

4.2.1 在安装 Windows® 操作系统时安装 RAID 驱动程序

請依照下列步驟在 Windows® 操作系統中安裝 RAID 驅動程序:

- 1. 当安装操作系统时,选择 Load Driver。
- 2. 将搭载有 RAID 驱动程序的 USB 存储设备安装 USB 连接端口,并点击 Browse。
- 3. 请选择您的设备后,选择 Drivers > RAID, 并选择 RAID 驱动程序文件再按下 OK。
- 4. 請依照屏幕指示來完成驅動程序的安裝。

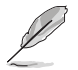

在从 USB 存储设备载入 RAID 驱动程序之前,您必须使用另一台电脑来 將應用程序光驅中的 RAID 驅動程序複製到 USB 存儲設備。

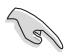

若要在 RAID 模式下设置 Windows® UEFI 操作系统,请先将光驱载入 UEFI 驅動程序。

# 떠 쓸

## 华硕的联络信息

## 华硕电脑公司(上海)有限公司 ASUSTeK CMPUTER (SHANGHAI) CO.,LTD

#### 市場信息

#### 技術支持

地址:上海市闵行区金都路 5077 号 電話:+86-21-54421616 傳真:+86-21-54420088 互聯網:http://www.asus.com.cn

電話:400-620-6655 在線支持:https://vip.asus.com.cn/VIP2/ Services/QuestionForm?lang=zhcn&\_ga=1.139396596.6704077 13.1435220012

## 华硕电脑公司 ASUSTeK COMPUTER INC. (亚太地区)

#### 市場信息

地址: 台湾台北市北投区立德路 150 号 4 楼 電話:+886-2-2894-3447 傳真:+886-2-2890-7798 電子郵件:info@asus.com.tw 互聯網:http://www.asus.com.cn

#### 技術支持

電話:+86-21-38429911 傳真:+86-21-58668722, ext. 9101# 在線支持:http://support.asus.com/ techserv/techserv.aspx

## ASUS COMPUTER INTERNATIONAL (美国)

#### 市場信息

地址:800 Corporate Way, Fremont, CA 94539, USA 電話:+1-510-739-3777

傳真:+1-510-608-4555

電子郵件:http://vip.asus.com/eservice/ techserv.aspx

技術支持

电话: +1-812-282-2787

傳真:+1-812-284-0883

在線支持:http://support.asus.com/ techserv/techserv.aspx

## ASUS COMPUTER GmbH (德国/奥地利)

#### 市場信息

地址:Harkort Str. 21-23, D-40880 Ratingen, Germany 傳真:+49-2102-959911 互聯網:http://www.asus.de 在線聯絡:http://www.asus.de/sales(只回 答市场相关事务的问题)

#### 技術支持

電話:+49-1805-010923(元件) 電話:+49-1805-010920(系統/筆記本電 腦/Eee 系列產品/LCD) 傳真:+49-2102-9599-11 在線支持:http://support.asus.com/ techserv/techserv.aspx

## **DECLARATION OF CONFORMITY**

Per FCC Part 2 Section 2. 1077(a)

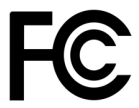

**Responsible Party Name: Asus Computer International** 

**Address: 800 Corporate Way, Fremont, CA 94539.** 

**Phone/Fax No: (510)739-3777/(510)608-4555**

hereby declares that the product

 **Product Name : Motherboard**

#### **Model Number : ROG RAMPAGE VI APEX**

Conforms to the following specifications:

FCC Part 15, Subpart B, Unintentional Radiators

#### **Supplementary Information:**

This device complies with part 15 of the FCC Rules. Operation is subject to the following two conditions: (1) This device may not cause harmful interference, and (2) this device must accept any interference received, including interference that may cause undesired operation.

Representative Person's Name : **Steve Chang / President** 

Steve Chang

Signature :

Date : **Jul. 17, 2017** 

Ver. 170324